# **CLOVER JET-M1200R**  電子レジスター 取扱説明書

初めてお使いになる場合は、まず

1. 初めてお使いいただく前に(10ページ)をご覧ください。

特 徴

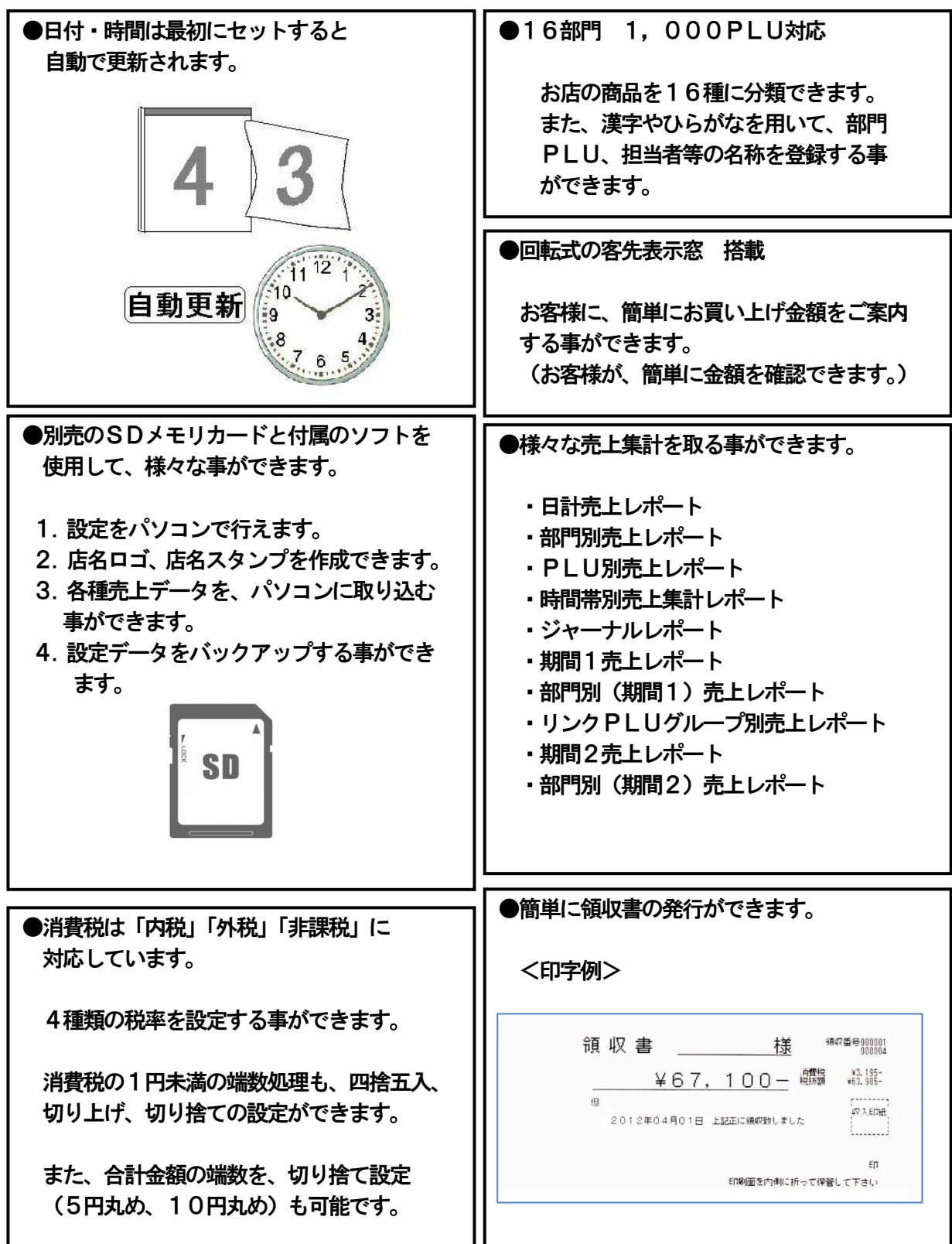

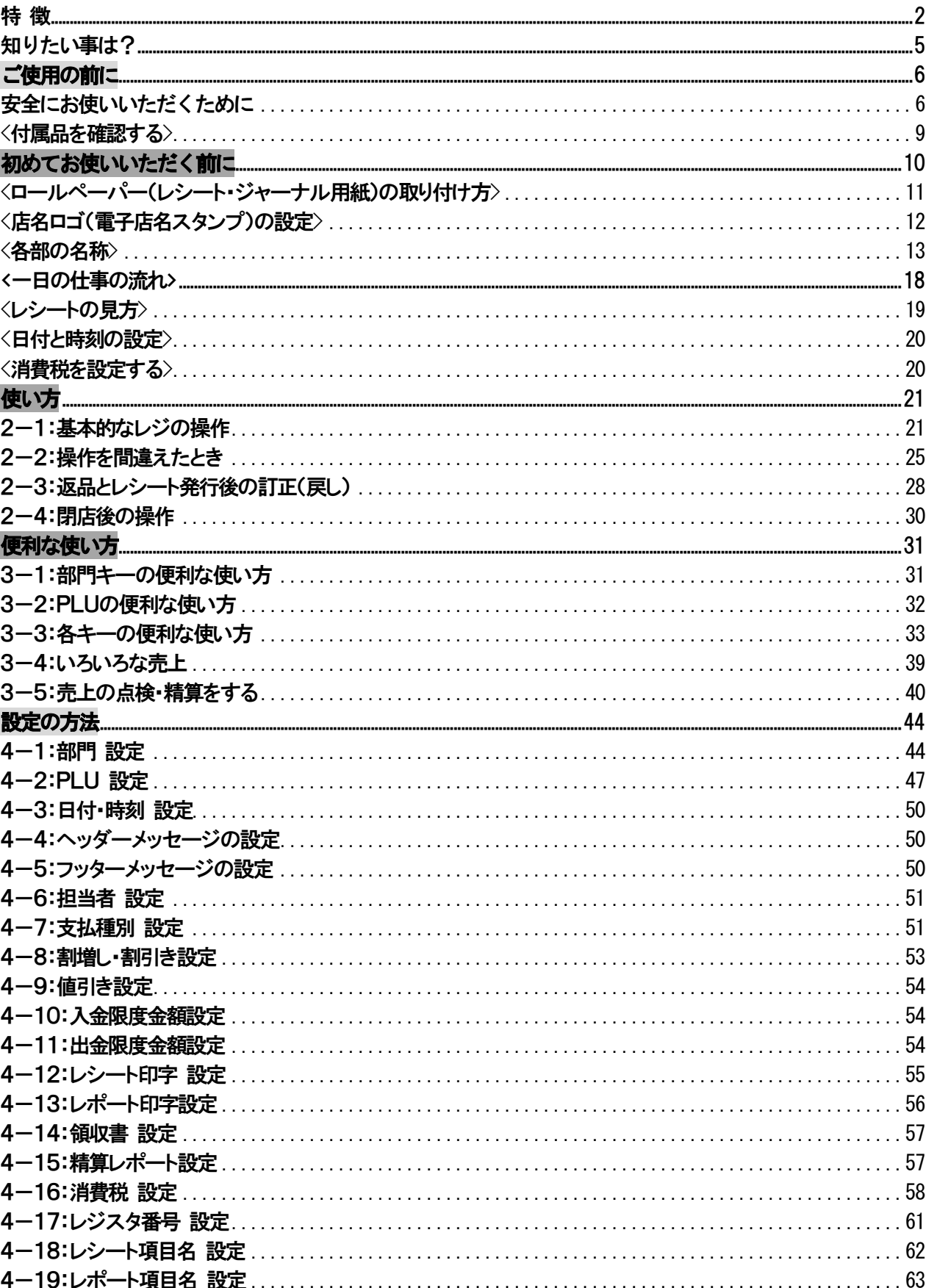

# 目次

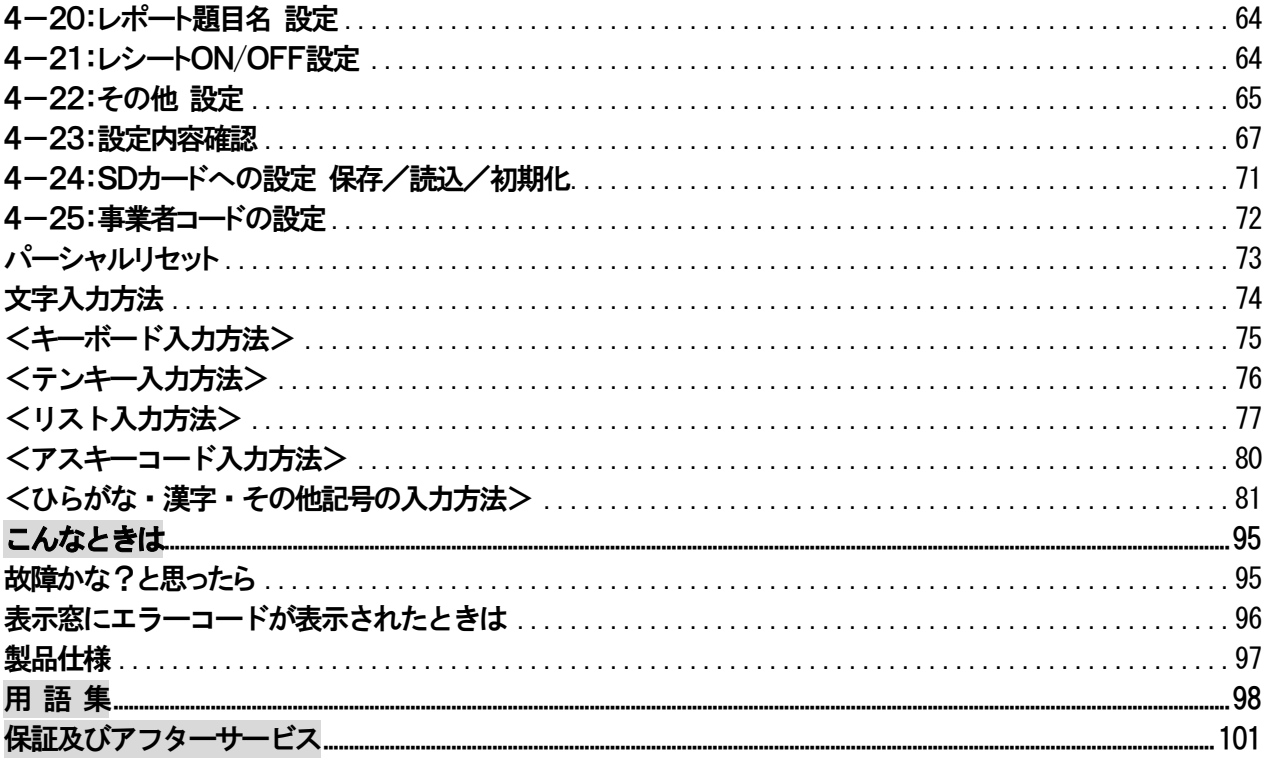

### ※PC-TOOLを使用した設定方法に関しましては、添付 CD-ROM内のマニュアルをご参照ください。

知りたい 知りたい事は?

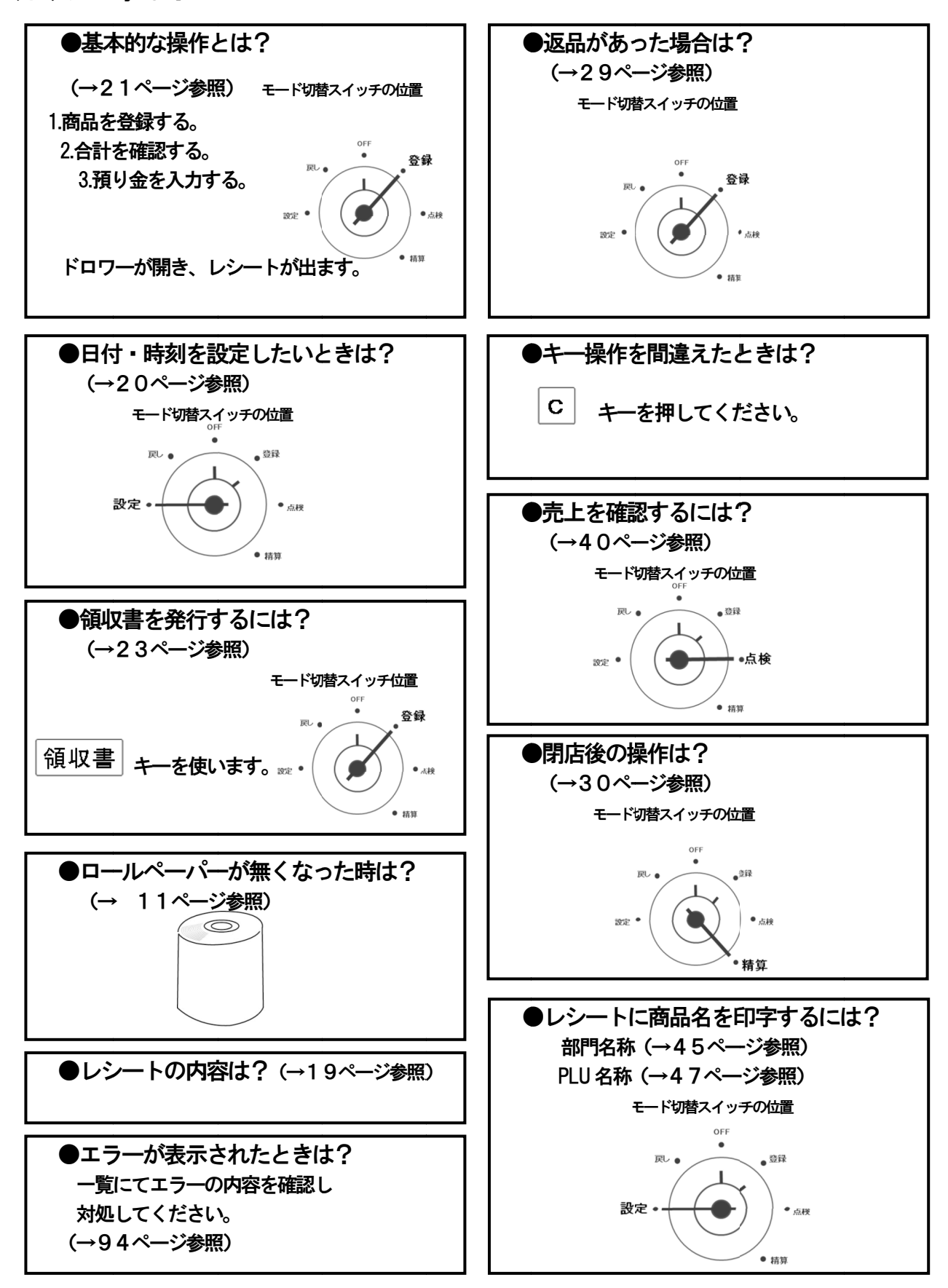

# ご使用の前に

安全にお使いいただくために

ご使用の前にこの「安全にお使いいただくために」をよくお読みの上、正しくお使いください。 ここに示した注意事項は製品を安全に正しくお使いいただき、あなたや他の人への危害や損害を未然に 防ぐものです。記載事項をお守りください。

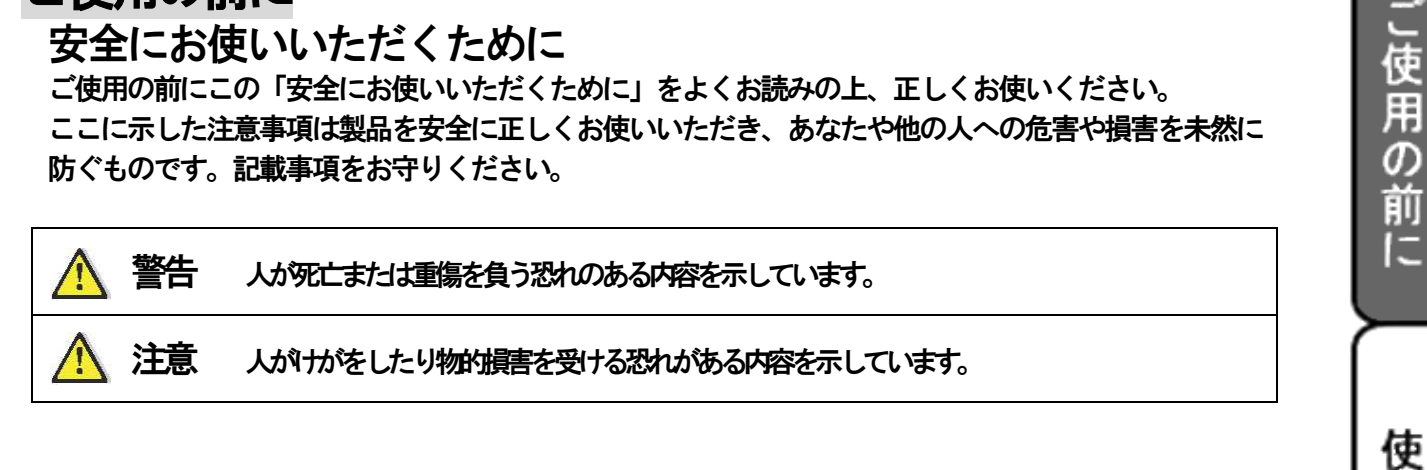

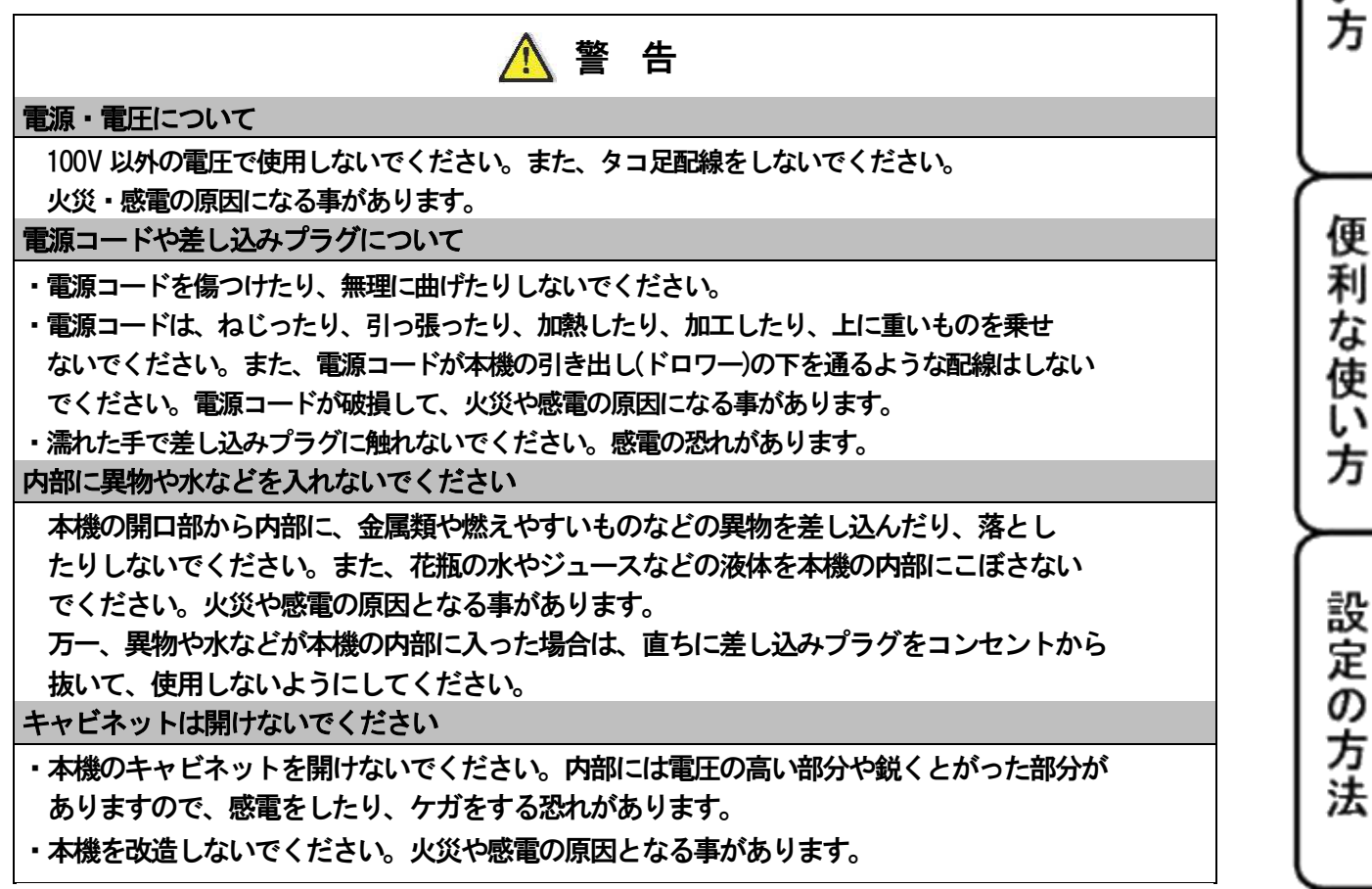

こんな時は

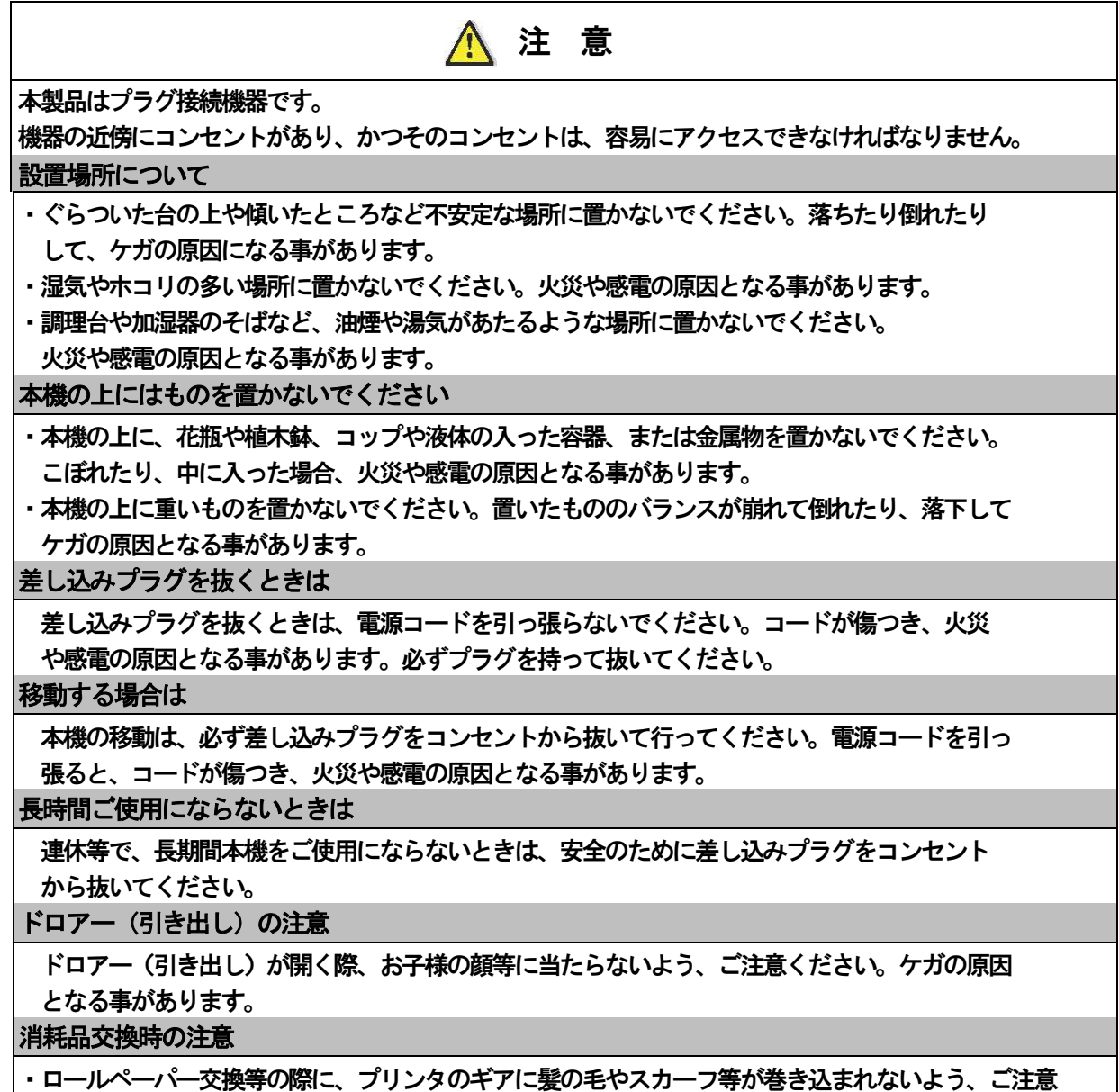

- ください。ケガの原因となる事があります。
- ・プリンタの印字部分やモーター部分には触れないでください。ケガやヤケドの原因になる事が あります。

# お願い(必ず守ってください)

# 設置上のお願い

直射日光の当たる所や、湿度の高い所、 水を使う所には設置しないでください。 変色、変形、故障の原因になります。

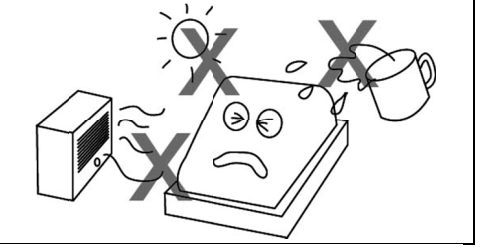

## お手入れの方法

お手入れには乾いた柔らかい布をご使用ください。 お手入れには乾いた柔らかい布をご使用ください。 揮発性の液体 (ベンジン、シンナーなど) は 使用しないでください。変色、変形の原因に なります。  $\begin{array}{lllllllllll} &\text{ $\hat{\delta}$ $\hat{\text{R}}$ $\hat{\text{R}}$ $\hat{\text{$ 直射日光の当たる所や、湿度の高い所、<br>水を使う所には設置しないでください。<br>変色、変形、故障の原因になります。<br>変色、変形、故障の原因になります。<br>お手入れには乾いた柔らかい布をご使用ください。<br>お手入れには乾いた柔らかい布をご使用ください。<br>揮発性の液体(ベンジン、シンナーなど)は<br>使用しないでください。変色、変形の原因に

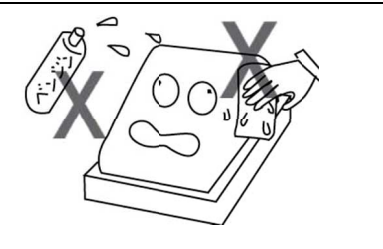

あらかじめご承知いただきたい事項

- ※1.本書の内容は、製品の改良 仕様変更などによって、予告無く変更する事があります。
- ※2. 本製品の使用、故障・修理などによるデ―タの消失、変化に原因の伴う損害等、第三者 よりのいかなる請求につきましては、弊社は責任を負いかねます。 本書の内容は、製品の改良 仕様変更などによって、予告無く変更する事があります。<br>本製品の使用、故障・修理などによるデ一タの消失、変化に原因の伴う損害等、第三者<br>よりのいかなる請求につきましては、弊社は責任を負いかねます。<br>本書記載のレシート、ジャーナル、領収書、画面や本体のイラストなどは、実際の製品<br>異なる場合がございます。(簡略化して記載しているものもございます。) .本製品の使用、故障・修理などによるデータの消失、変化に原因の伴う損害等、第三者
- ※3.本書記載のレシート、ジャーナル、領収書、画面や本体のイラストなどは、実際の製品と .本書記載のレシート、ジャーナル、領収書、画面や本体のイラストなどは、実際の製品ともございます。).本書記載のレシート、ジャーナル、領収書、画面や本体のイラストなどは、実際の製品とよりのいかなる請求につきましては、弊社は責任を負いかねます。<br>※3.本書記載のレシート、ジャーナル、領収書、画面や本体のイラストなどは<br>異なる場合がございます。(簡略化して記載しているものもございます。)

使い

方

## <付属品 品を確認する を確認する>

本製品には、以下の付属品があります。ご確認 本製品には、以下の付属品があります。ご確認ください ください。

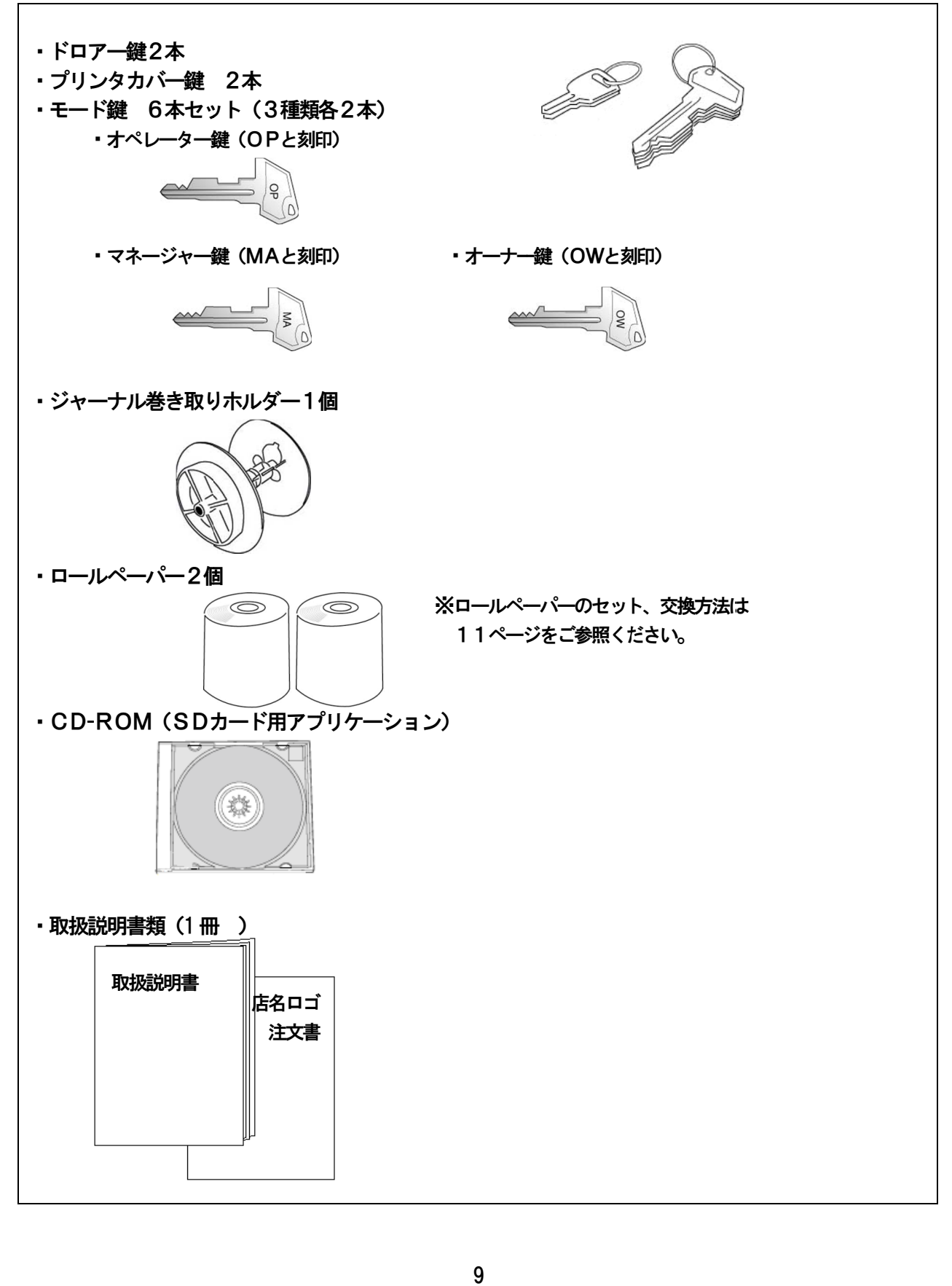

# 初めてお使いいただく前に 初めてお使いいただく前に

<設置の手順>

- 1. 梱包箱から本体、付属品を取り出し、全て揃っているかを確認します。(→<br>2. 本体を設置します。<br>|<br>|本体及び付属品を箱から取り出したあと、本体に貼り付け
- 2. 本体を設置します。

本体及び付属品を箱から取り出した 、本体に貼り付け られている保護テープを全て剥がしてください。 本体を設置場所(水平なところ)に置き、 本体を設置場所(水平なところ)に置き、<br>差し込みプラグを家庭用 100V コンセントに完全に 差し込みます。 貼り付け<br>|<del>-</del><br>|-<br>ページ参照)

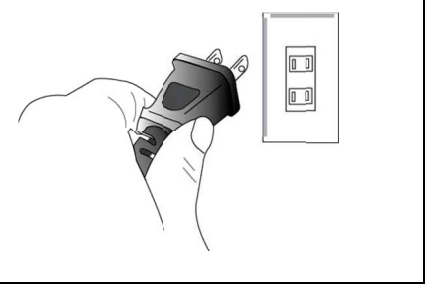

- 3. ロールペーパーをセットします。 (→ 11ページ参照) ※レシート側、ジャーナル側ともにセットしてください。ロールペーパーがセットされていない場合は E13 エラー(紙 エラー(紙なし)が出て、 )が出て、正常に動作しません。 正常に動作しません。 正常に動作しません。
- 4. モードキーを設定に合わせて、各種設定を行います。 モードキーを設定に合わせて、各種設定を行います。

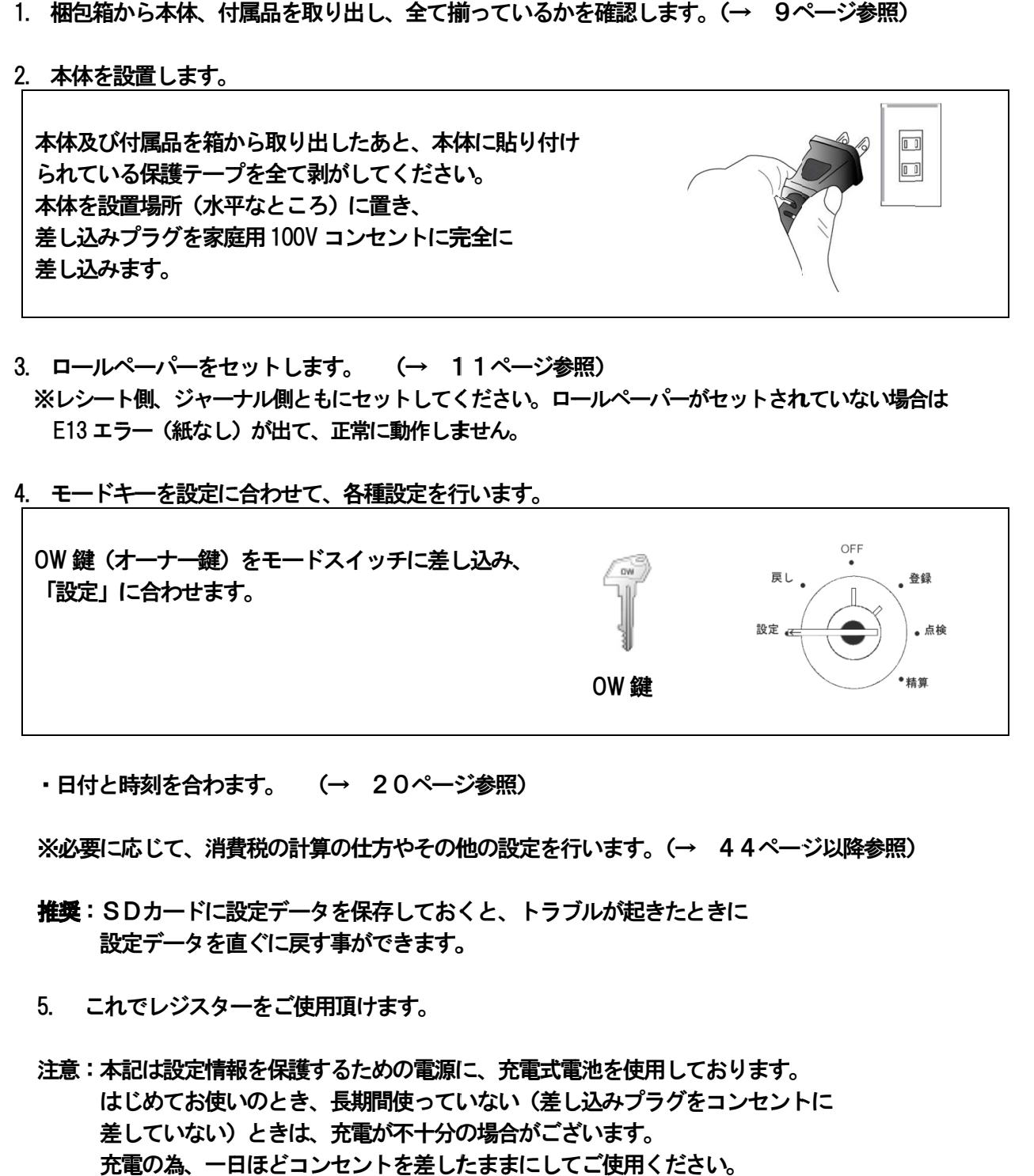

・日付と時刻を合わます。 (→ 20ページ参照)

※必要に応じて、消費税の計算の仕方やその他の設定を行います。(→ 44ページ以降参照)

- **推奨**:SDカードに設定データを保存しておくと、トラブルが起きたときに<br>: 設定データを直ぐに戻す事ができます。 設定データを直ぐに戻す 設定データを直ぐに戻す事 ます。 の設定を行います。(→ 44ペーシ<br>と、トラブルが起きたときに<br><br>。充電式電池を使用しております。
- 5. これでレジスターをご使用頂けます。
- 注意:本記は設定情報を保護するための電源に、充電 はじめてお使いのとき、 長期間使っていない (差し込みプラグをコンセントに 差していない )ときは、充電が不十分の場合がございます。 差していない)ときは、充電が不十分の場合がございます。<br>充電の為、一日ほどコンセントを差したままにしてご使用ください。 : SDカードに設定データを保存しておくと、トラブルが起きたときに<br>|設定データを直ぐに戻す事ができます。<br>これでレジスターをご使用頂けます。<br>|:本記は設定情報を保護するための電源に、充電式電池を使用しており<br>|はじめてお使いのとき、長期間使っていない (差し込みプラグをコン<br>|差していない) ときは、充電が不十分の場合がございます。 、充電が不十分の場合がございます。<br>ンセントを差したままにしてご使用く<br><br>10 注意:本記は設定情報を保護するための電源に、充電式電

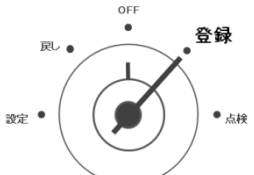

# <ロールペーパー(レシート ロールペーパー(レシートロールペーパー(レシート・ジャーナル用紙)の取り付け方 ジャーナル用紙)の取り付け方

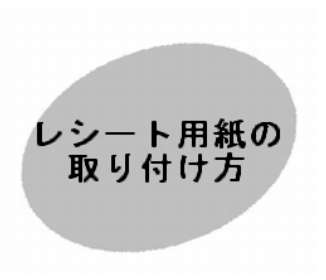

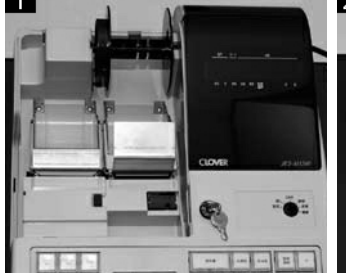

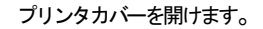

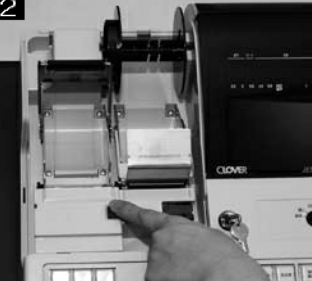

左側のスイッチを押し、アームを上に ロール紙をセットします。 上げます。

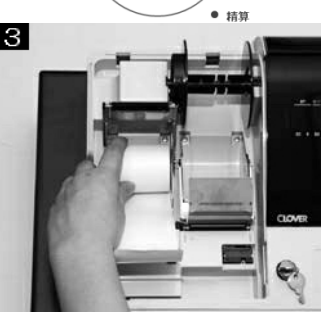

(向きに注意してください。) (向きに注意してください。)

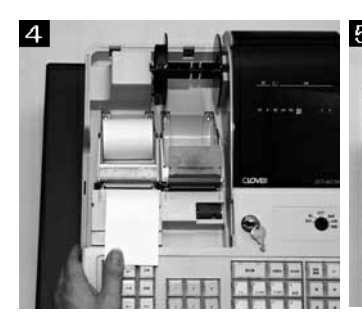

ロール紙をアームで挟み閉じます。 ロール紙をアームで挟み閉じます。 ( (カチッと音がするまで押します。 カチッと音がするまで押します。)

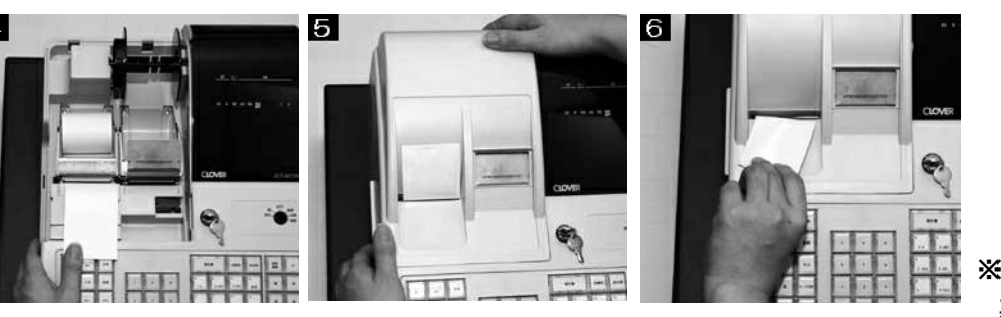

プリンタカバーのレシート用紙口か<br>) ら引っ張ったロール紙を出し、 カバー を閉めます。 プリンタカバーのレシート用紙口か<br>ら引っ張ったロール紙を出し、カバー<br>を閉めます。

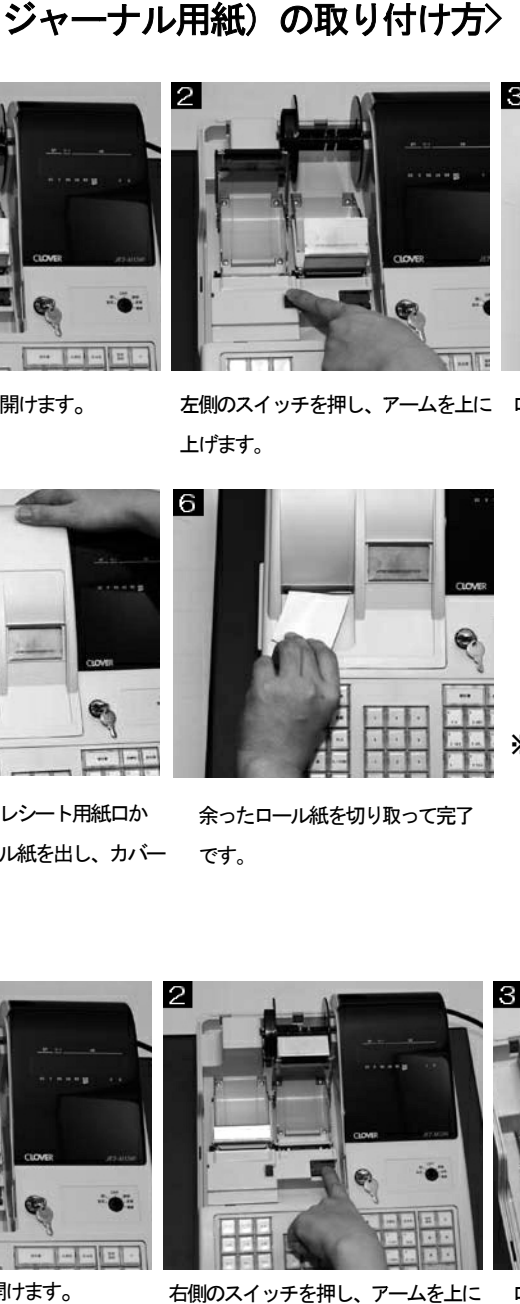

余ったロール紙を切り取って完了 です。

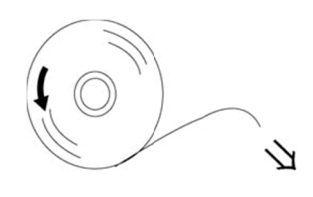

※正しいロール紙の向き **ニュニュー。**<br>悪向きは印字されません。

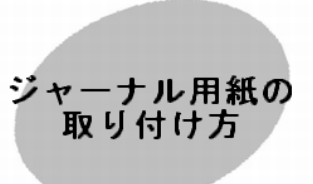

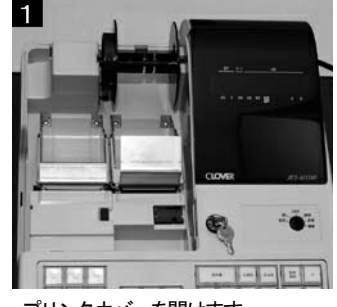

プリンタカバーを開けます 。

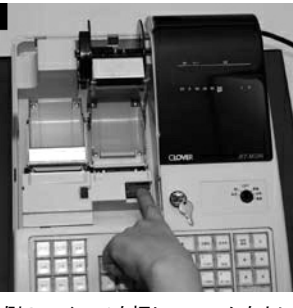

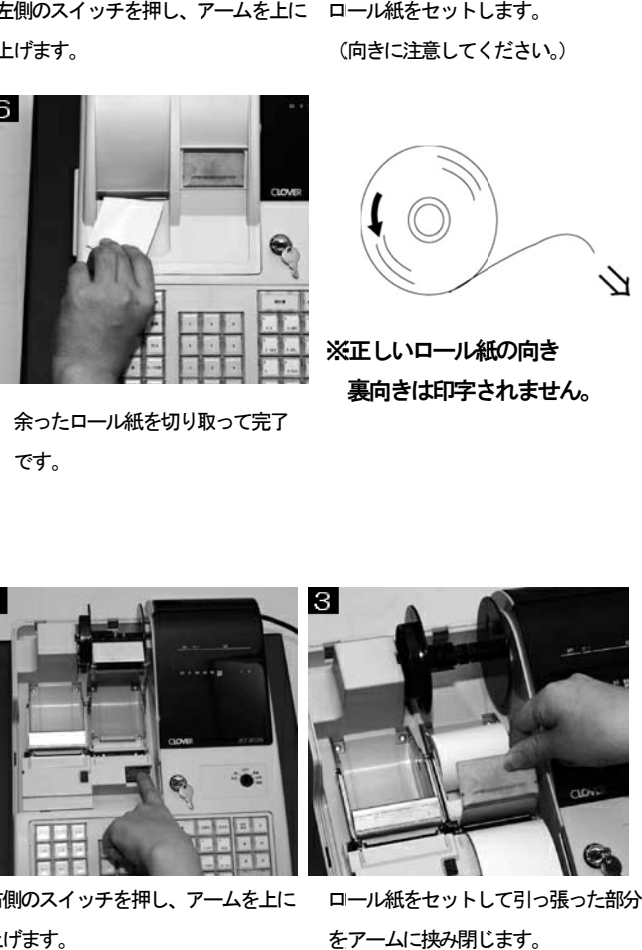

右側のスイッチを押し、アームを上に 上げます。

をアームに挟み閉じます。 ロール紙をセットして引っ張った部分

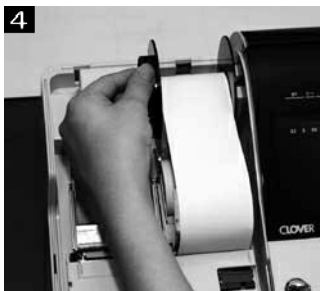

巻き取りホルダーにロール紙を巻付 けてセットします。

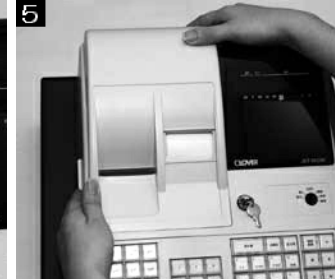

 プリンタカバーを閉めて完了です。 ※用紙がたるんでいる場合は、「ジャ ーナル送り」ボタンを押してたるみ を取ってください。 プリンタカバーを閉めて完了です。<br>※用紙がたるんでいる場合は、「ジャ<br>一ナル送り」 ボタンを押してたるみ<br>を取ってください。 11

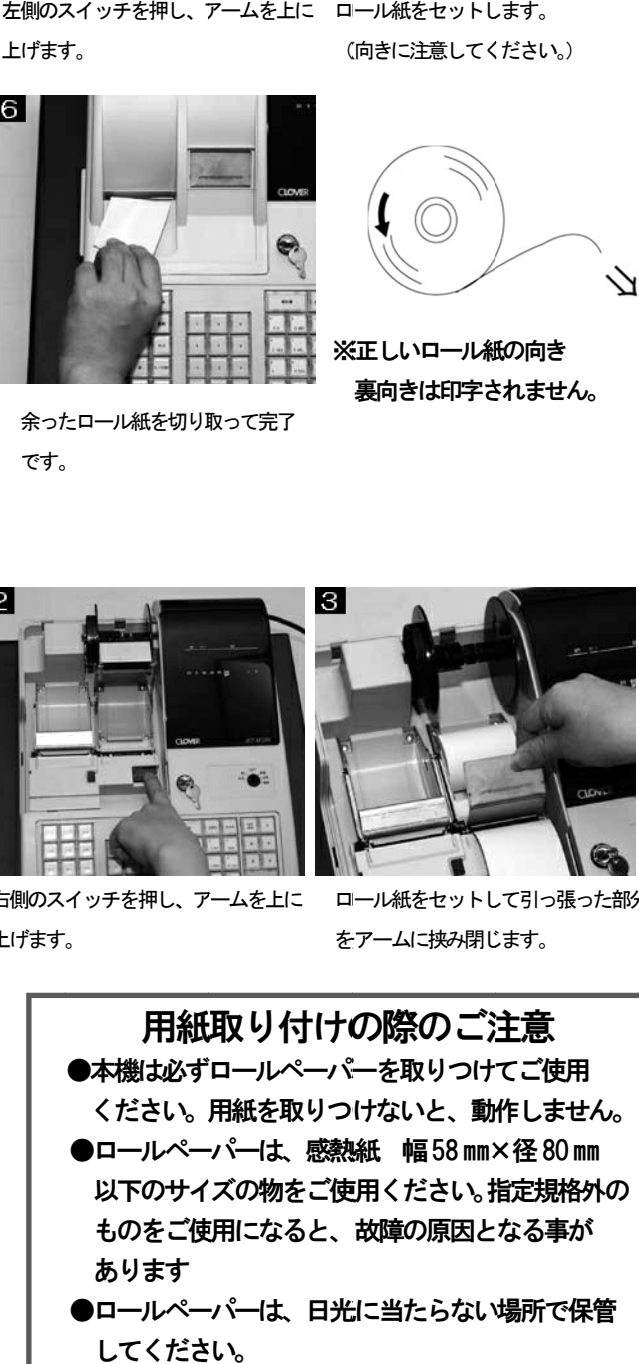

●ロールペーパーは、日光に当たらない場所で保管 してください。

## <店名ロゴ(電子店名スタンプ)の設定 店名ロゴ(電子店名スタンプ)の設定店名ロゴ(電子店名スタンプ)の設定>

このレジスターでは、レシート上部、領収書の決められた位置に「店名ロゴ」を印字する事が できます。店名ロゴデータの作成は、有償サービスとなります。別紙 事項をご記入の上、 FAX もしくは郵送にてお申込みください。 ご注文後、店名ロゴデータの入ったSDカードをお届けいたします。 ご注文後、店名ロゴデータの入ったSDカードをお届けいたします。 できます。店名ロゴデ一タの作成は、有償サービスとなります。別紙<br>事項をご記入の上、FAX もしくは郵送にてお申込みください。<br>ご注文後、店名ロゴデータの入ったSDカードをお届けいたします。<br>それを使用し、下記手順に従って店名ロゴの設定を行ってください。 ※ 店名ロゴは、製品添付の CD-ROM内「PC-TOOL」でも作成できます。<br><手順><br>1.モード切り替えキ―を「OFF」に合わせます。 ^^^^^^ - このレジスターでは、レシート上部、領収書の決められた位置に「店名ロゴ」を<br>できます。店名ロゴデータの作成は、有償サービスとなります。別紙 店名ロゴ作<br>事項をご記入の上、FAX もしくは郵送にてお申込みください。 店名ロゴ(電子店名スタンプ)の設定をできます。街辺には駅本を建ててきます。店名ロゴテラの大とは出演されてきます。店名ロゴテラのスタード以上、新聞会社の日ブデータのように入れてきます。店名ロゴテータの これを使用し、製品添付の CDROM内 きょう インタード インター・キャット あいたら しょう インター・キャット あいじょう インター・キャット あいじょう インター・キャット あいじょう インター・カテット おおりかす インター・クロ ます。店名ロゴデータの作成は、有償サービスとなります。別紙 店名ロゴ作成注文書に必要 があります。店名ロゴ作成注文書に必要 このレジスターでは、しシート上部、領収書の決められた位置に「店名ロゴ」を印字する事があり、<br>きまた、店名ロゴデータの作成ま、有管サービスとなります。別紙、店名ロゴ作成注文者にないます。<br>近く記入の上 FAXもしくは観道こてお申込みでださい。<br>注文を、店名ロゴは、製品添付の CD-ROMのデーをお願いたします。<br>ただ、店名ロゴは、製品添付の CD-ROMのドドウ・コン・プロレートを作成できます。<br>- モード切り替えキーを「OFF」に合わせ >られた位置に「店名ロゴ」を印字する事が<br>:なります。別紙 店名ロゴ作成注文書に必要<br>(ださい。<br>iけいたします。<br>iってください。<br>iってください。

#### <手順>

1.モード 1.モード切り替えキーを「OFF」に合わせます。 キーを「OFF」に合わせます。

2. 本体右側のSDカードスロットカバーを外します。

 ※カバー中央の上部にある「切りかき」に指を引掛けて 外す 外す事ができます。ドライバーなどを使用すると、 ※カバ一中央の上部にある「切りかき」に指を引掛けて<br>外す事ができます。ドライバ一などを使用すると、<br>本体が傷ついたり、故障の原因となる恐れがあります。 ード切り替えキ―を「OFF」に合わせます。<br>体右側のSDカードスロットカバーを外します。<br>カバー中央の上部にある「切りかき」に指を引掛けて<br>外す事ができます。ドライバ―などを使用すると、<br>本体が傷ついたり、故障の原因となる恐れがあります。<br>Dカードを挿入します。シ―ル面が上になる向きで、<br>チッと音がするまでしっかり押し込んでください。<br>※SDカードを外すときは、もう一度カチッと音がする 2. 本体右側のSDカードスロットカバーを外します。<br>※カバー中央の上部にある「切りかき」に指を引掛<br>外す事ができます。ドライバーなどを使用すると<br>本体が傷ついたり、故障の原因となる恐れがあり

3. SDカードを挿入します。シール面が上になる向きで、

カチッと音がするまでしっかり押し込んでください。<br>※SDカードを外すときは、もう一度カチッと音が<br>まで差し込むと取り出せます。<br>※SDカードの金属端子部分には触れないで ※SDカードを外すときは、もう一度カチッと音がする まで差し込むと取り出せます。

 ※SDカードの金属端子部分には触れないで ください。読取りエラーや故障の原因となる ください。読取りエラーや故障の原因となる 恐れ 恐れがあります。

- 4. SDカードスロットカバーを閉めます。
- カチッと音がするまでしっかりと閉めてください。<br>5. モード切り替えキ<del>ー</del>を「設定」に合わせます。<sup></sup>^ 5.モード 5.モード切り替えキーを「設定」に合わせます。

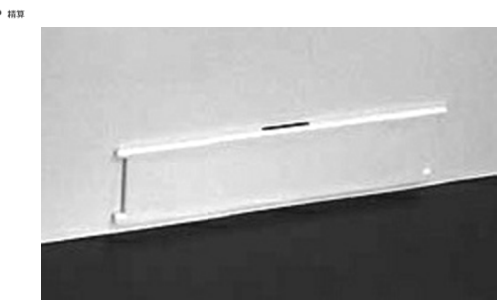

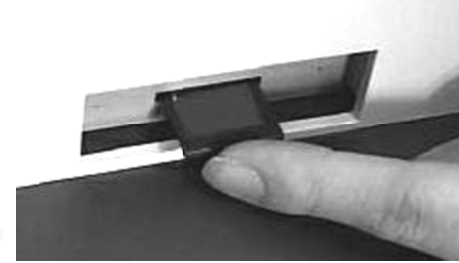

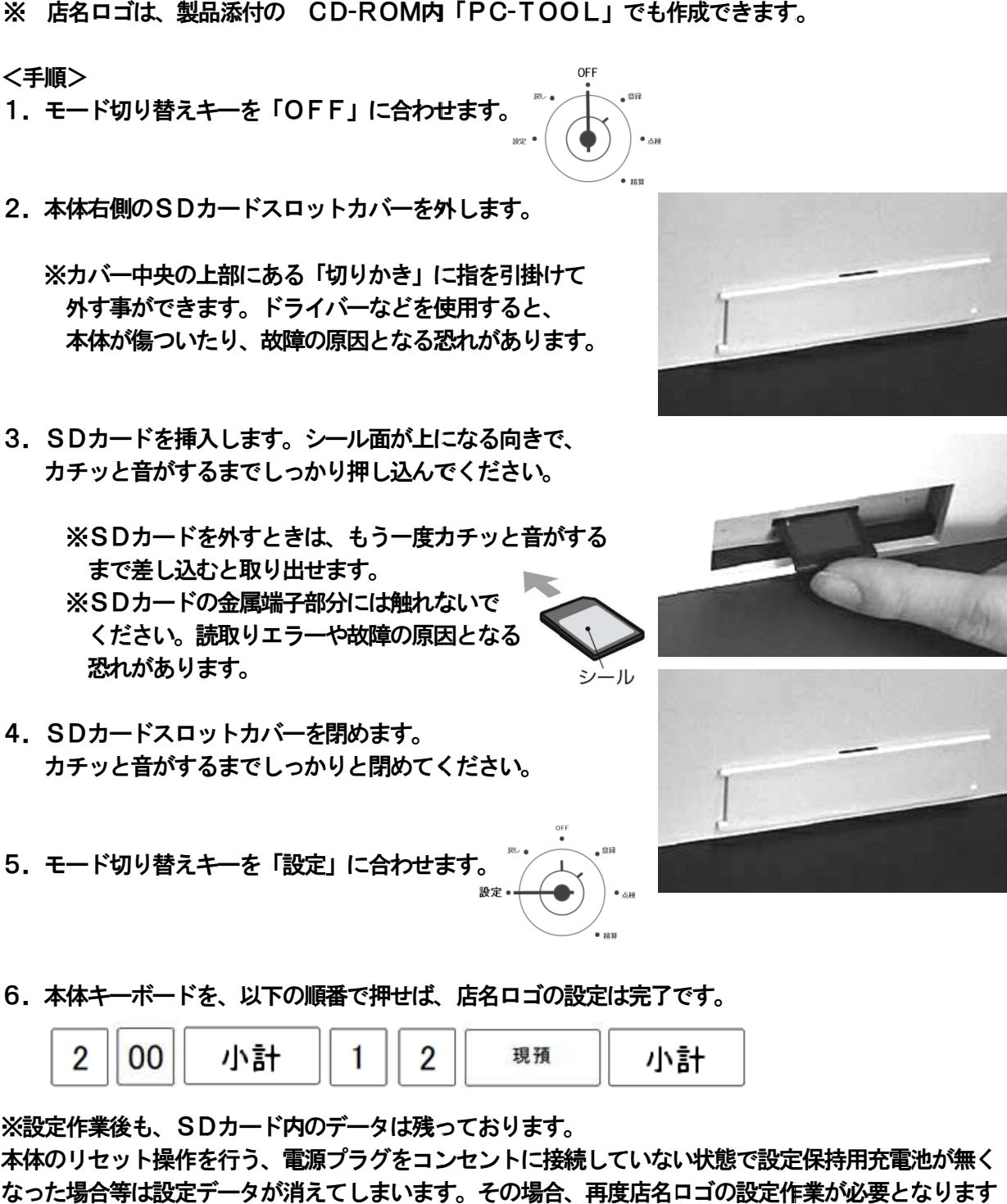

6.本体キーボードを、以下の順番で押せば、店名ロゴの設定は完了です。 6.本体キーボードを、以下の順番で押せば、店名ロゴの設定は完了です。

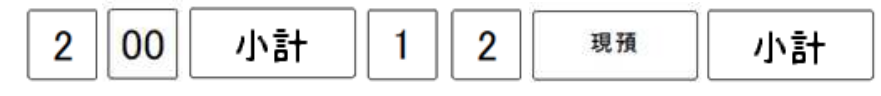

※設定作業後も、SDカード内のデータは残っております。 本体のリセット リセット操作を行う、電源プラグを なった場合等は設定データが消えてしまいます。その場合、再度店名ロゴの設定作業が必要となります<br>ので、SDカードは大切に保管してください。 ので、SDカードは大切に保管してください。

設定の方法

」使用の前

ΙΞ

使い

方

便 利 な 使 い 方

# <各部の名称 各部の名称>

<本体> <本体>

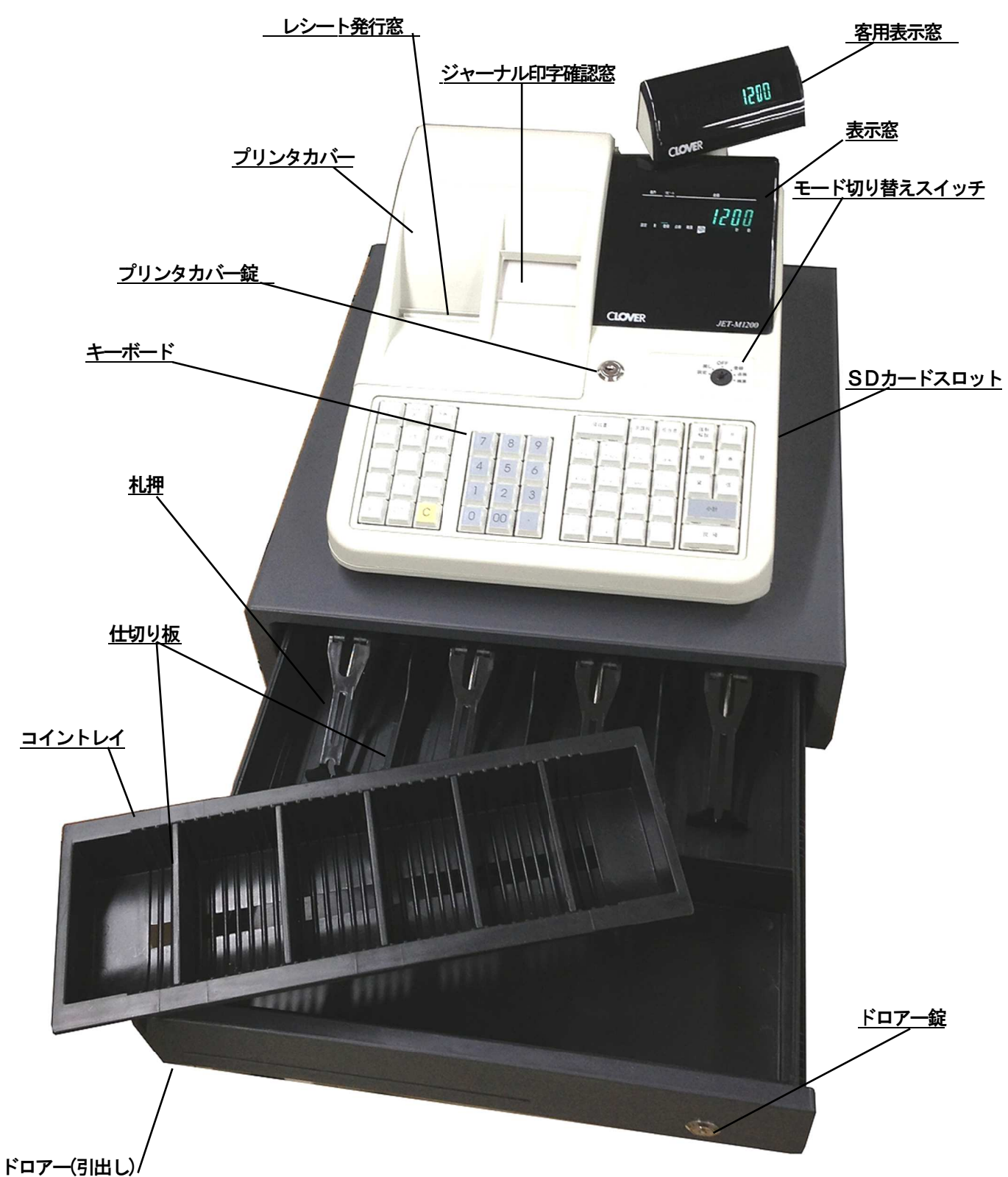

<モード切り替えスイッチとモード鍵>

レジスターには、それぞれ動作の レジスターには、それぞれ動作の異なる6つのモードがあります。付属のモード鍵を使用して つのモードがあります。付属のモード鍵を使用して モードスイッチ位置の切り替えを行います。 レジスターには、それぞれ動作の異なる6つのモードがあります。付属のモード鍵を使用して<br>モードスイッチ位置の切り替えを行います。<br>OW 鍵 (オ<del>ーナー鍵</del>)、MA 鍵 (マネージャ<del>ー鍵</del>)、OP 鍵 (オペレータ鍵) では、切り替える事の

できるモードスイッチ位置の範囲が異なります。 できるモードスイッチ位置の範囲が異なります。

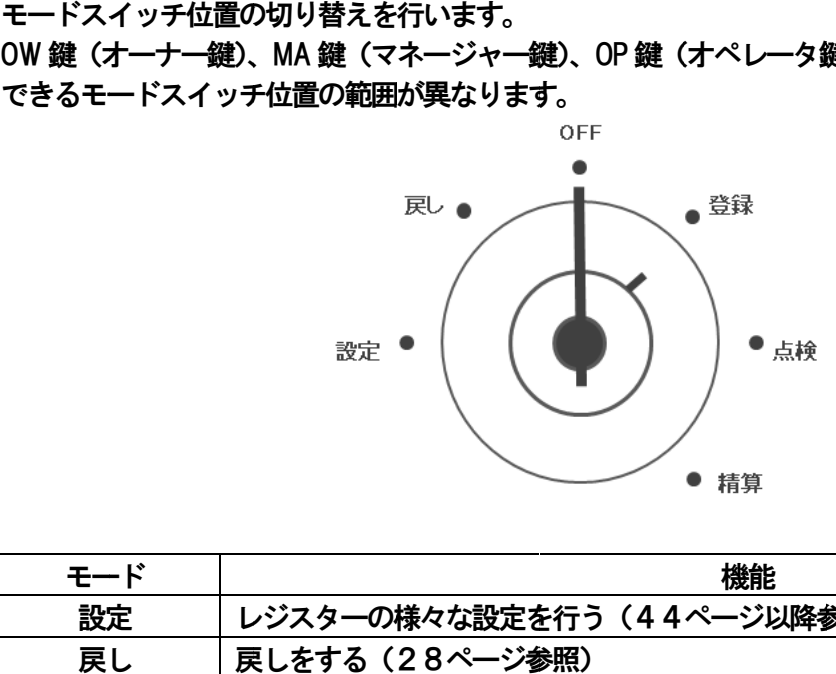

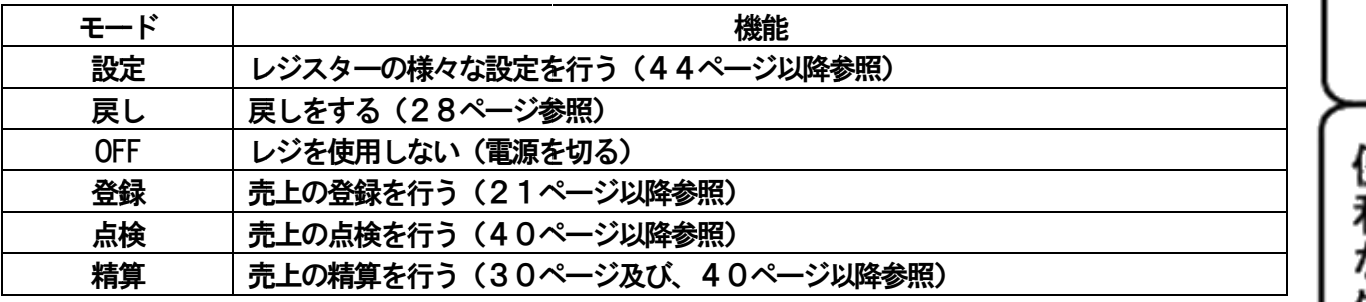

モード鍵 鍵

モード鍵 鍵は3種類あります。

それぞれの鍵で、切り替える事のできる範囲が異なります。 モード鍵は3種類あります。<br>それぞれの鍵で、切り替える事のできる範囲が異なります。<br>どの鍵でも「OFF」と「登録」の位置で抜き差しが可能です。 範囲が異なります。<br>抜き差しが可能です。<br>

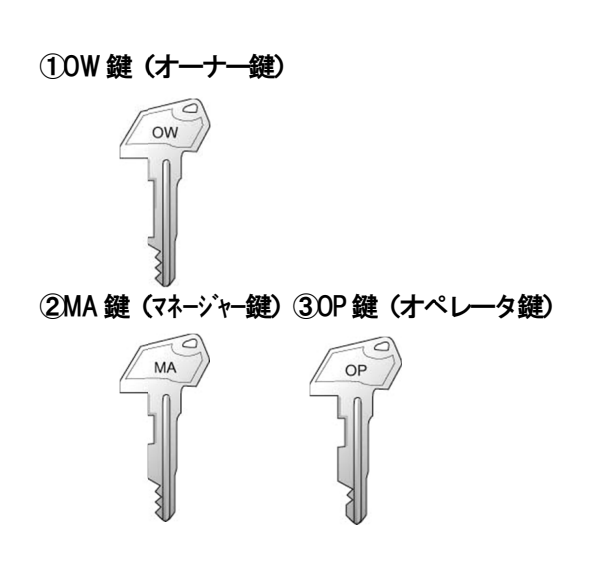

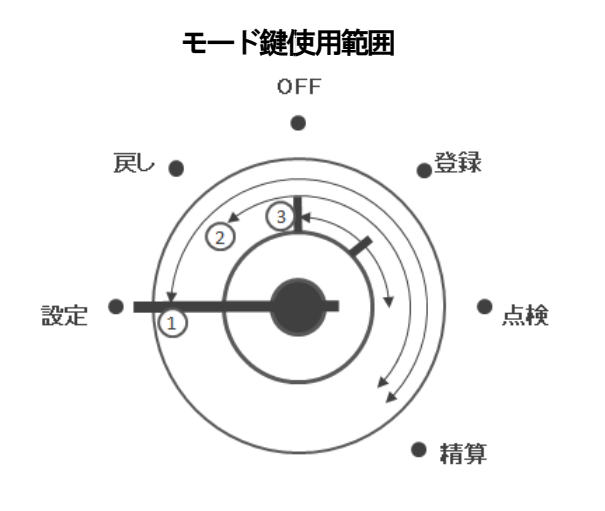

使 い

方

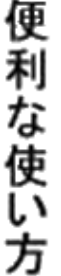

設定の方法

#### <キーボード>

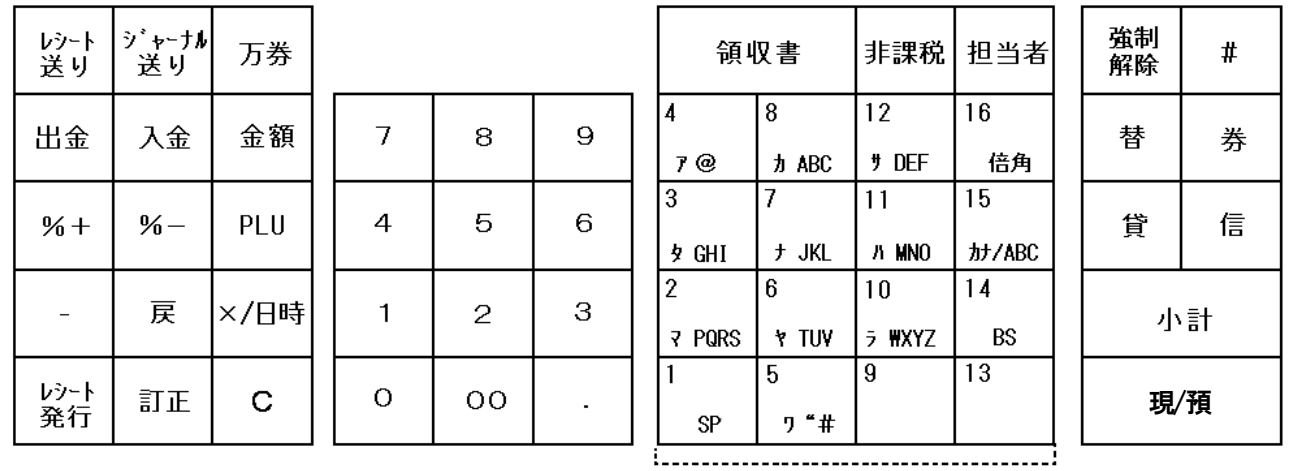

部門番号キー

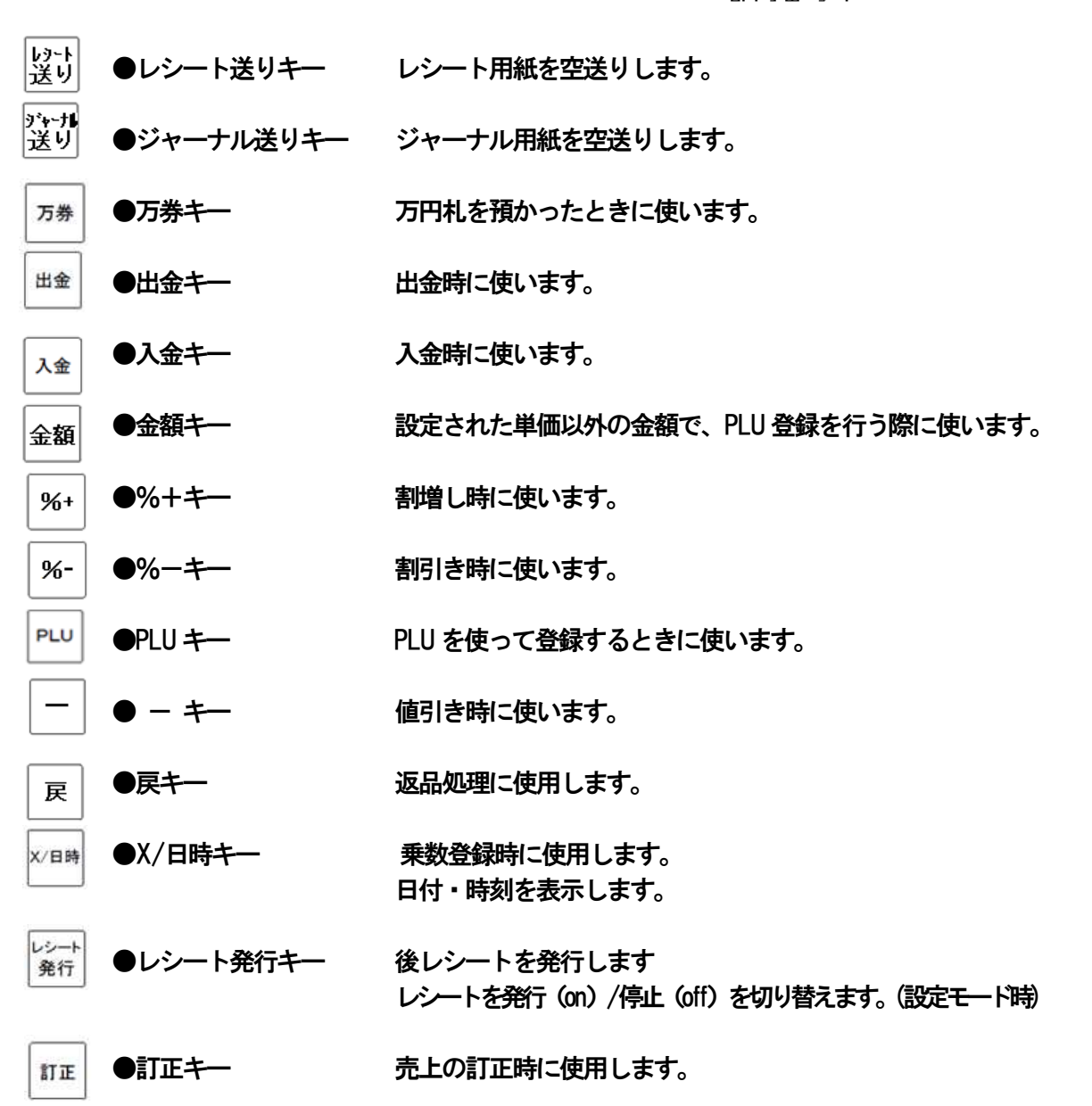

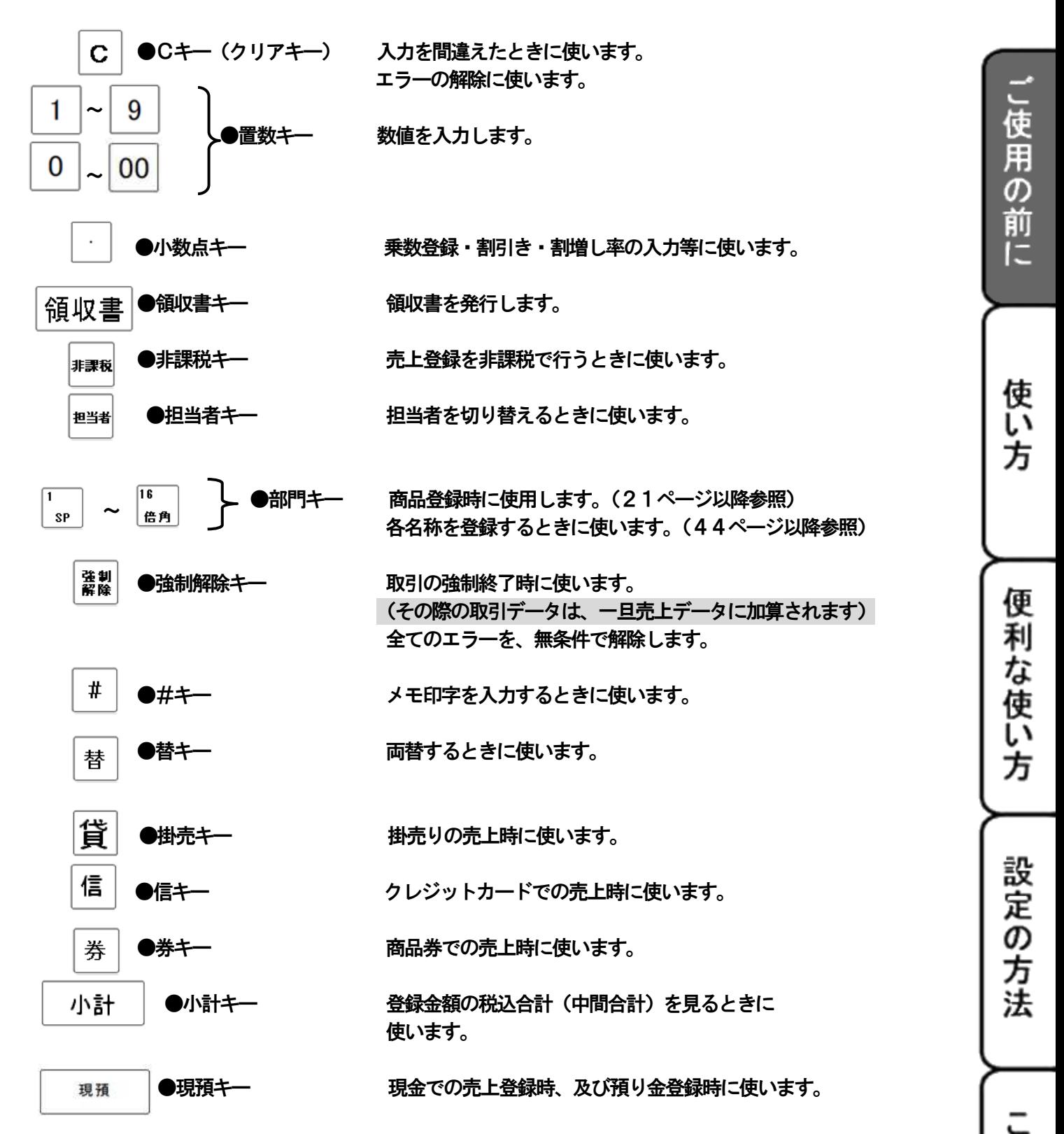

こんな時 ば

※ 本体表示窓

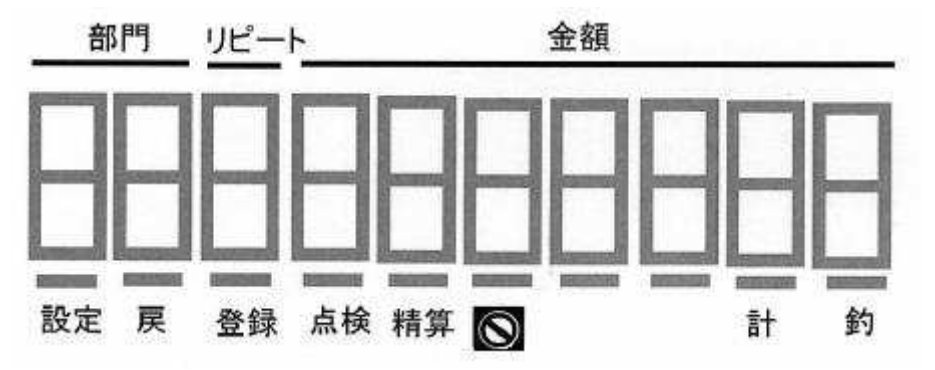

表示内容(客先表示窓 一部共通)

部門 : 1~16の部門が表示されます。

- リピート : リピート登録の回数が表示されます。※10 回以上のときは、下一桁だけ表示されます。
- 金額 : 金額が表示されます。
- **ままにする、**: 設定モード時に点灯します。(操作側の表示窓のみ)<br>設定
- **| ニュース : 戻しモード時に点灯します。(操作側の表示窓のみ)**
- **音録モード時に点灯します。(操作側の表示窓のみ)**<br>登録
- **高検モード時に点灯します。(操作側の表示窓のみ)**<br>点検
- $\overline{\mathcal{H}}_{\hat{\pi}}$  : 精算モード時に点灯します。 (操作側の表示窓のみ)
- : レシートOFF モード時に点灯します。(操作側の表示窓のみ)
- $\overline{\mathbb{H}}$  : 小計キーを押した時に点灯します。 (操作側の表示窓のみ)
- : 釣銭を表示するときに点灯します。(操作側の表示窓のみ)
- E01~E25:エラーメッセージです。 (94ページ参照)
- CL :担当者コードの入力が必要なときに表示されます。(33ページ参照)
- C : 釣銭を表します。

**Barnett** 

**College College** 

**Service** 

- CA :現金での売上登録を表します。
- Cd :「信」キー(キャッシュカード)での売上登録を表します。
- Ch :「貸」キー(掛売り)での売上登録を表します。
- Co :「券」キー(商品券)での売上を表します。

# <一日の仕事の流れ>

# 開店前

●差し込みプラグがコンセントに完全に差し込まれているかどうか確認します。

●ロールペーパーが充分にあるかどうか確認します。充分にない場合は交換します。

(→ 11ページ 参照)

- ●モード切り替えスイッチの位置を「登録」にして、開店前に日付と時間を確認します。 (→33ページ 参照)
- ●釣銭用の現金をドロアーに用意します。 (→33ページ 参照)

#### 営業中

●商品の売上を登録します。 (→21ページ 参照) ●必要に応じて売上の確認をします。

(→40ページ 参照)

# 閉店後

●一日の売上を打ち出します。(→30ページ及び40ページ以降 参照) ●ドロアー内のお金を取り出す。 **OFF** ●モードスイッチをOFF にします。  $\overline{m}$ - 登録

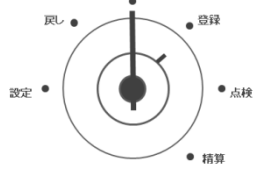

こ使用の前に

便

設定の方法

こんな 時 ば

#### <レシートの見方>

●レシートとジャーナルに印字される内容は店名ロゴ、ヘッダーメッセージ、フッターメッセージ、 訂正、直前訂正等を除き、ほぼ同じ内容です。

●レシートが必要ない場合は「レシートON/OFF」キーを押してレシート発行を停止する事が できます。(→64ページ 参照)

<レシート>

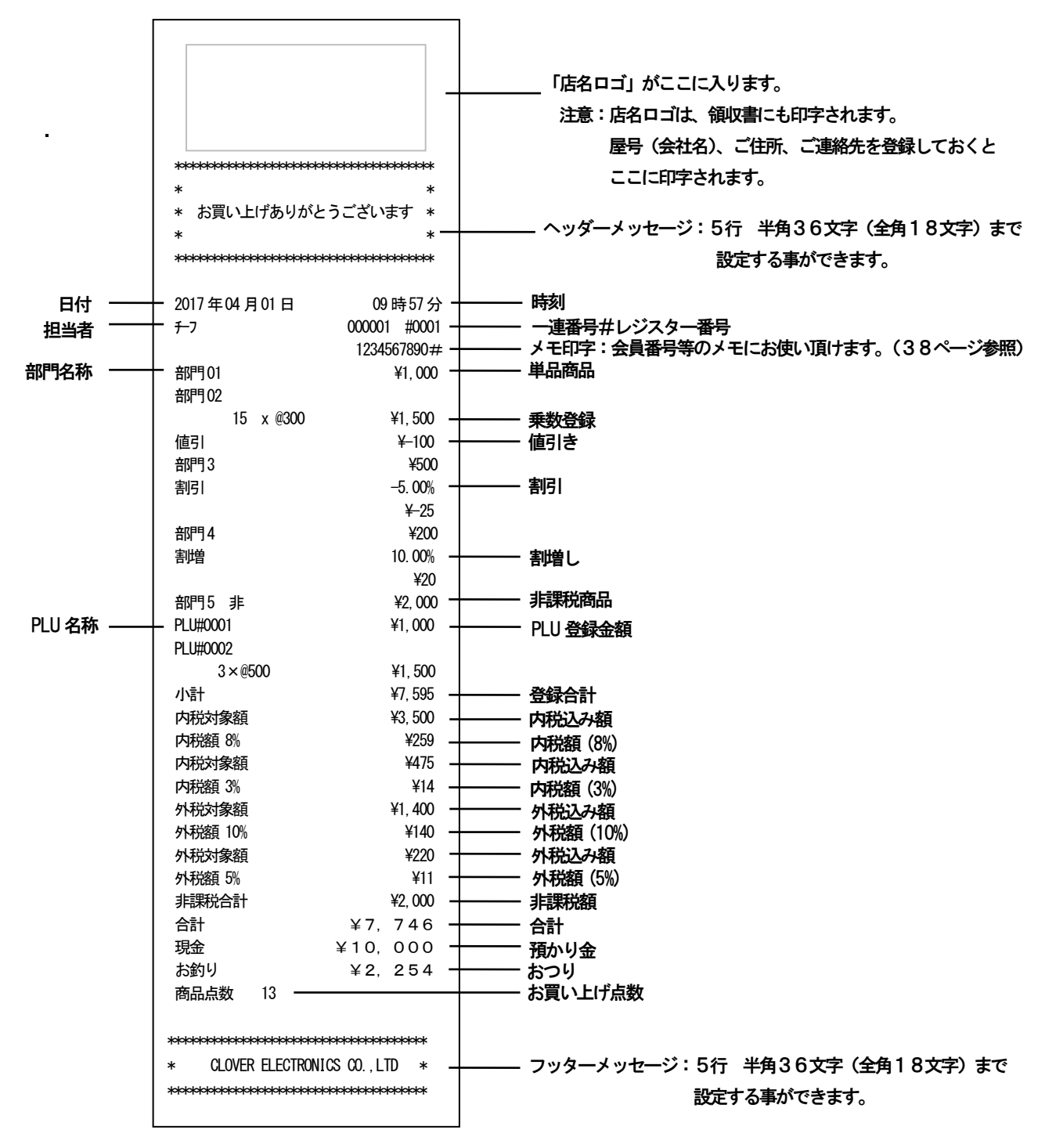

## <日付と時刻 日付と時刻の設定 の設定>

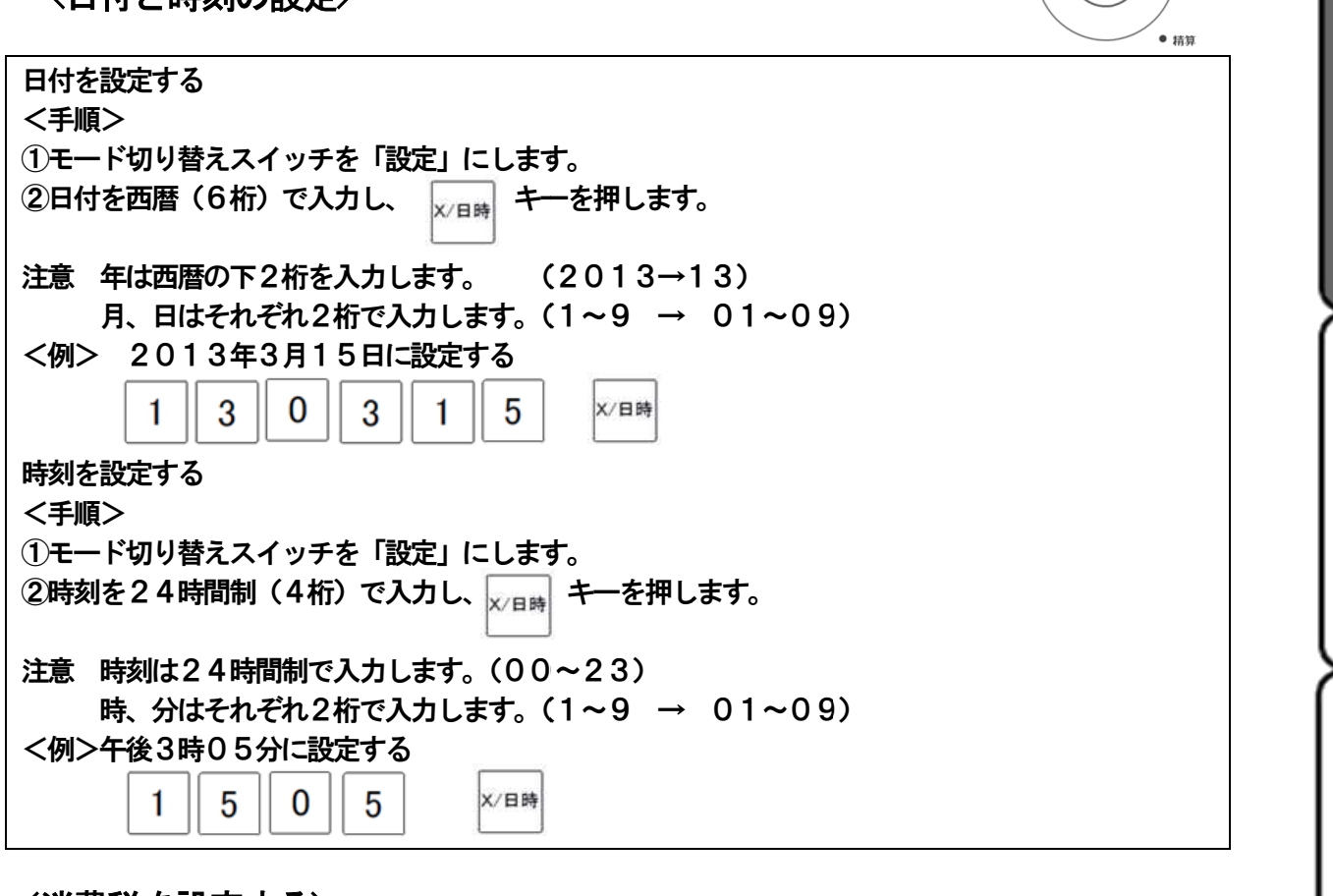

OFF

 $\mathbf{I}$ 

<sub>尽</sub>。

設定 •

 $\bullet$ 

 $\bullet$  点検

ご使用の前に

使い方

便利な使い方

設定の方法

# <消費税を設定する 消費税を設定する消費税を設定する>

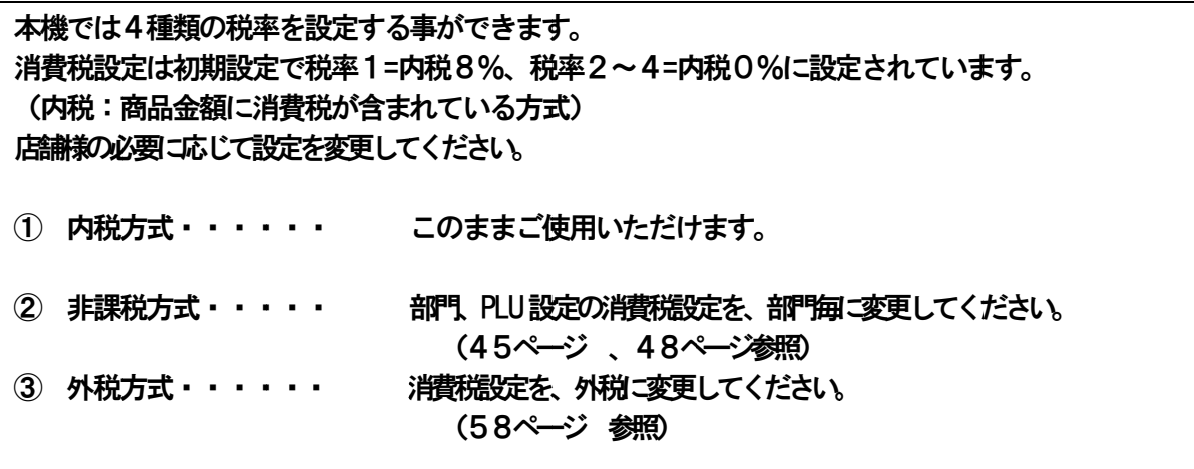

こんな時は

使い方

2-1:基本的なレジの操作

<本書の例について>

本書では「税率1=8%、税率2=10%、税率3=3%、税率4=5%(部門:内税/外税/非課税混在、 小数点以下四捨五入)」の場合を例に説明にしています。 操作方法は変わりませんが、税方式により印字例が変わります。

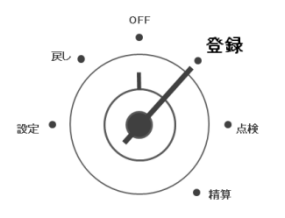

<sub>R.</sub> ・ <sub>、</sub> <sub>登録</sub> モード切り替えスイッチを「登録」に合わせます。

※担当者機能を使用する場合は、 33ページをご確認ください。

●ドロアーを開ける/両替を行う

ドロアーを開ける、両替を行うは同じ操作になります。

1 : 昔 | キーを押すとドロアーが開きます。

#### ●1品の商品をお買い上げのとき せいしょう せいしょう せいしょう かいしゅう 単品登録

<例>

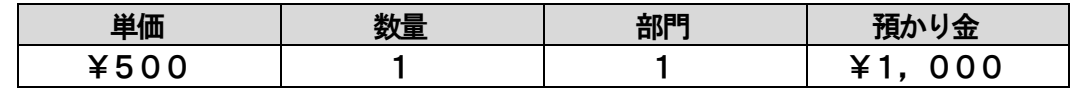

1:商品の単価と部門キーを押します。

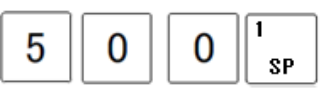

2:小計キーを押します。

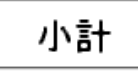

3:預かり金額を押して、「現預」キーを押します。

現預 1 00 0

●キー操作 ●レシート印字例

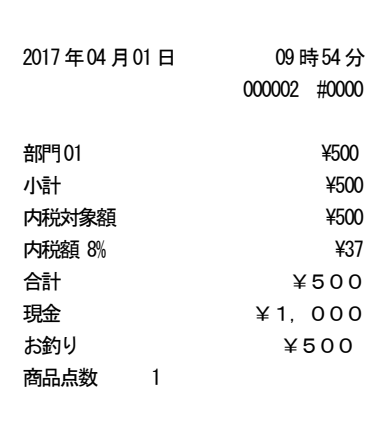

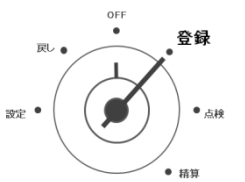

#### ●2品以上の商品をお買い上げのとき めいしょう インター・コンクランス 複数登録

<例>

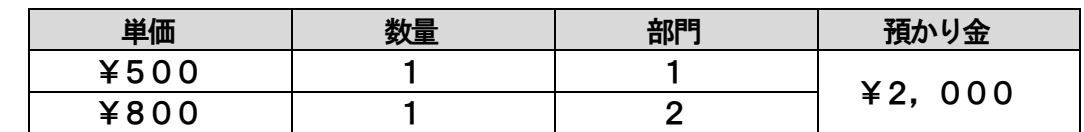

1:商品の単価と部門キーを押します。商品の数だけ操作を繰り返します。

| 5 |  | SP                  |
|---|--|---------------------|
| 8 |  | 12<br><b>7 PQRS</b> |

2:商品を全て入力したら、小計キーを押します。

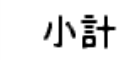

3:預かり金額を入力して、「現預」キーを押します。

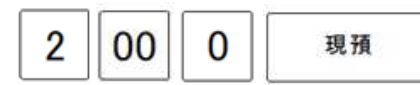

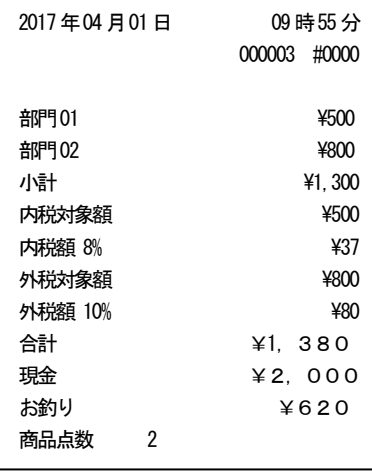

#### ●同じ商品を複数お買上のとき リングのある リピート・乗数登録

<例>

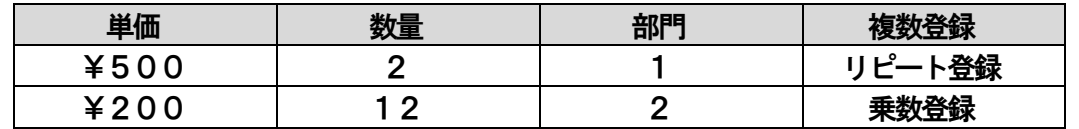

1:商品の単価と部門キーを押します。登録した部門キーを続けて押すと、同じ登録を繰り返します。

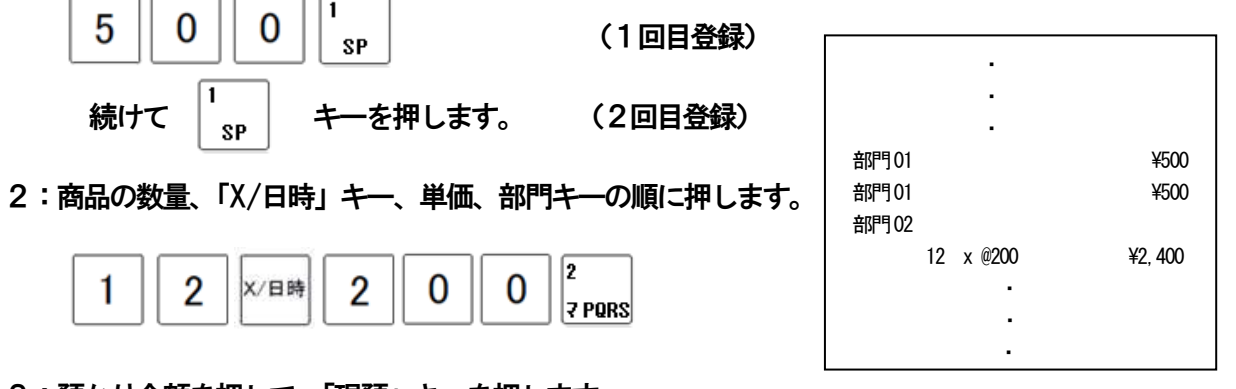

3:預かり金額を押して、「現預」キーを押します。

こ使用の前

ÏΞ

設定の方法

![](_page_23_Figure_0.jpeg)

#### ●領収書を発行する 領収書発行

<例>

![](_page_23_Picture_177.jpeg)

#### 上記登録のあとに領収書を発行する。

![](_page_23_Figure_5.jpeg)

注)

●領収書内に記載される店名について 店名ロゴが登録されている場合は、同じロゴが印字されます。 店名ロゴを登録していない場合は、別途記載が必要となります。

![](_page_24_Figure_0.jpeg)

OFF<br>●

 $\overline{m}$  .

登録

●領収書を発行する場合は、高保存タイプのロールペーパーのご使用をおすすめします。

●感熱紙(サーマル用紙)は通常用紙に比べ吸湿性に劣るため、収入印紙貼付後や押印後は、 すぐ擦ったりしないでください。

●感熱紙は光などにさらすと印字文字がうすくなり見えにくくなります。 ペーパーの保存には注意が必要です。

●お客様には汚れ防止と光を遮るため、印字面を内側にして二つ折りにし領収書をお渡しください。

方

設定の方

法

### 2-2:操作を間違えたとき

金額や数量をレジスターに入力するために  $\overline{|0|}$ ~ $\overline{|9|}$ 、 $\overline{|0|}$ の数字を置く事を「置数」と言います。 置数はレジスターの表示窓に表示されているだけで、まだ内部に記憶されていません。 また、C キーを押したときの金額や数量も記憶されていません。 置数のあとに部門キーなどの命令キーを押すと、そのときの金額が記憶されます。 記憶に入る前の数値は、C キーで取り消します。

記憶に入ってしまった金額は、訂正キーで取り消します。

![](_page_25_Figure_3.jpeg)

#### ●部門キーを押したあとの訂正 こころにはない こうしょう こうしょう こうしゅう 直前訂正

●部門キーを押した直後は 訂正キーで訂正できます。

![](_page_26_Picture_153.jpeg)

#### ①単価を押し間違えて部門キーを押してしまった。

![](_page_26_Figure_4.jpeg)

●売上途中でお客様が登録した商品を買うのをやめた インファイン おりの 指定訂正

#### ●部門キーを押したあとの登録済商品は 訂正キーで訂正できます。

<例>

![](_page_26_Picture_154.jpeg)

![](_page_26_Figure_9.jpeg)

①の取り消し

#### ※一旦 C キーを押し、訂正 キーを押したあと、訂正したい内容を再度 登録します。

26

![](_page_26_Figure_12.jpeg)

こ使用の前に

使い方

#### ●登録途中の取引を中止する 全登録訂正

●取引を最初からやり直したいときは、小計後 訂正キーで取引を中止できます。

<例>

![](_page_27_Picture_114.jpeg)

![](_page_27_Figure_5.jpeg)

訂正

 ※レシートは発行されません。 ジャーナルに「全登録訂正」と印字されます。 ※売上データに残りません。

#### ●取引を強制的に中止する きょうきょう きょうしょう かいしょう かいしょう かいしょう うちのみ 強制終了

●登録中にエラーが出たときなど、登録途中の取引を強制的に中止できます。

<例>

![](_page_27_Picture_115.jpeg)

![](_page_27_Figure_13.jpeg)

※ 強制終了された取引内容は、一旦「現金」での売上として登録されます。

戻しモードで同じ登録を行うと、売上データはクリアされます。(→28ページ参照)

※ 該当取引のレシート、ジャーナルには「強制終了>>>」と印字されます。

※ E13(紙なし)以外のエラーは、解除できます。

![](_page_27_Picture_116.jpeg)

## 2-3: 返品とレシート発行後の訂正(戻し)

#### ●売り上げた商品の売上を戻す

ご使用。

の 前 ΙΞ

使 ĩ١ 方

便

利な使い

方

設定の方法

こん

な 蒔 **It** 

売り上げた商品の売上を戻すときの操作を説明します。

戻しとは、 キーを押してから間違いに気がついたときに、その売上を戻す事です。

![](_page_28_Figure_5.jpeg)

○ キード切り替えスイッチの位置を「戻し」に合わせます。

![](_page_28_Figure_7.jpeg)

以前に売り上げた商品を返品(戻し)処理する。

![](_page_28_Picture_173.jpeg)

![](_page_28_Figure_10.jpeg)

![](_page_28_Picture_174.jpeg)

注) 戻し処理が終わったら、モード切り替えスイッチを 「登録」の位置まで戻してください。

![](_page_28_Figure_13.jpeg)

![](_page_28_Picture_175.jpeg)

- ※ 分割処理(現金と商品券などを組み合わせて売上げする)でも、行えます。
- ※ 戻しモードで戻し入れされたものは、精算レポートの「返品」の項目には 計上されません。

#### ●登録処理中の商品を返品する

登録処理中の商品 登録処理中の商品を返品する操作を説明します。 を返品する操作を説明します。

現在売り上げている商品の返品は、モード切り替えスイッチを「登録」のまま | 戻し |キ―を使い 返品処理を行います。 を返品する操作を説明します。<br>る商品の返品は、モード切り替えスイッチを「登録」のまま<br>す。<br>、・<sup>登録</sup> モード切り替えスイッチを「登録」に合わせます。 スイッチを「登録」のまま<br>を「登録」に合わせます。<br>|<br>| 部門

設定

<例>

![](_page_29_Picture_288.jpeg)

![](_page_29_Figure_8.jpeg)

![](_page_29_Picture_289.jpeg)

#### ※ 「戻」 キーにて返品処理されたものは、 精算レポートに 「返品」 として集計されます。

#### 2-4:閉店後の操作

![](_page_30_Figure_1.jpeg)

例

●割引き・値引きは部門合計に計算されます。 割引き・値引きは部門合計に計算されます。割引き・値引きは部門合計に計算されます。数量 部門1売上金額 部門 1,500円 部門2売上金額 1,500円 単価 ¥1,500 ¥2,000 1 1 部門 1 2 値引き金額 値引き金額 500円

30

な 時 は

# 便利な使い方

3-1:部門キーの便利な使い方

![](_page_31_Figure_2.jpeg)

**■ 。 。 。 。 <sup>金録</sup> 在ード切り替えスイッチを「登録」に合わせます。** 

#### ●部門キーに設定してある商品をお買い上げの場合 マンスコンスコンスタンストン 設定単価での登録

<例>

![](_page_31_Picture_80.jpeg)

![](_page_31_Figure_8.jpeg)

●部門キーに単価が設定されていても、単価を入力してから部門キーを押すと、設定されている単価は 消える事なく、入力された単価で登録されます。この場合、設定されている単価は消えません。 ●部門キーへの単価設定は、設定モードでできます。(45ページ参照)

### 3-2:PLUの便利な使い方

PLU (プライス・ルック・アップ)とは、あらかじめ設定された商品番号 (PLU 番号) ごとに商品単価 や商品名を記憶させる事により、番号を入力するだけで商品登録を行う事ができる機能です。 PLU 登録は、PLU 番号を押して 「PLU」 キーを押すだけで可能です。 登録されたPLU は、その金額と個数が各PLU に蓄積されていきますのでPLU ごとの売上状況をつかむ 事ができます。PLU は全部で1,000 個あります。 注)あらかじめ商品単価と商品名を各PLU に登録する必要があります。 →PLU への商品名の登録は、設定モードで行えます。(47ページ参照)

→PLU への商品単価の登録は、設定モードで行えます。(48ページ参照)

#### ●PLU に登録してある商品をお買い上げの場合 PLU 空録 マンチング PLU 登録

<例>

![](_page_32_Picture_125.jpeg)

![](_page_32_Figure_7.jpeg)

![](_page_32_Figure_8.jpeg)

」使用の前

ΙΞ

使い

方

は

3-3:各キーの便利な使い方

●時刻と日付を表示する ちょうしゃ ちょうしゃ ちょうしゃ ちょうしゃ あいりょう おおし 時刻・日付表示

**●モード切り替えスイッチが「登録」か「戻し」の位置で「×/日時」キーを押すと日付が** 表示され、もう一度「×/日時」キーを押すと時刻が表示されます。(登録途中では表示できません。) ●表示後登録もしくは戻し作業に戻るときは「C」キーを押します。 <例>

2008年4月1日 午後 3時15分

[2008-04-01]・・・日付表示

[15-30]・・・時刻表示(24 時間表示) [P03-15]・・・(12時間表示)

#### ●売上とは関係ない現金をドロアーに入れる インタン しゅうしゃ しゅうしゃ 入金

釣銭用の現金、掛売の入金などがあったときには、金額入力のあとに 入金 キーを押します。

釣銭用として5,000円入れる。

5  $00<sup>°</sup>$  $\mathbf{0}$ 入金

<例>

●売上とは関係ない現金をドロアーから出す せいしょう しゅうしゃ おおし 出金

売上の回収、新聞代などの支払いなどがあったときには、金額入力のあとに 出金 キーを押します。

<例> 2017年01月01日 AM09時58分 ドロアーのお金を10 万円回収する。 担当者01 000002 #0000  $\mathbf 0$ 出金 ¥100,0001 万券 出金

#### ●担当者機能を使う 担当者

担当者機能を使う場合は、取引を始める前に|担当者 キーを押します。 ※担当者を切り替ええる場合も同様です。 画面左に 「CL」と表示されている事を確認してください。

続けて、担当者コード(4桁の数字)を入力し、「現預」キーを押します。 ※ログインが成功すると、画面左の「CL」表示が無くなります。

※初期設定は、担当者機能が無効になっています。 必要に応じて、機能を有効にしてください。 (→65ページ参照)

2017年01月01日 AM09時57分 担当者01 000001 #0000

入金 ¥5,000

#### ●それぞれの商品で値引きを行う あいしゃ あいしゃ あいしゃ あいしゃ 商品値引き

**|使用** 

の 前 IΞ

使 Ũ١ 方

便利な使い方

設定の方法

こんな時

**I** 

![](_page_34_Picture_224.jpeg)

![](_page_34_Figure_3.jpeg)

![](_page_34_Picture_225.jpeg)

●消費税は登録した商品に対し値引き後の金額で計算されます。 各種売上集計に反映されます。

●値引キーに設定した値引き額及び、値引き金額を入力しての登録が可能です。

→ キーへの値引き額の設定は、設定モードで行えます。(→54ページ参照)

#### ●それぞれの商品金額から割引きを行う そんぞれの商品割引き

<例>

![](_page_34_Picture_226.jpeg)

![](_page_34_Figure_12.jpeg)

#### (設定済)割引き5%

![](_page_34_Picture_227.jpeg)

←8.5%割引き→←登録→

![](_page_34_Picture_228.jpeg)

![](_page_34_Picture_229.jpeg)

●割引キーに設定した割引き率及び、割引き率を入力しての登録が可能です。

→  $|\%|$  キーへの割引き率の設定は、設定モードで行えます。(→ 53ページ参照) ・消費税計算、売上集計は商品値引きと同じです。

34

#### ●それぞれの商品金額に割増しを行う インディング こうしょう こうしょう 商品割増し

<例>

![](_page_35_Picture_151.jpeg)

●割増キーに設定した割増し率及び、割増し率を入力しての登録が可能です。

→  $\begin{bmatrix} \mathcal{H} & \mathcal{H} \end{bmatrix}$ キーへの割増し率の設定は、設定モードで行えます。(→ 53ページ参照) ・消費税計算、売上集計は商品値引きと同じです。

![](_page_35_Figure_6.jpeg)

●値引き額は登録した各税種(課税・非課税)で 按分処理されます。
### ●合計金額から割引きを行う かんじょう しょうしょう かいしょう かいこう 小計割引き

<例>

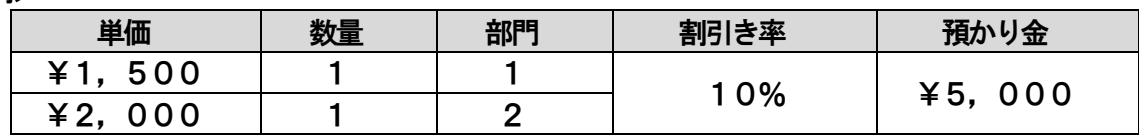

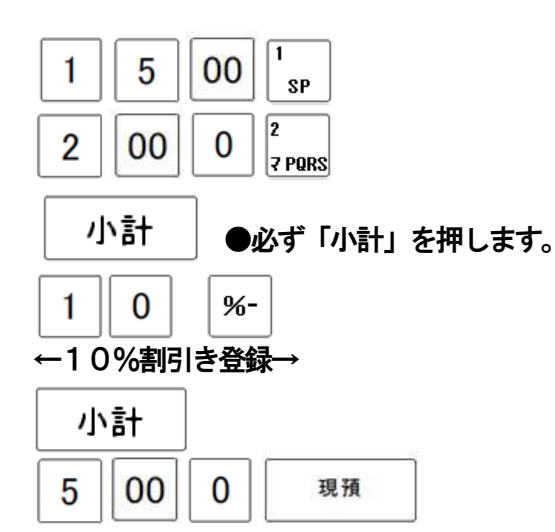

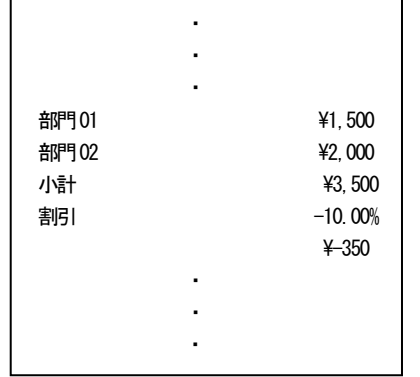

●割引き額は登録した各税種(課税・非課税)で 按分処理されます。

#### ●合計金額から割増しを行う かんごう かんじょう かいしょう かいしょう かいこう かいかん 小計割増し <例> - 単価 | 数量 | 部門 | 割引き率 | 預かり金  $\begin{array}{c|cccc} \frac{1}{2} & 1 & 500 & 1 & 1 \\ \hline 1 & 2 & 10\% & 15,000 \end{array}$  $\mathbf{1}$ 5 00  $SP$ *Contract Contract States Contract Contract States Contract Contract*  $\overline{2}$ 00 0  $|z$  PQRS 部門01 1,500 **部門02 2000** 사화 X3,500 小計 |●必ず「小計」を押します。 割増 10.00% \350  $\mathbf{1}$  $\bf{0}$  $%+$ *Contract Contract States* ←10%割増し登録→ *Contract Contract States Contract Contract* 小計 5 00  $\bf{0}$ 現預 ●割増し額は登録した各税種(課税・非課税)で

按分処理されます。

」使用の前 ΪË

> 使い 方

便利な使い方 設定の方法

### ●万券キーを使う ろんじょう しょうしょう しょうしょう しょうしょう しょうしょう カラ券

#### 万券キーは預かり金の入力や、金額登録時に使用できます。

<例>

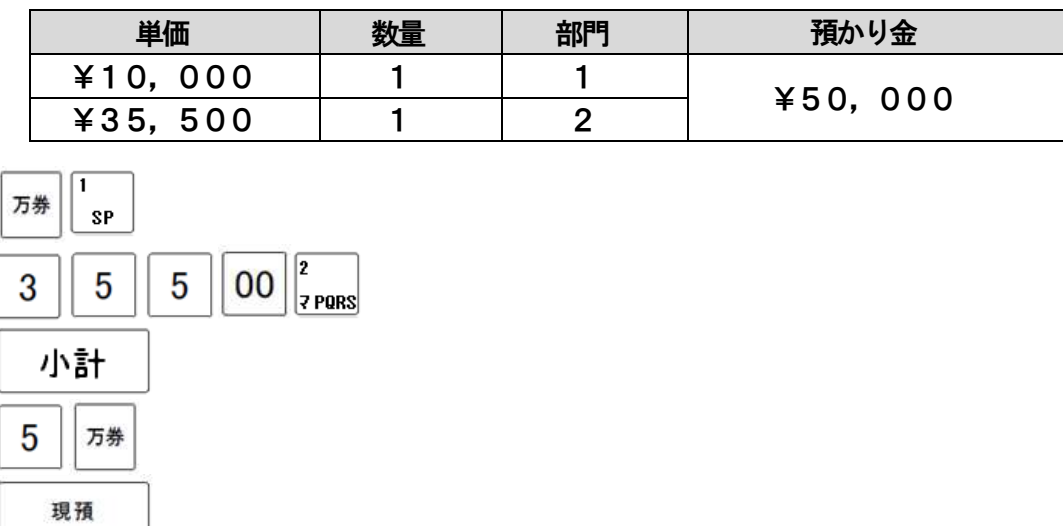

※レポートの万円集計は、入金時、出金時、現預キーでの支払い時に使用したときに集計されます。

●必要に応じてレシートを発行する マンファー レジート発行

レシートを OFF にしているときでも、 <u>レシ</u>ート<br><del>※行きているときでも、 ※行 キーを押すとレシートを発行する事ができます</del>。 <例>

レシートキー「OFF」で下記登録時にレシートを発行する。

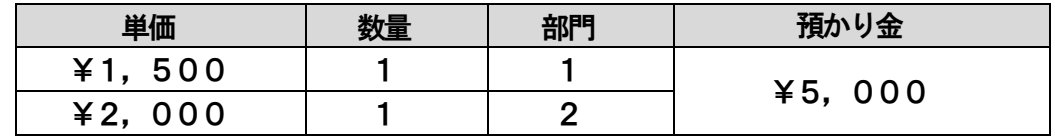

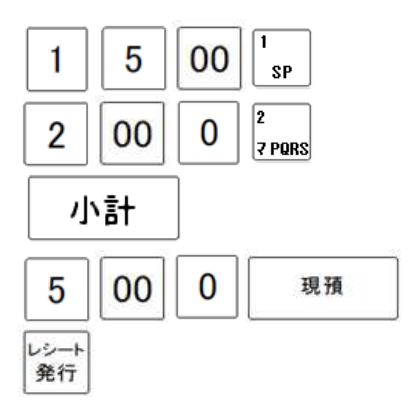

●レシート後発行は取引登録直後にのみ可能となります。

**●レシートON の状態でもレシート発行キーにて、レシートの再発行が可能です。** 

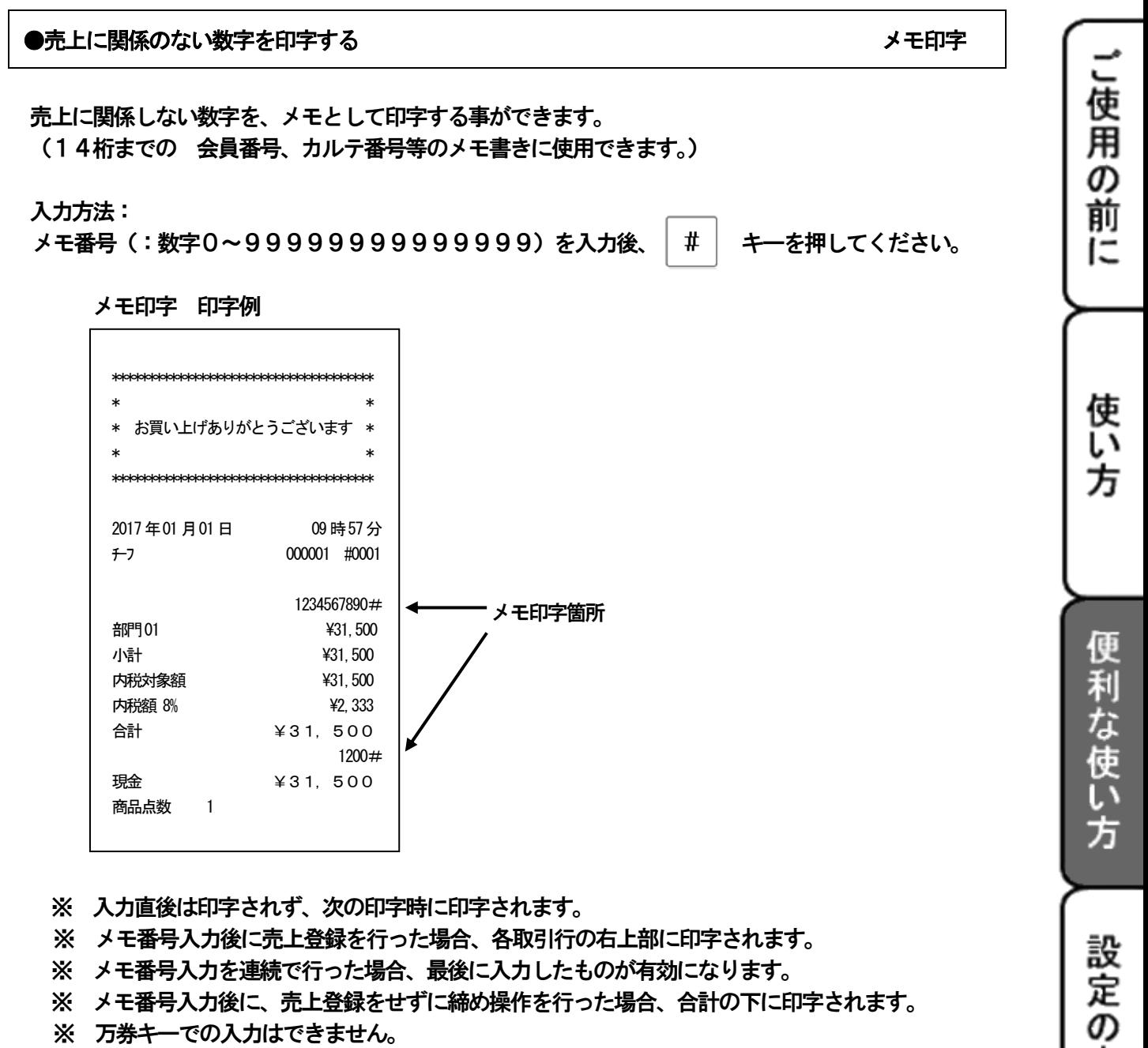

- ※ メモ番号入力後に、売上登録をせずに締め操作を行った場合、合計の下に印字されます。
- ※ 万券キーでの入力はできません。
- ※ 両替の際のレシートにも、印字できます。

# ●非課税で売上げる 非課税売上

方 法

こんな時は

 課税で設定されている部門、PLUの商品を、非課税キーを使用して、非課税で売上登録を 行う事ができます。

入力方法:非課税売上登録を行う際は、その都度 キーを押したあとに売上登録を 行ってください。

# 3-4:いろいろな売上

←5,000円の商品券 →

 $\overline{0}$ 

 $|0\rangle$ 

 $|00|$ 

 $|00|$ 

 $5\phantom{.0}$ 

 $\mathbf{3}$ 

券

現預

←3,000円の現金 →

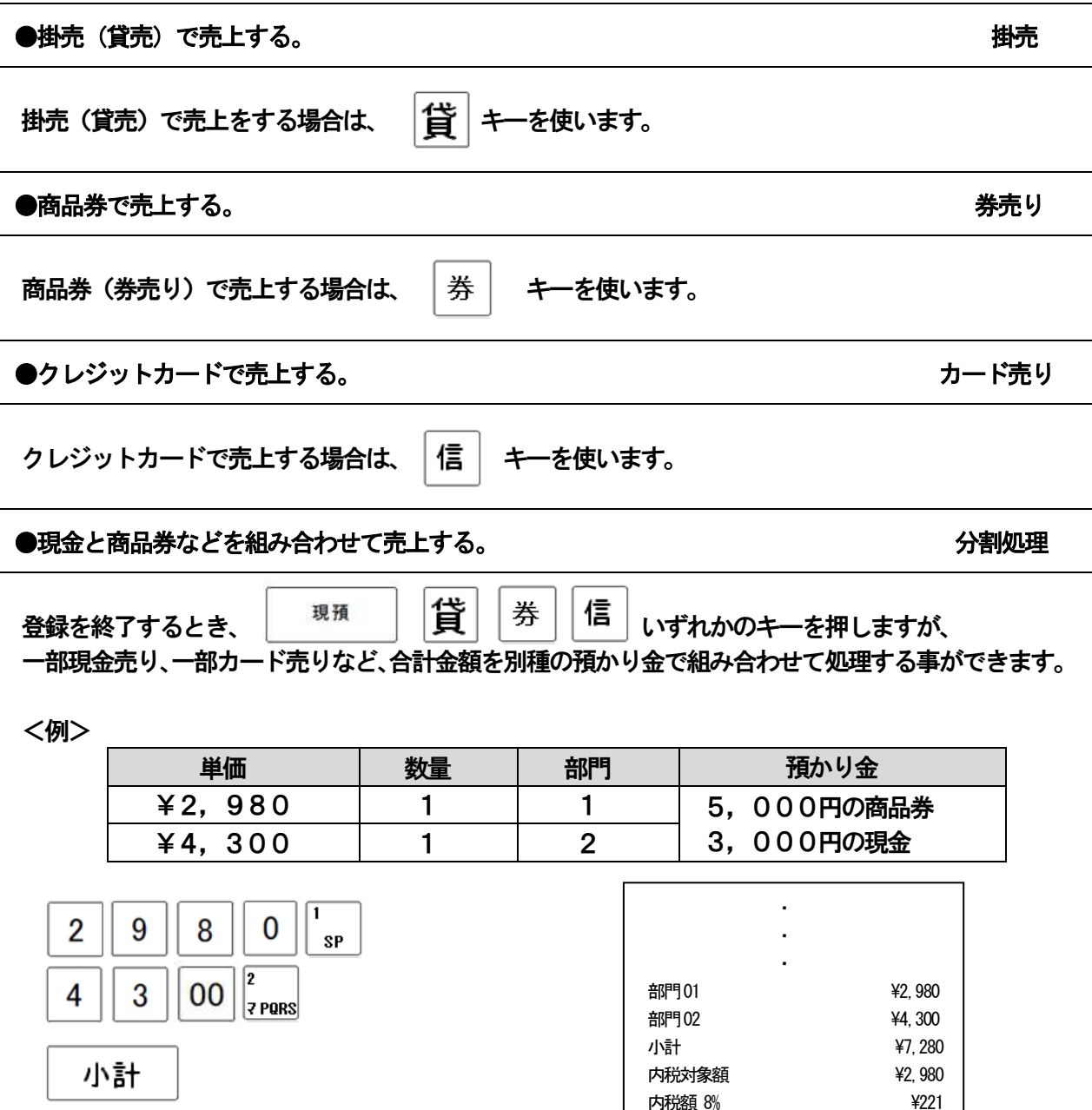

外税対象額 **44,300** 外税額 10% **A430**  合計 ¥7,710 券 ¥5,000 現金 ¥3,000 お釣り ¥290

商品点数 2

# 3-5:売上の点検・精算をする

お店の売上金額等を集計して、レポートを発行します。

精算レポート:モード切り替えスイッチの位置を「精算」に合わせて発行します。 一日の最後(期間1、期間2は 決めた期間の最後)に発行してください。 レポート発行後、新たに集計を始めます。(集計データは消去されます。) 精算レポートには、レポート左側に「Z1~Z3」と印字されます。

」使用

ወጋ 前 ΙΞ

使 L١ 方

便利な使

Ū١ 方

設定の方

法

こん

な 時 は

点検レポート:モード切り替えスイッチの位置を「点検」に合わせて発行します。 前回精算レポートを出してから現時点迄の集計を、確認する事ができます。  $\overline{\mathcal{L}_{\chi}}$ 、 (レポートを発行しても、集計データは消去されません。) 点検レポートには、レポート左側に「X1~X3」と印字されます。

発行できるレポートの種類は、以下の通りです。

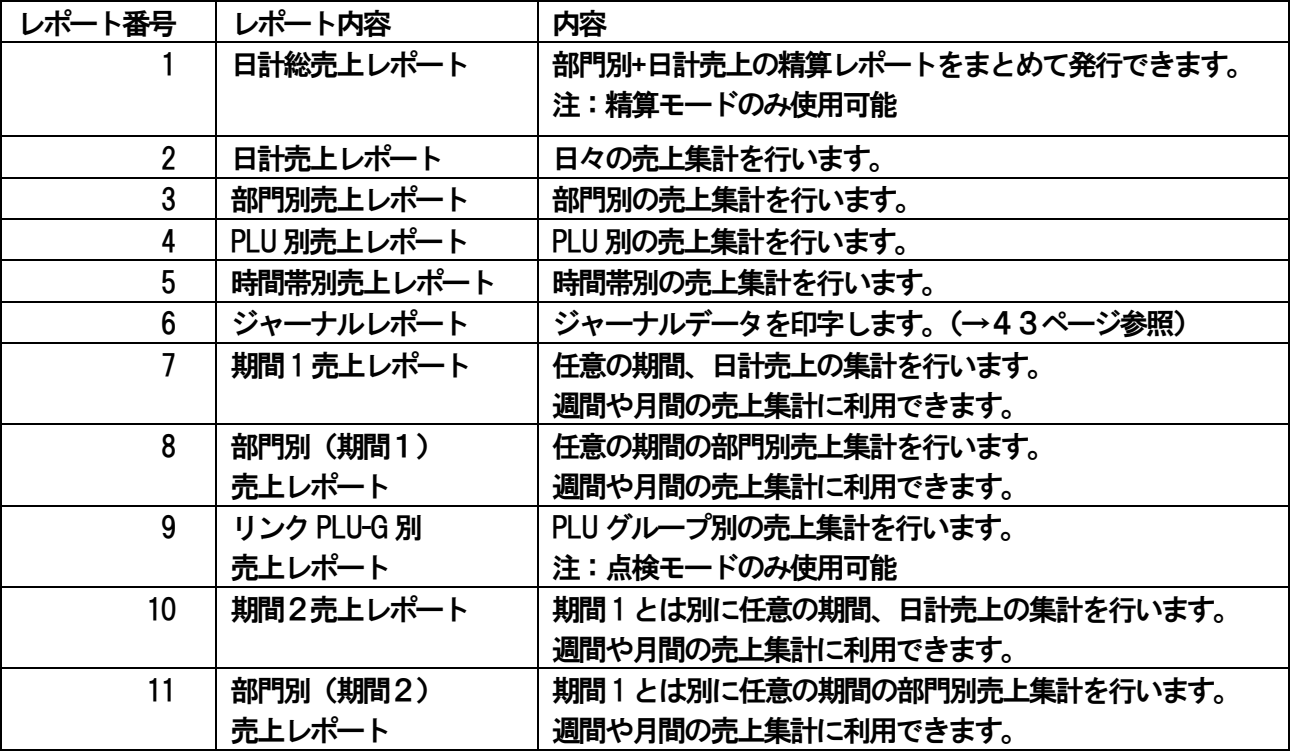

<手順>

- 1. 発行を行いたいレポートの種類に合わせて、モード切り替えスイッチを「精算」もしくは 「点検」に合わせます。
- 2. 発行を行いたいレポートの番号を入力し、[現預]キーを押してください。

例:「3.部門別売上レポート(精算)」を発行する。

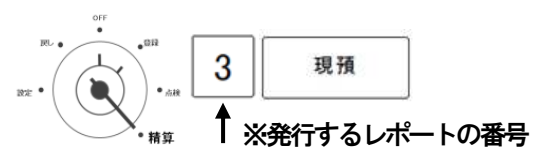

# ●レポートの発行を中断するときは、「レシート送り」キーを長押ししてください。

# ■ 各種レポート印字例

1:日計総売上レポート(精算モード専用) 2

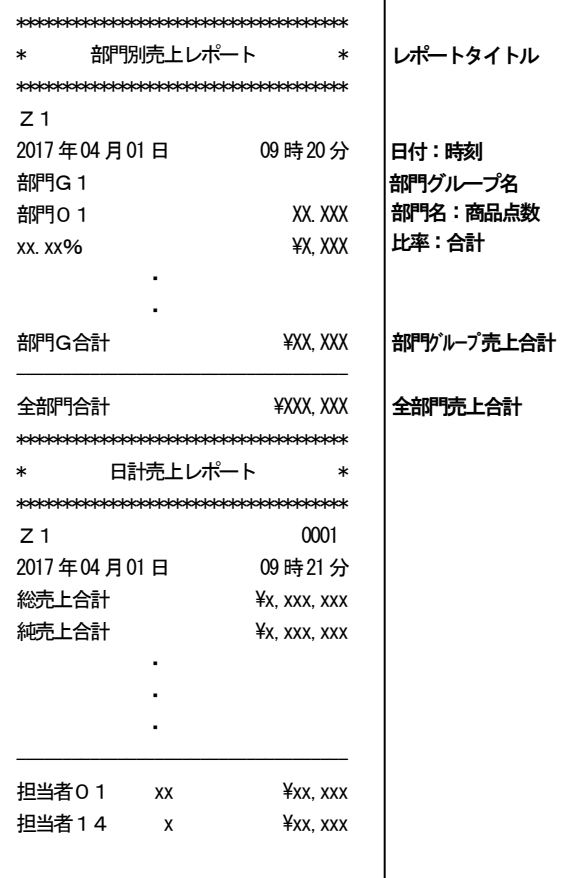

#### 3.部門別売上レポート

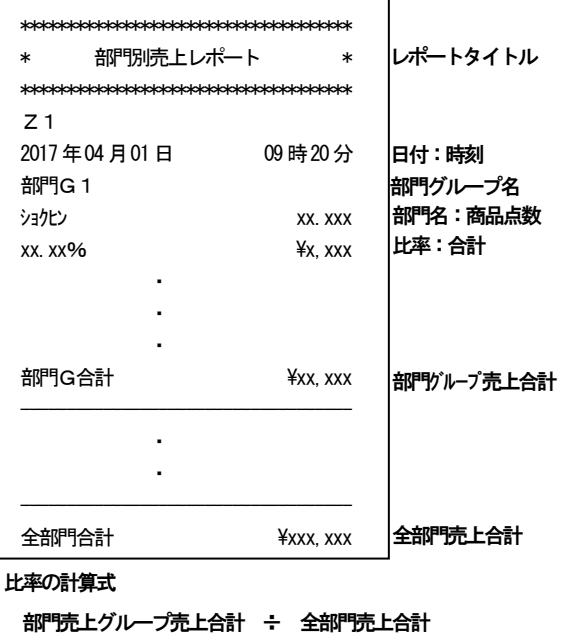

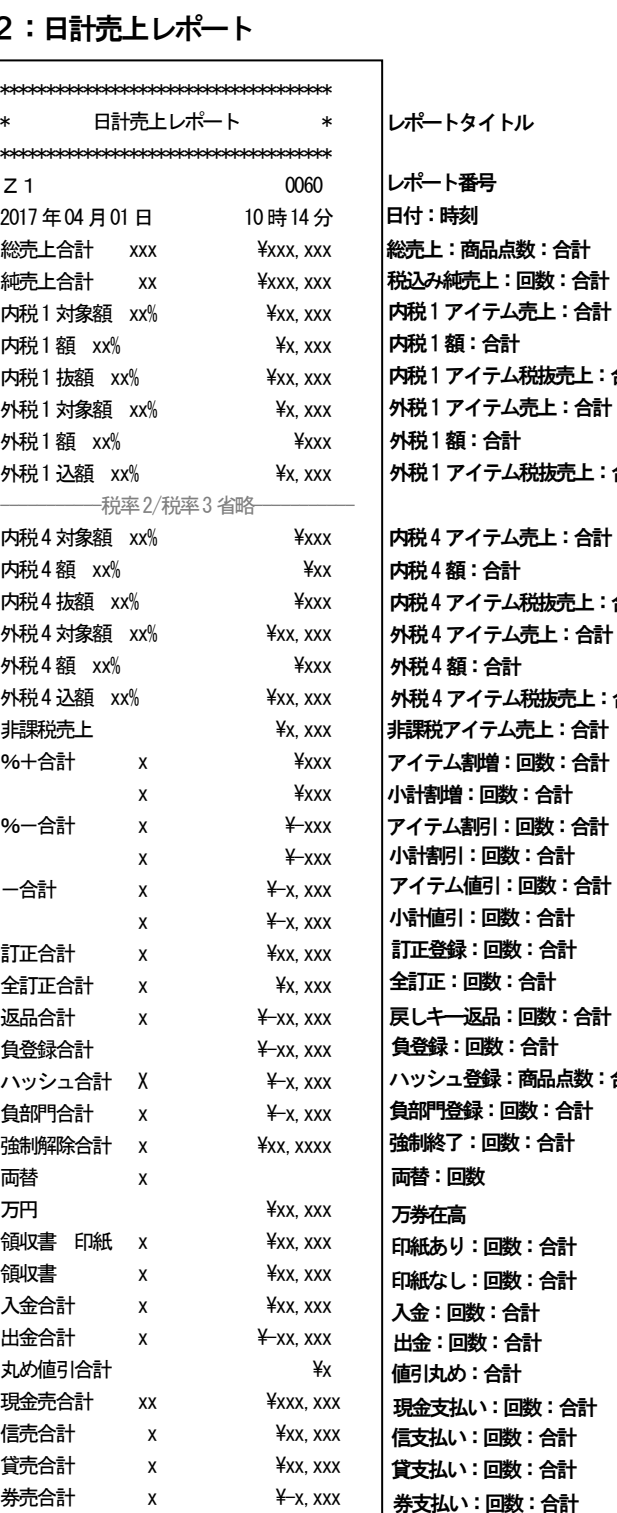

現金在高  $\overline{**x**}$   $\overline{**x**}$   $\overline{$ 信在高  $\overline{\text{P}}$   $\text{P}}$   $\text{P$  $$ 券在高  $\frac{x}{x}$   $\frac{x}{x}$   $\frac{x}{x}$  $G T$   $\frac{1}{2}$   $\frac{1}{2}$   $\frac{1}{$ ------------------------------------ 担当者 O 1 xx ¥xxx, xxx 担当者 O 4 x ¥x, xxx

# レポートタイトル 日付:時刻 レポート番号 総売上:商品点数:合計 内税1アイテム売上:合計 税込み純売上:回数:合計 内税1額:合計 内税1アイテム税抜売上:合計

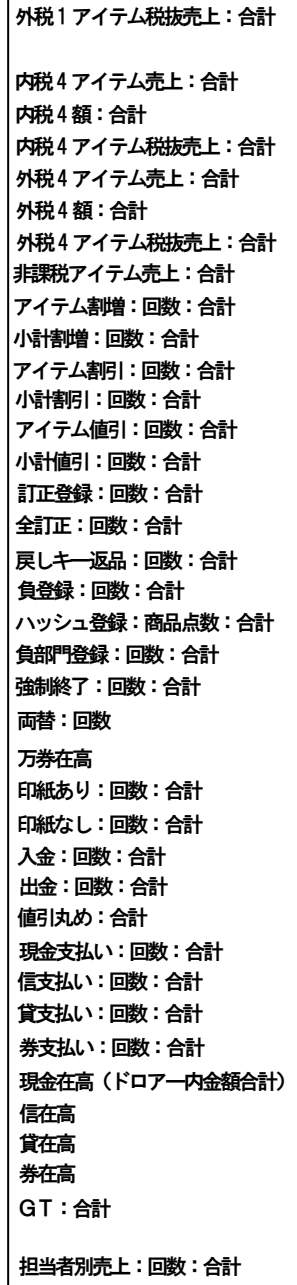

#### ■ 各種レポート印字例

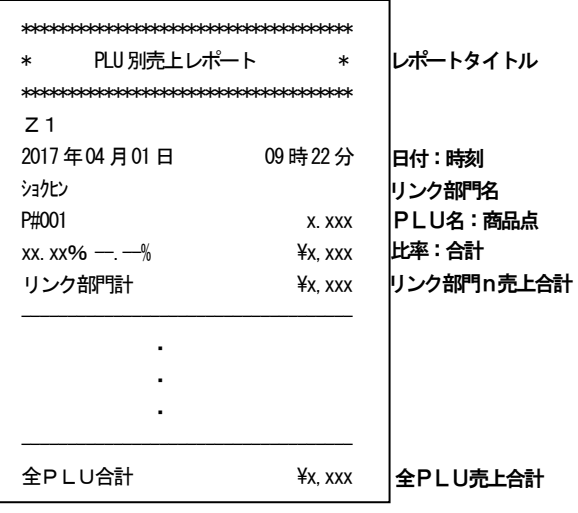

#### 4:PLU別売上レポート 5:時間帯別売上レポート ・・・

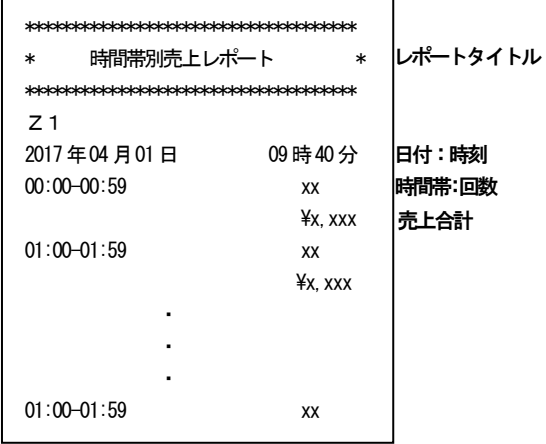

### 9: リンク P L U-G別売上レポート

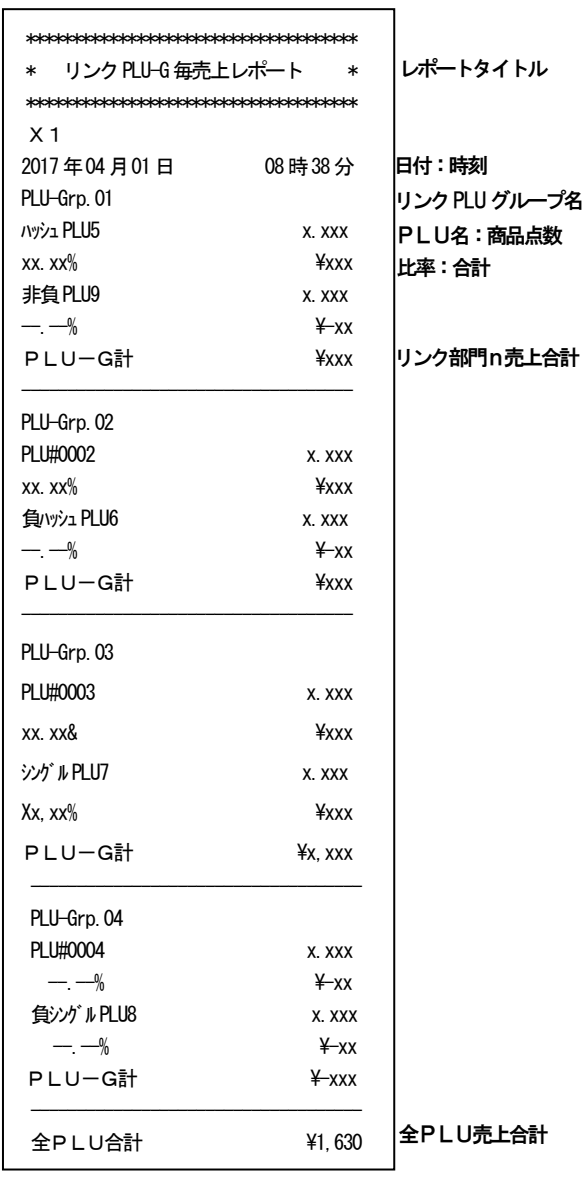

比率の計算式

- リンク部門n売上合計 ÷ 全PLU売上合計 リンク部門n売上合計 ÷ リンク部門グループn売上合計
- ※ 期間1売上レポート、期間2売上レポートの レポートタイトル以外の印刷される項目は、 「2.日計売上レポート」と共通し ております。
- ※ 部門別(期間1)売上レポート、部門(期間2) 売上レポートのレポートタイトル以外の印刷 される項目は、「3.部門別売上レポート」と 共通しております。

#### ■収支計算式

- GT = 純売り合計の累積
- 総売上合計 = 全部門合計 ハッシュ合計
- 純売上合計 = 全部門合計 + (%+合計) + (%-合計) -丸め値引き合計
- 負登録合計 = マイナスとして登録されたものを全て計上 (ハッシュは除く)
- 負部門合計 = 負売価設定の部門売上を計上(ハッシュは除く)
- 全部門合計 = 部門合計(%+合計、%-合計、-合計は 反映しません。)

42

設定の方 法

こん

な 時 は

#### ●ジャーナルレポート そんちゃく こうしゃ こうしゃ アントラン 電子ジャーナル

ジャーナルデータは印字での確認、もしくはSDカードへデータ保存後、付属のソフトを利用しPC上 で確認を行う事ができます。

発行できる方法は、以下の通りです。

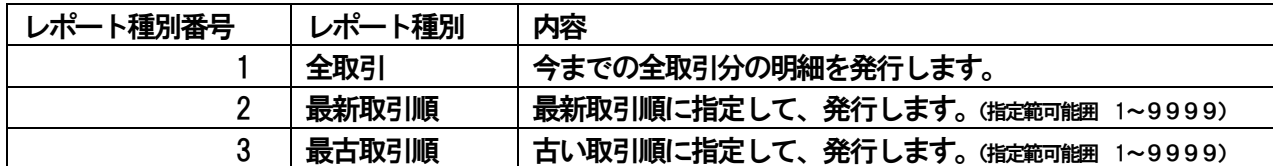

#### <各方法手順>

①全取引

例:全取引分のジャーナレポート(精算)を発行する。

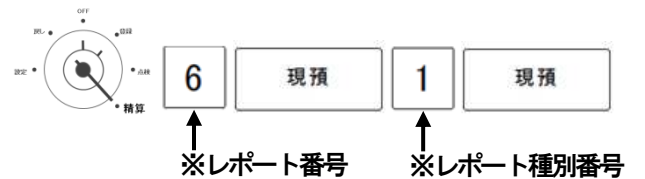

②最新取引順

例:4つ前の取引分より、ジャーナルレポート(点検)を発行する。

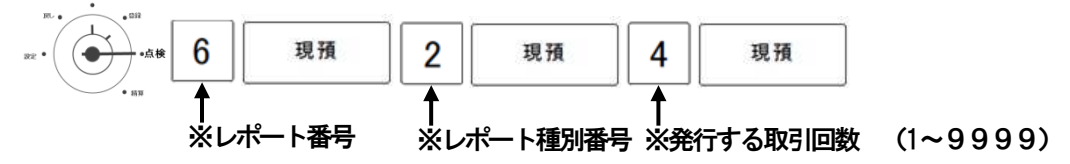

#### ③最古取引順

例:残っている最も古い取引分より150取引回数分、ジャーナルレポート(点検)を発行する。

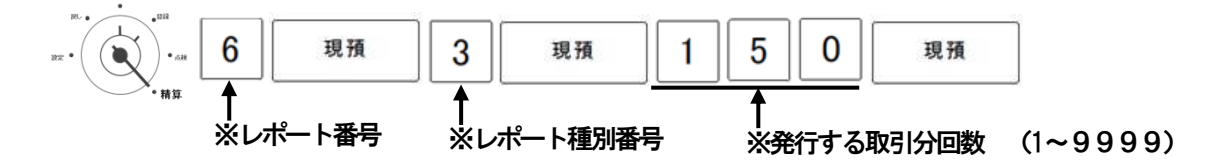

※ 精算モードでジャーナルレポートを発行した場合、集計データは削除されます。

<便利な使い方の例>

毎日 1日分のジャーナルを発行する。

- 1:日計売上レポートを発行する。(精算モード)
- 2:電子ジャーナル 「全取引」を発行する。

※毎日行う事により、常に精算回数1回分のみデータが残っている事になります。

設定の方法

このレジスターは、付属のソフトとSDメモリカードを使用して、PC で設定する方法と、 レジスター本体で直接設定を行う方法の、何れかの方法で設定を行う事ができます。 ここでは、レジスター本体で直接設定を行う方法について説明します。

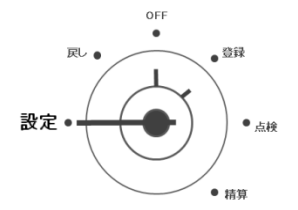

■ <sub>設定・</sub>↓ ▲ ● │ │ 。 』。 モード切り替えスイッチの位置を「設定」に合わせます。 設定モードに切り替えると、表示画面の左端に「P」 右端に「0」と表示されます。

※数字キーを使用して、各設定用コードを入力し、小計キーを押す事によって、 各種設定モードに切り替わります。 ※入力値を訂正するときは「C」キーを押してください。

# 4-1:部門 設定

ここでは、部門に対するいろいろな設定を行います。 設定できる項目は、以下の通りです。

- ・部門グループ名称 (→44ページ参照)
- ・部門名称 (→45ページ参照)
- ・部門単価 (→45ページ参照)
- ・税方式 (→45ページ参照)
- ・限度額 (→46ページ参照)
- ・詳細:グループ属性、正/負売価、一般/単品、単価の固定、ハッシュの設定 (→46ページ参照)

### ●部門グループ名称を設定する みんじょう かんじょう かんこう かいかく 部門グループ名称設定

」使用

ወ 前 IΞ

使 Ľ١ 方

便

(利な使

Ñ 方

設定の方法

こんな

時 は

•部門グループ (1~9) の名称設定を行います。 ※部門グループ名称は、部門売上レポート発行時のみ印字されます。 レシートに印字される部門名は、「部門名称」にて設定してください。

例:部門グループ1の名称を設定するとき

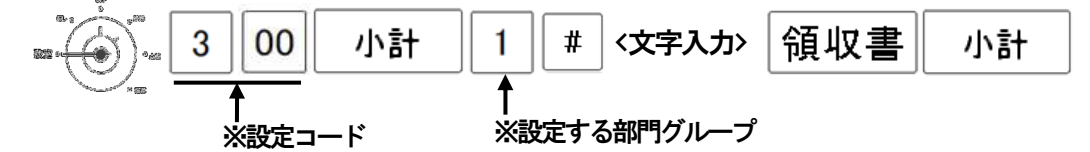

※文字の入力方法は、各項目共通です。74ページ「文字入力方法」をご参照ください。 ※入力文字数は、全角6文字(半角12文字)までです。 ※終了時は、表示画面の左隅が「P」右隅が「0」になっている事を確認してください。

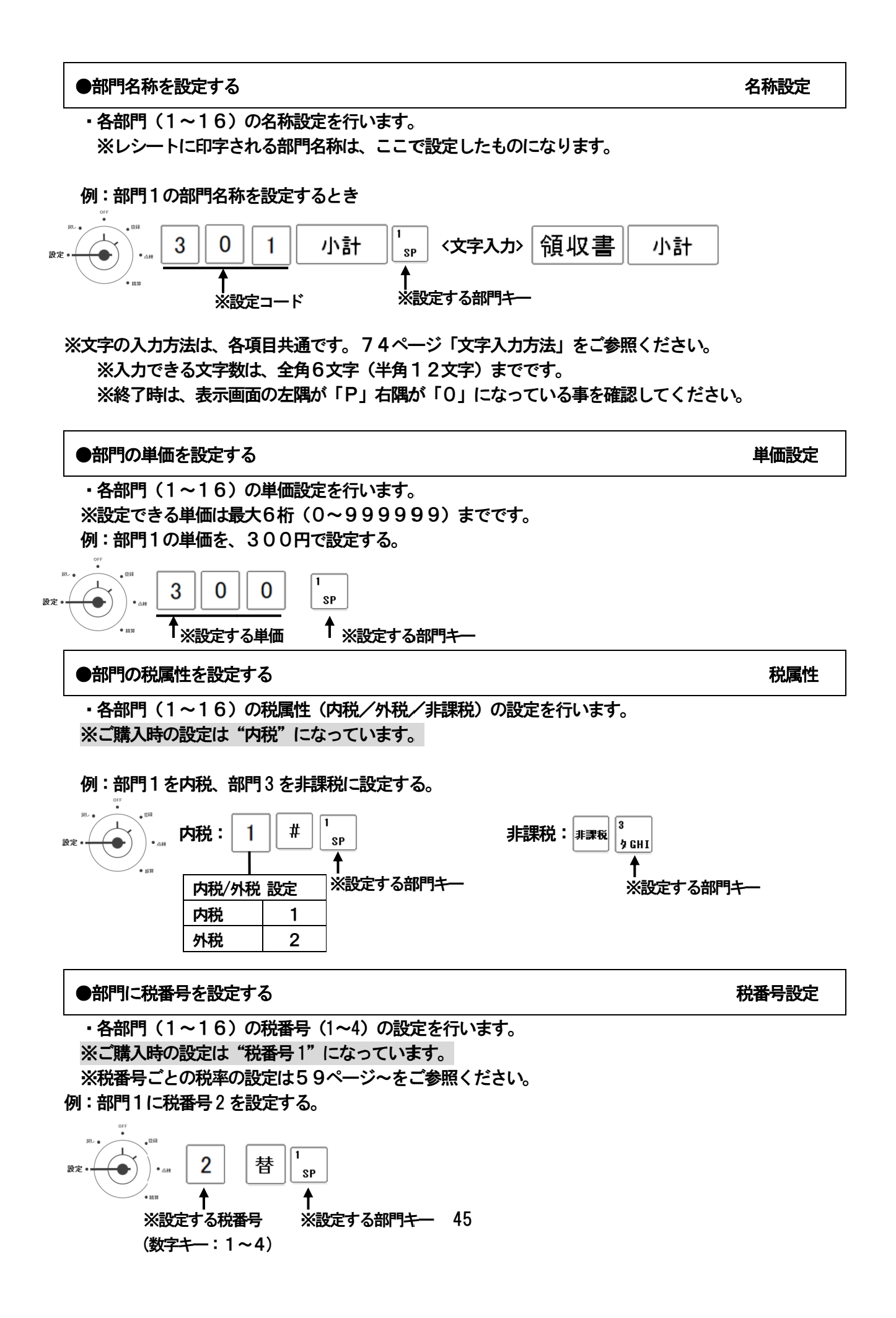

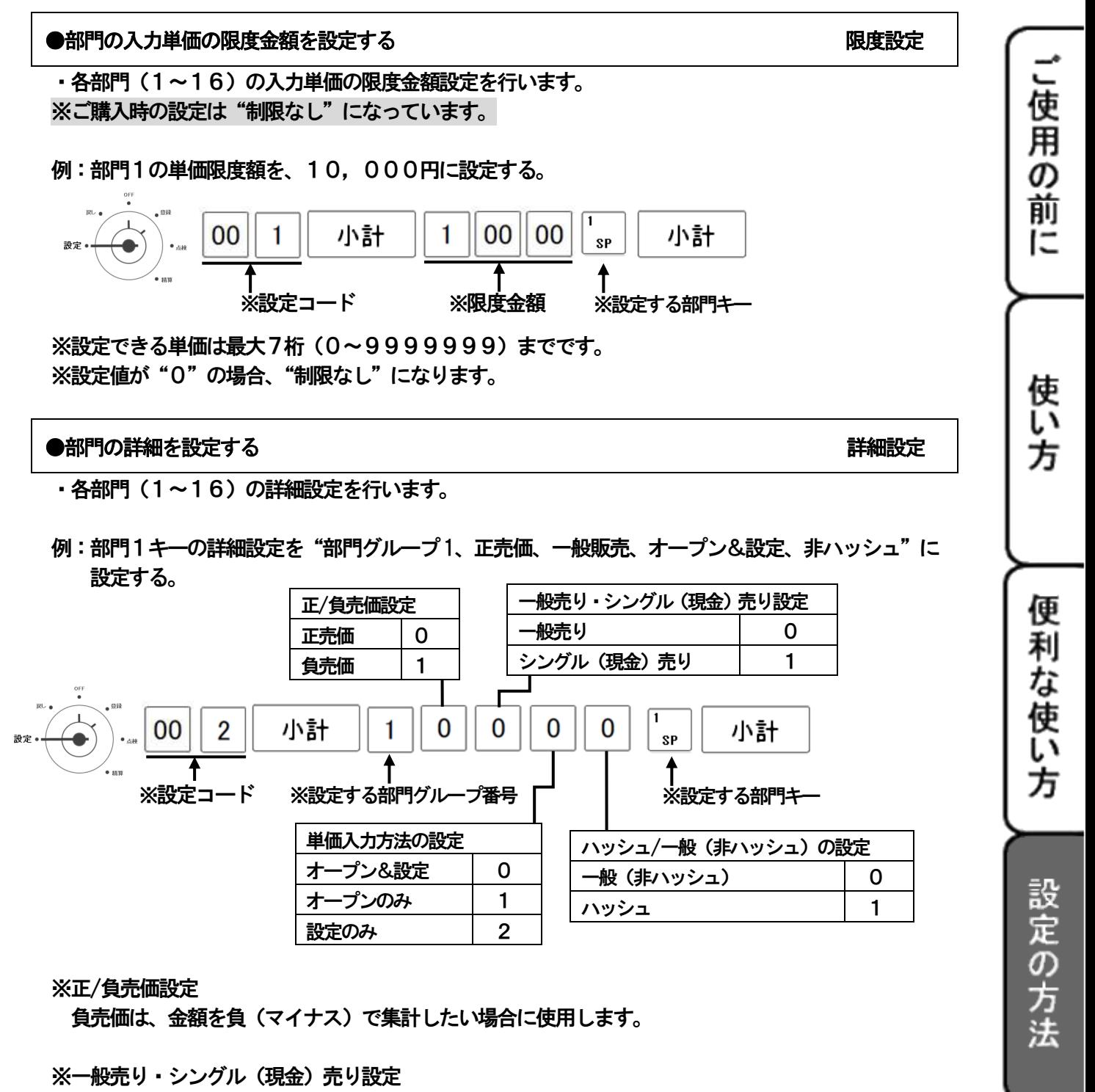

シングル(現金)売りに設定した場合、預り金の計算や釣銭計算はできなくなります。

#### ※単価入力方法の制御

- ●「オープン&設定」・・・単価の直接入力と部門単価設定による登録が可能
- ●「オープンのみ」・・・・部門の設定単価は反映されず、単価の直接入力での登録のみ可能

ے<br>ن

な 嵵 ΙŦ

●「設定のみ」・・・・・・部門の設定単価での登録のみ可能

※ハッシュ/一般(非ハッシュ)の設定

ハッシュアイテムは、立替金など 総売上に含まないものを登録するときに使用します。

# 4-2:PLU 設定

ここでは、PLUに対するいろいろな設定を行います。 設定できる項目は、以下の通りです。

- ・PLUグループ名称設定 (→47ページ参照)
- ・PLU名称設定 (→47ページ参照)
- PLU単価設定 (→48ページ参照)
- ・課税/非課税設定 (→48ページ参照)
- ・限度額設定 (→48ページ参照)
- ・詳細:リンク部門、正/負売価、一般/単品、単価の固定、ハッシュの設定(→49ページ参照)

# ●PLUグループ名称を設定する マンチャンプ マンチャンプ アレリグループ名称設定

・PLUグループ(1~99)の名称設定を行います。 ※PLUグループ名称は、リンクPLU-G別売上レポートの発行時のみ印字されます。 レシートに印字されるPLU名は、「PLU名称」にて設定してください。

例:部門グループ1の名称を設定するとき

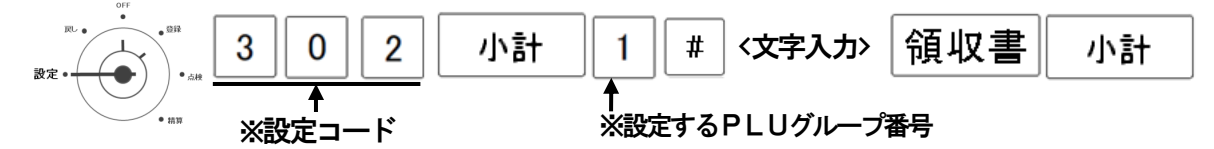

 ※文字の入力方法は、各項目共通です。74ページ「文字入力方法」をご参照ください。 ※入力できる文字数は、全角6文字(半角12文字)までです。 ※終了時は、表示画面の左隅が「P」右隅が「0」になっている事を確認してください。

●PLU名称を設定する PLU名称設定

· PLU (1~1000) の名称設定を行います。

例:PLU1の名称を設定するとき

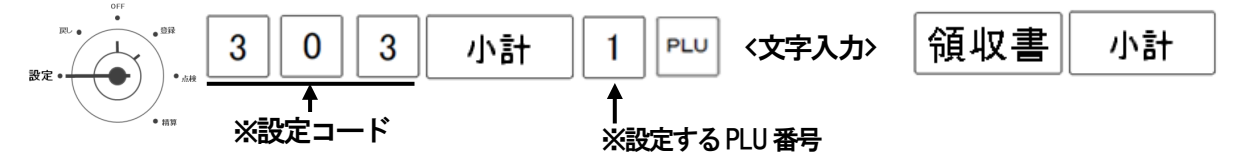

 ※文字の入力方法は、各項目共通です。74ページ「文字入力方法」をご参照ください。 ※入力できる文字数は、全角8文字(半角16文字)までです。 ※終了時は、表示画面の左隅が「P」右隅が「0」になっている事を確認してください。

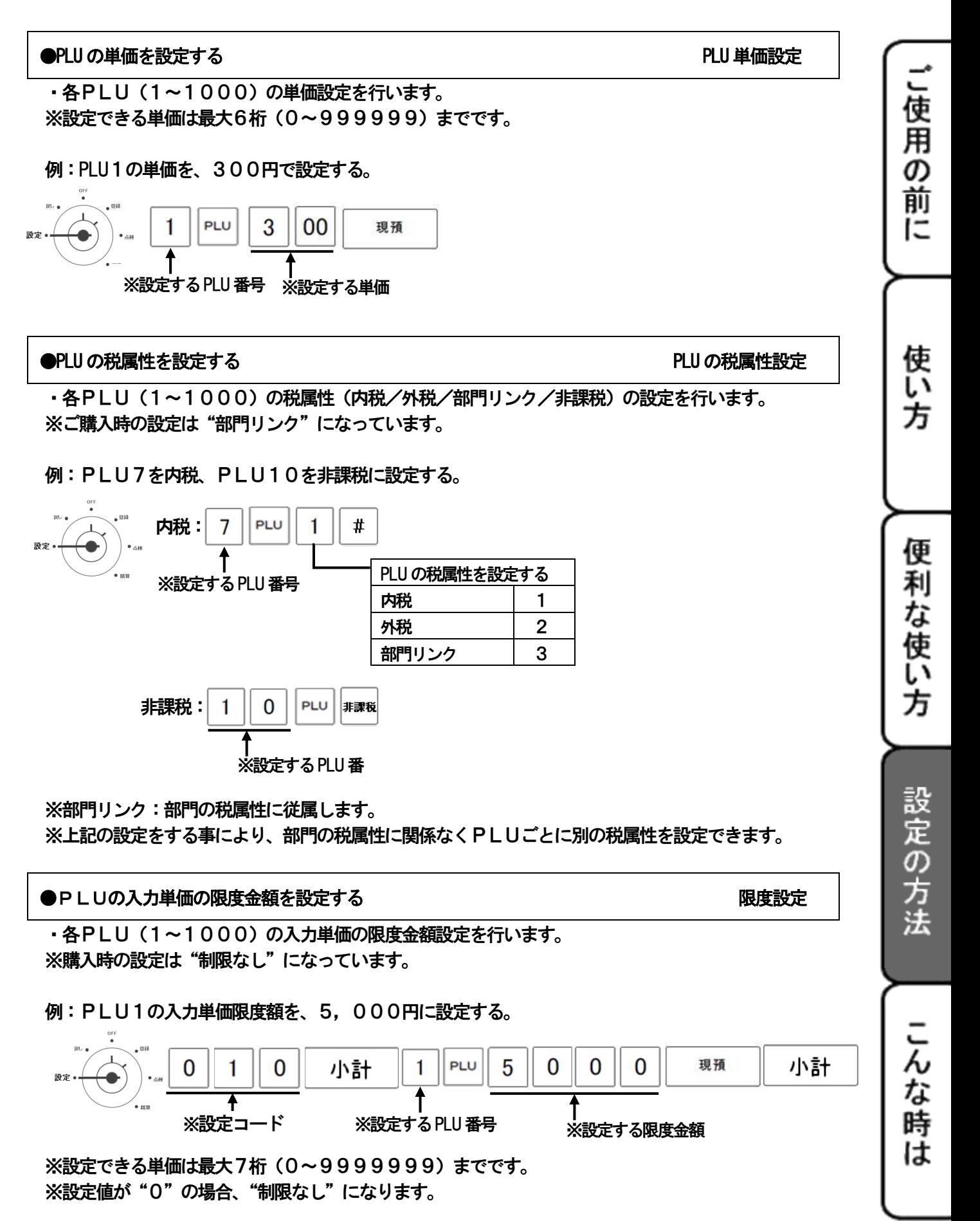

#### ●PLU の詳細を設定する 詳細設定

各PLU(1~1000)の詳細設定を行います。

例:PLU1キーの詳細設定を"リンク部門1、リンクPLUグループ1、正売価、一般販売、 オープン&設定、非ハッシュ"に設定する。

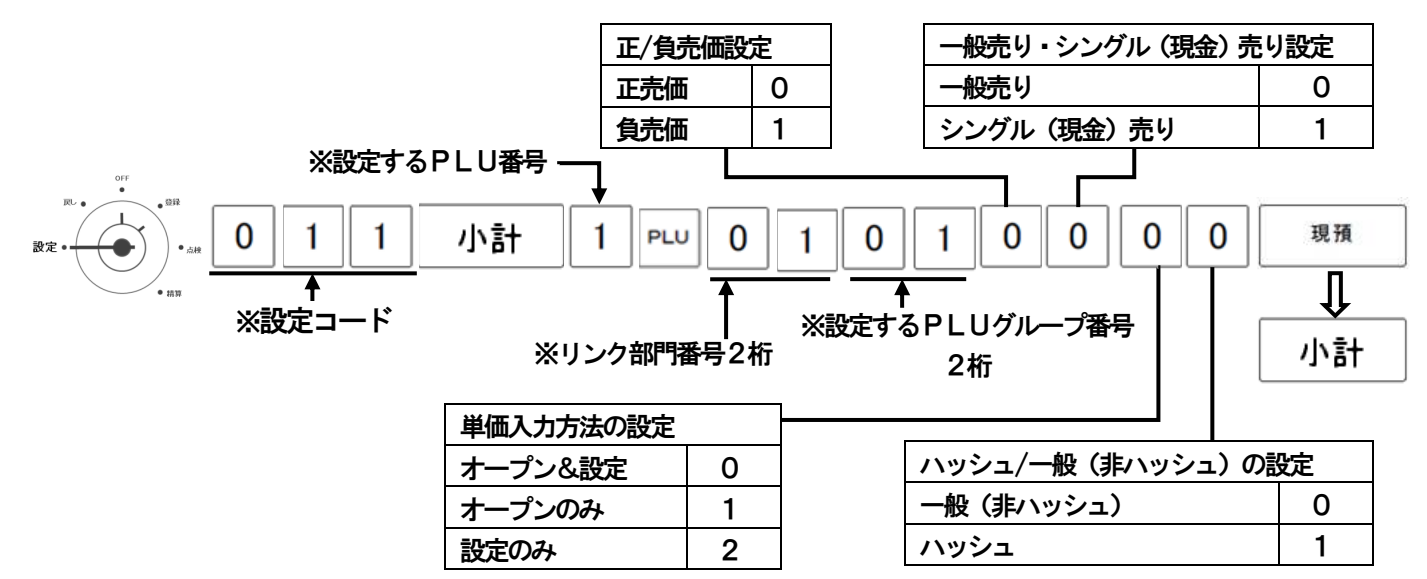

※PLUキーを押したあとの設定は必ず8桁の数字で指定します。

#### ※正/負売価設定

負売価は、金額を負(マイナス)で集計したい場合に使用します。

※一般売り・シングル (現金) 売り設定

シングル(現金)売りに設定した場合、預り金の計算や釣銭計算はできなくなります。

#### ※単価入力方法の制御

- ●「オープン&設定」・・・ 単価の直接入力と部門単価設定による登録両方が可能
- ●「オープンのみ」 ・・・部門の設定単価は反映されず、単価の直接入力での登録のみ可能
- ●「設定のみ」 ・・・部門の設定単価での登録のみ可能

※ハッシュ/一般(非ハッシュ)の設定

ハッシュアイテムは、立替金など 総売上に含まないものを登録するときに使用します。

※リンク部門に「00」を設定した場合、そのPLU自体を削除します。 そのPLUを使用した売上データが残っている場合は、削除できません。

# 4-3:日付・時刻 設定

・日付及び時刻の設定を行います。

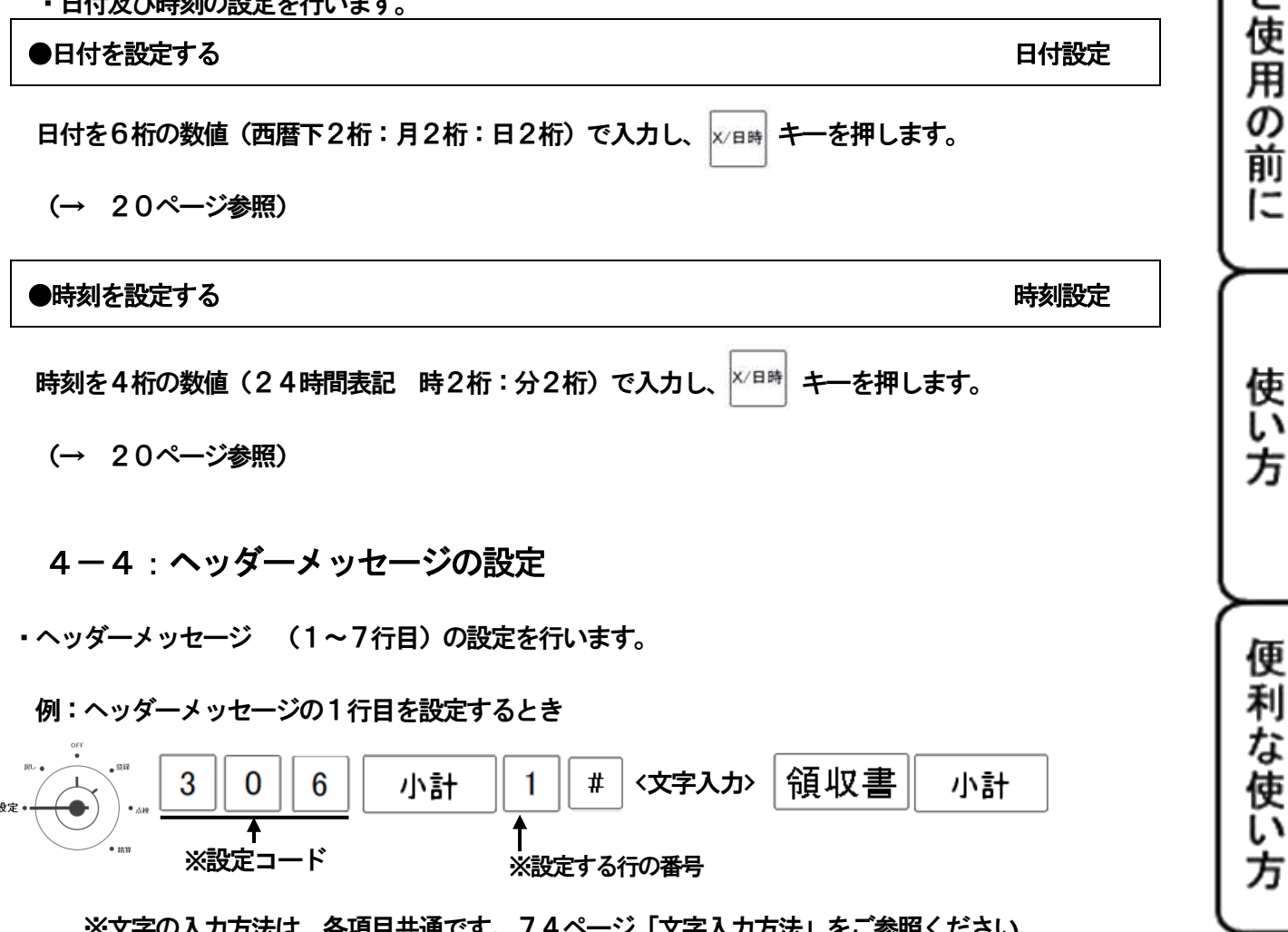

 ※文字の入力方法は、各項目共通です。74ページ「文字入力方法」をご参照ください。 ※入力できる文字数は、各行 全角18文字(半角36文字)までです。 ※終了時は、表示画面の左隅が「P」右隅が「0」になっている事を確認してください。

設定の方法

こんな時

は

# 4-5:フッターメッセージの設定

・フッターメッセージ (1~5行目)の設定を行います。

例:フッターメッセージの1行目を設定するとき

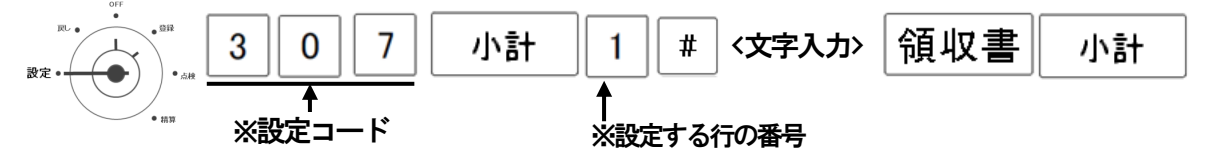

 ※文字の入力方法は、各項目共通です。74ページ「文字入力方法」をご参照ください。 ※入力できる文字数は、各行 全角18文字(半角36文字)までです。 ※終了時は、表示画面の左隅が「P」右隅が「0」になっている事を確認してください。

# 4-6:担当者 設定

・担当者に対するいろいろな設定を行います。

#### ●担当者の名称を設定する 担当者名称設定

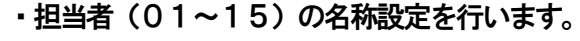

<手順>

例:担当者01の名称を設定するとき

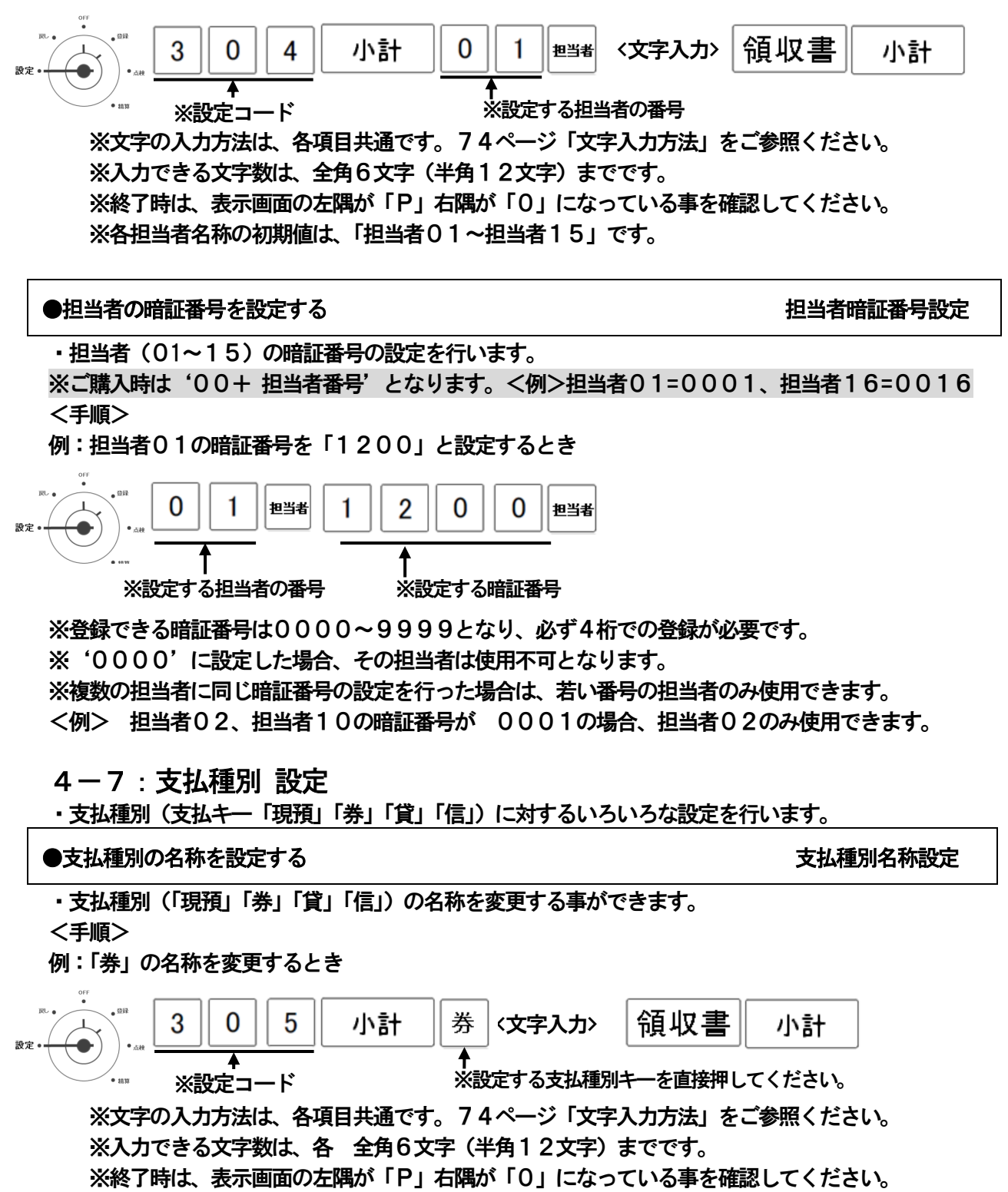

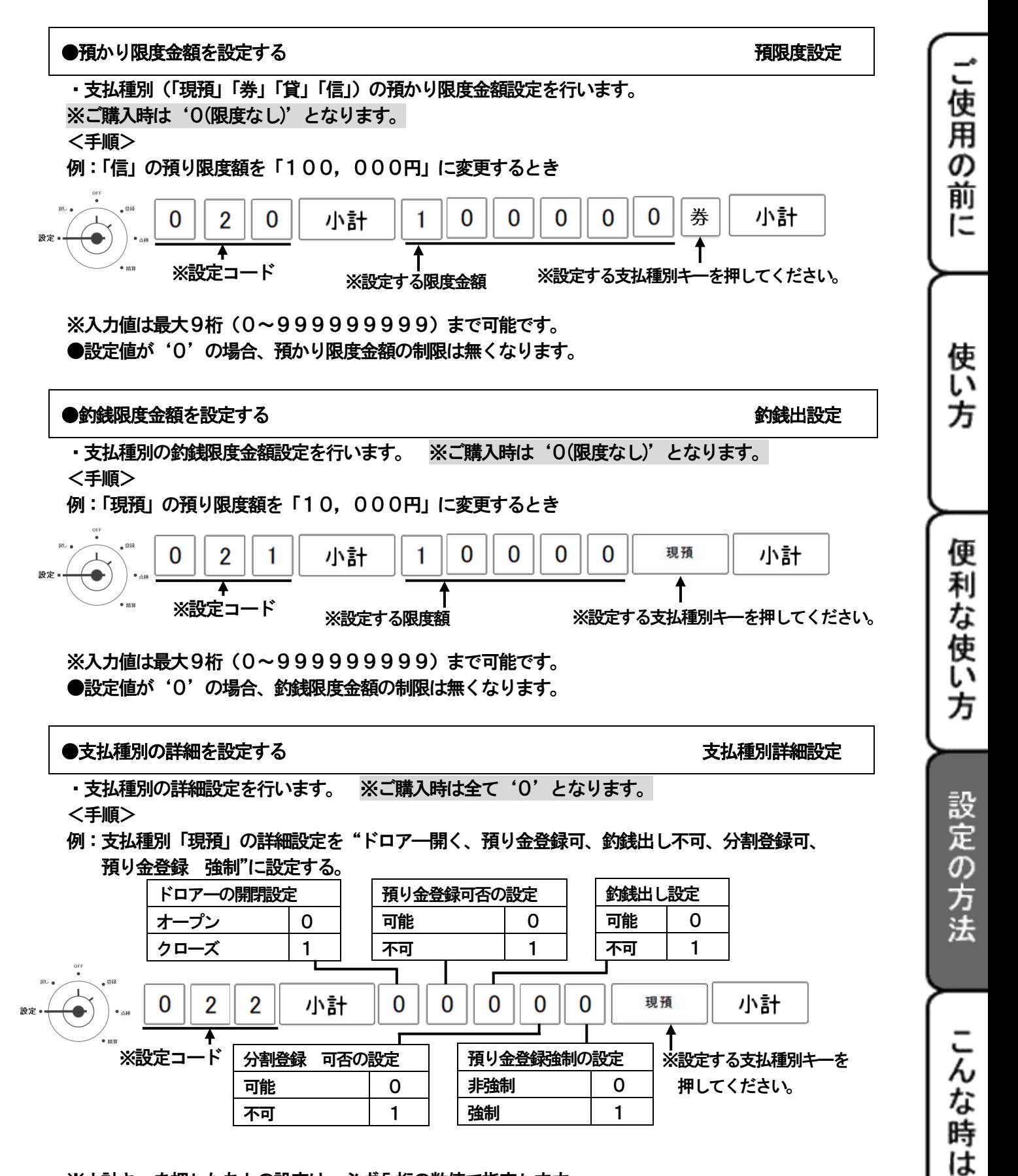

※小計キーを押したあとの設定は、必ず5 桁の数値で指定します。

52

# 4-8:割増し・割引き設定

・割増し[%+]キー、割引き[%-]キーに対する様々な設定を行います。

#### ●割増し率を設定する 割増し率設定

・割増キーの割増し率の設定を行います。※ご購入時は'0%'となります。 <手順>

例:割増し率を 15% "率の上書き可、端数 四捨五入"に設定するとき

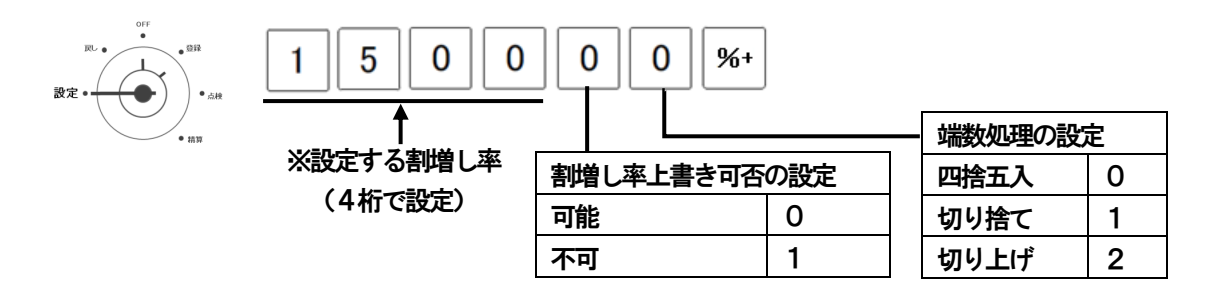

※割増し率は0.00~99.99%まで設定できます。

※小数点キーの入力は無効です。(15.00% → 1500 と入力)

 ※割増し率の上書き設定を"不可"に設定すると、設定された割増し率以外での割増し登録は できません。

※端数処理の設定では、1円未満の端数処理の設定を行います。

#### ●割引き率を設定する 割引き率設定

・割引キーの割引き率の設定を行います。※ご購入時は'0%'となります。

#### <手順>

例:割引き率を 7.5% "率の上書き可、端数 切り捨て"に設定するとき

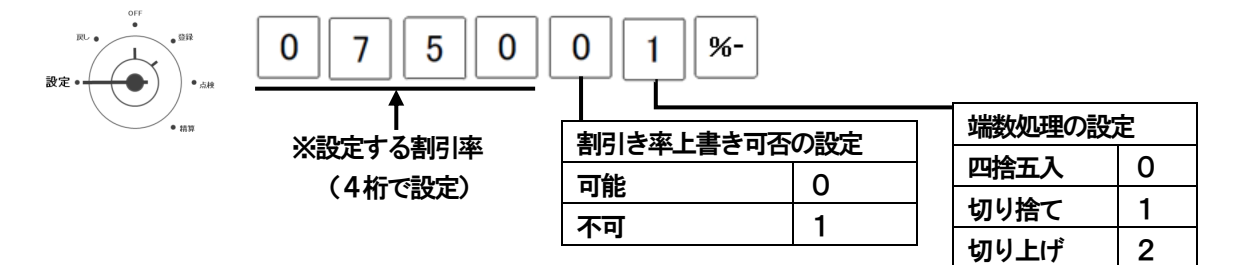

※割引き率は0.00~99.99%まで設定できます。

※小数点キーの入力は無効です。(7.5% → 0750 と入力)

 ※割引き率の上書き設定を"不可"に設定すると、設定された割引き率以外での割引き登録は できません。

※端数処理の設定では、1円未満の端数処理の設定を行います。

# 4-9:値引き設定

・値引き[-]キーに対する様々な設定を行います。※ご購入時は'0%'となります。

<手順>

例:値引き額を 500円 "額の上書き不可"に設定するとき

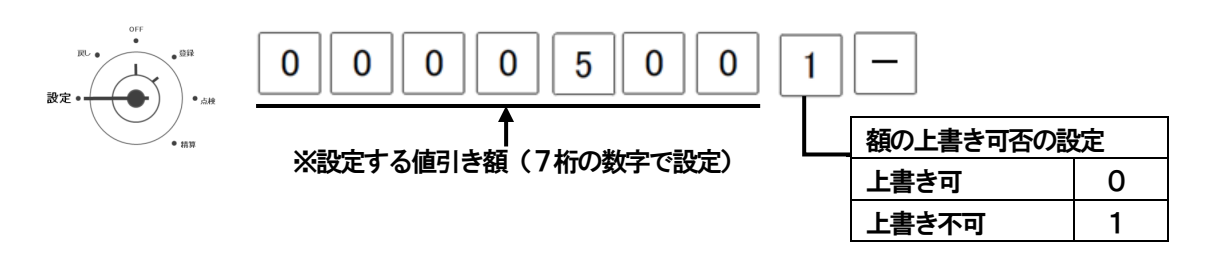

※値引き額は0000000~9999999まで設定できます。

設定する値引き額は、必ず7桁の数字で設定してください。

(500 → 000500と入力)

 ※額の上書き設定を"不可"に設定すると、設定された値引き額以外での値引き登録は できません。

# 4-10:入金限度金額設定

・[入金]キーに対する限度金額の設定を行います。※ご購入時は'0(限度なし)'となります。

#### <手順>

例:入金限度金額を 50,000円 に設定するとき

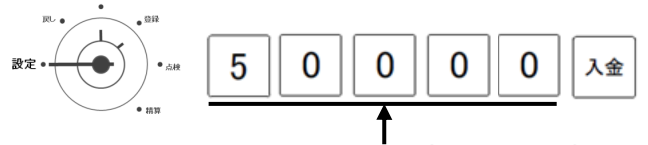

※設定する入金限度金額

 ※入金限度金額は、0~9999999まで設定できます。 ●設定値が'0'の場合、入金限度金額の制限は無くなります。

# 4-11:出金限度金額設定

・「出金]キーに対する限度金額の設定を行います。※ご購入時は'0(限度なし)'となります。 <手順>

例:出金限度金額を 50,000円 に設定するとき

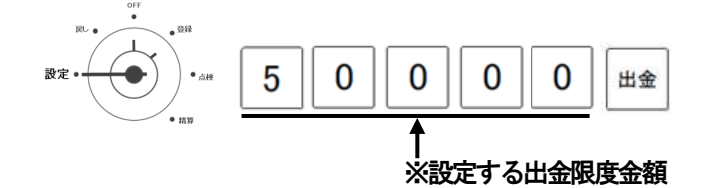

※出金限度金額は、0~9999999まで設定できます。 ●設定値が'0'の場合、出金限度金額の制限は無くなります。

こん な 時 l‡

設定の方法

」使用!

前

使 L١ 方

便 利 な 使 い 方

# 4-12:レシート印字 設定

・レシート印字に関する様々な設定を行います。

#### ●各種項目の印字/非印字を設定する インディー レシート項目の印字設定

・レシートの各項目の印字について、印字/非印字 の設定を行います。

※ご購入時は全て'0'となります。

<手順>

例:レシートの印字設定を"日付印字:印字、時刻印字:印字、一連番号印字:印字、 レジ番号:非印字、アイテム数印字:印字、合計印字:印字"に設定する。

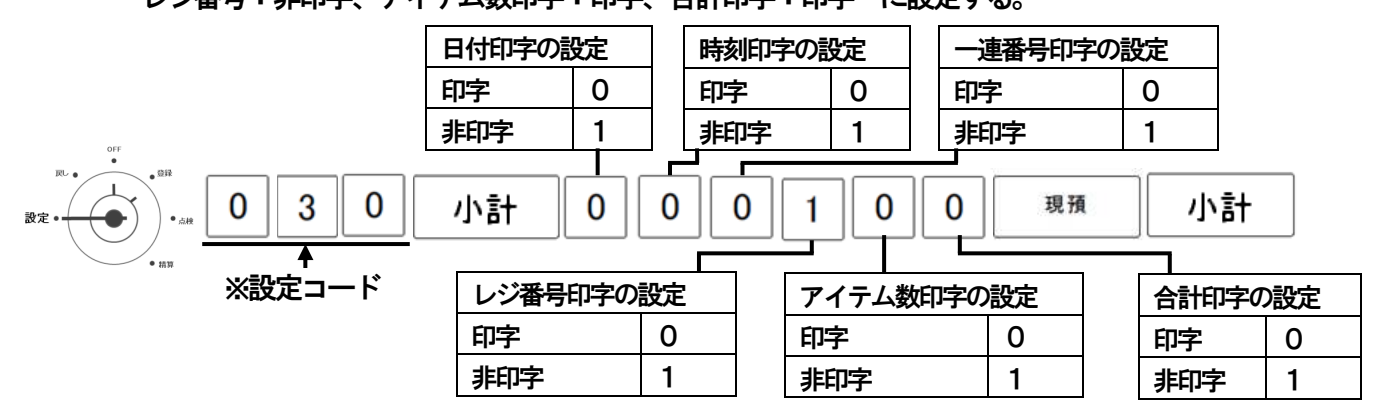

※小計キーを押したあとの設定は、必ず6桁の数値で指定します。

●店名ロゴ・各種メッセージの印字/非印字を設定する インタン レシートその他設定

・レシートの店名ロゴ、ヘッダーメッセージ、フッターメッセージの印字について、印字/非印字の 設定を行います。※ご購入時は全て'0'となります。

<手順>

例:レシート印字の設定を"店名ロゴ:印字、ヘッダーメッセージ:印字、

フッターメッセージ:印字"に設定する。

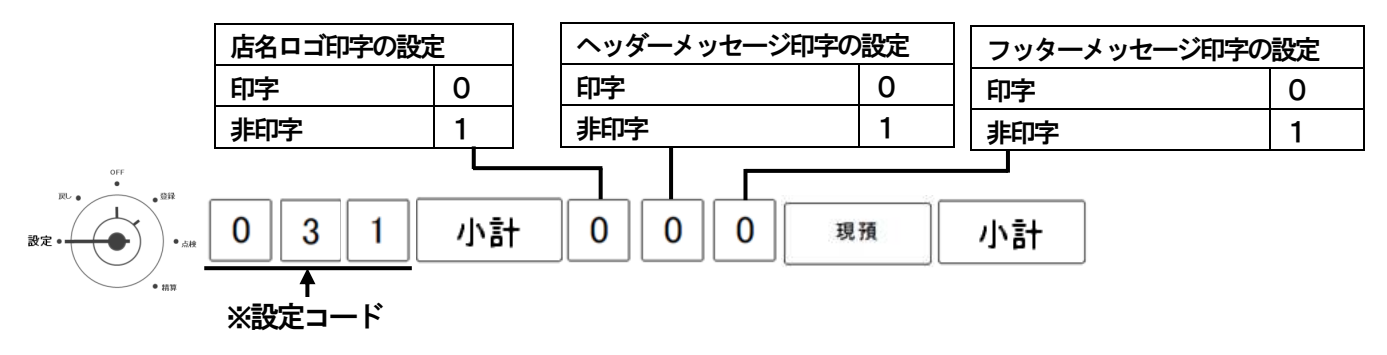

※小計キーを押したあとの設定は、必ず3桁の数値で指定します。

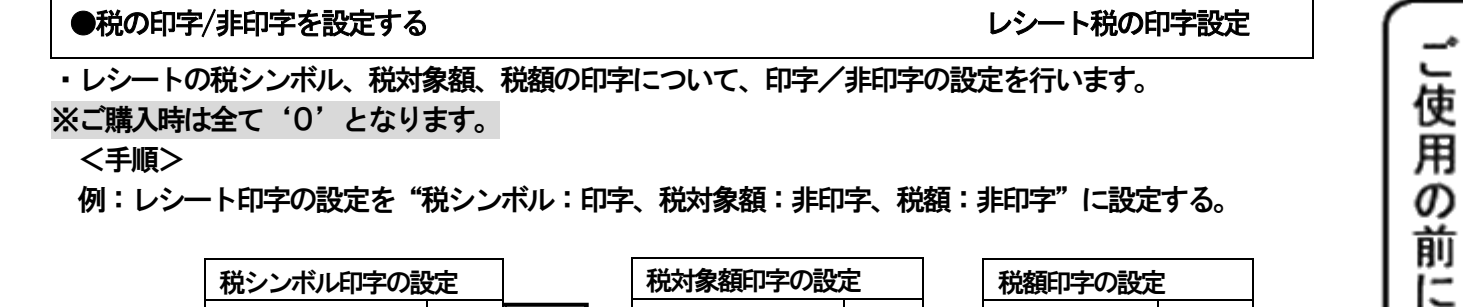

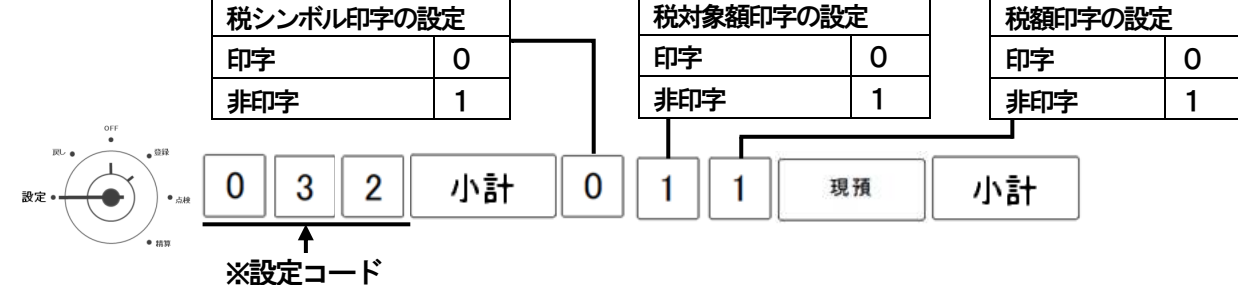

※小計キーを押したあとの設定は、必ず3桁の数値で指定します。

# 4-13:レポート印字設定

・レポート印字に関する様々な設定を行えます。

ここでは、以下の項目の設定ができます。

- ・GTの印字/非印字
- ・ゼロスキップ(日計及び期間レポート) する/しない
- ・返品合計 印字/非印字、
- ・構成比(部門、及びPLUレポート) 印字/非印字

※ご購入時は全て'0'となります。

<手順>

例:レポート印字の設定を"GT:印字、ゼロスキップ:する、返品合計:印字 構成比:非印字 "に設定する。

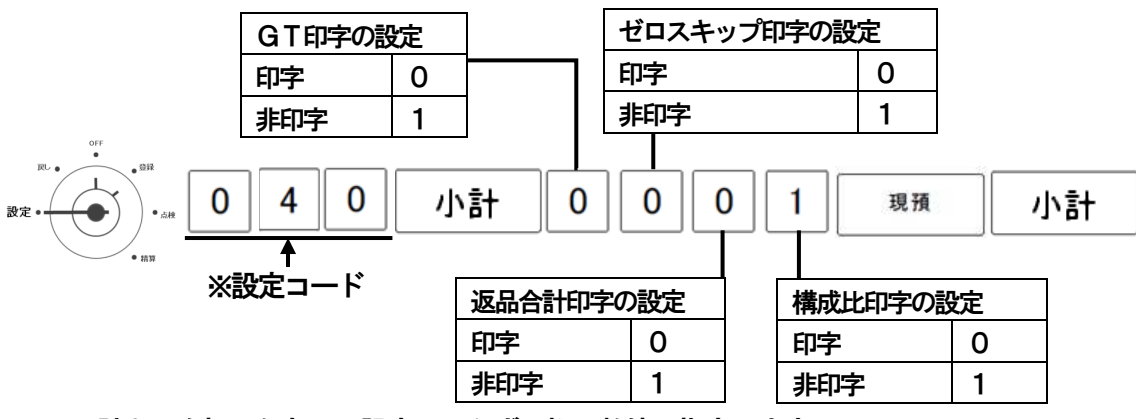

56

※小計キーを押したあとの設定は、必ず4桁の数値で指定します ※ゼロスキップを「する」に設定すると、売上の無い項目は印字されません。 使

便

こんな

時 は

### 4-14:領収書 設定

・領収書に関する様々な設定を行います。

ここでは、以下の項目の設定ができます。

・印紙額の設定 : 6桁(000000~999999)

- ・一連番号の印字設定 : 印字/非印字
- ・名称の設定 : 領収書/領収証

※ご購入時は全て'0'となります。

<手順>

例:領収書の設定を"印紙額:20,000円、一連番号の印字:印字、名称:領収証"に設定する。

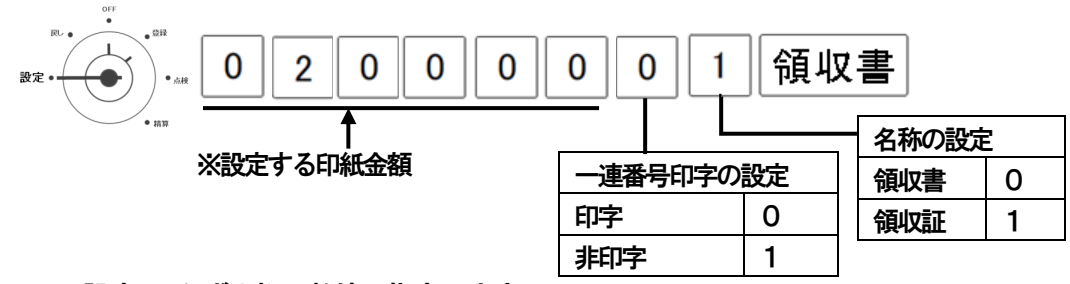

※設定は、必ず8桁の数値で指定します。

印紙額については必ず6桁の数値で指定します。ご購入時は50,000円です。 設定された金額を超えると、領収書に収入印紙欄が印字されます。

# 4-15:精算レポート設定

・精算レポートの出力先の設定を行います。

●精算レポート出力先の設定 (1) インディング しゅうしゃ しゅうしゅうしゅつ 出力先設定 1

ここでは、以下の精算レポートを発行する際の出力先の指定ができます。

・日計売上 ・部門別売上 ・PLU別売上 ・時間帯別売上 ・ジャーナル

期間1売上 ・部門別(期間1)売上 ※ご購入時は全て'0'となります。

<手順>

例:精算レポート出力先を"日計売上と部門別売上:両方、その他は全て印刷"に指定する。

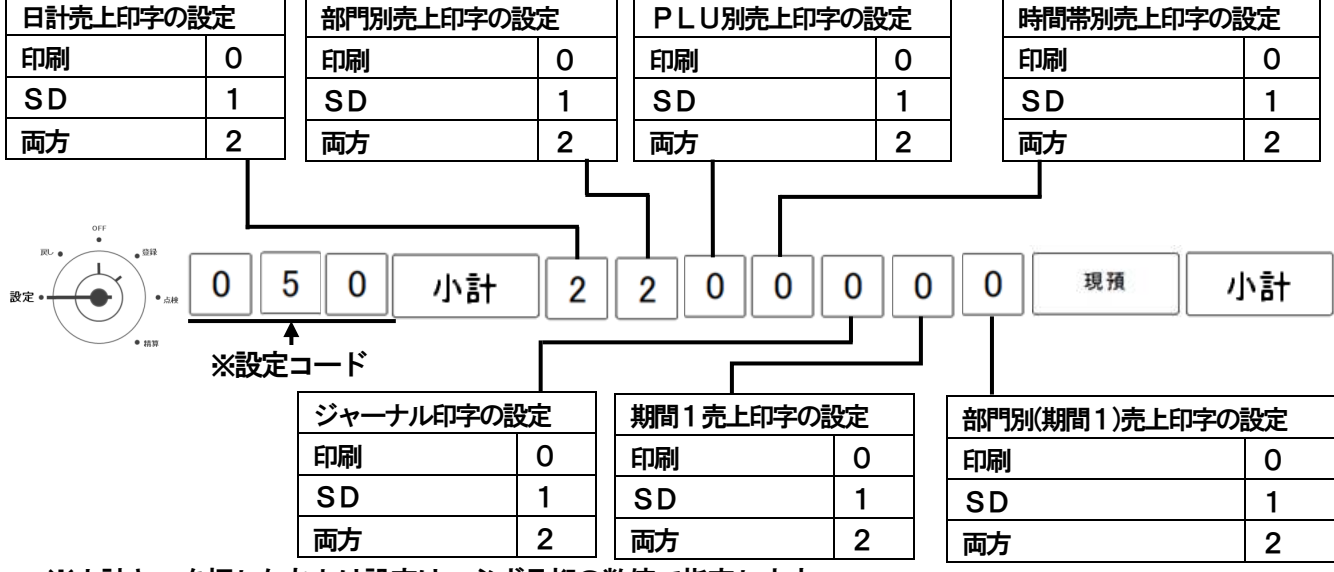

※小計キーを押したあとは設定は、必ず7桁の数値で指定します。

### ●精算レポート出力先の設定 ② インディング しょうしゃ しゅうしゃ おおところ 出力先設定 2

ここでは、以下の精算レポートを発行する際の出力先の指定ができます。 ・期間2売上レポート ・部門別(期間2)売上レポート ※ご購入時は全て'0'となります。

#### <手順>

例:精算レポート出力先を"期間2売上:SD、部門別(期間2):印刷"に指定する。

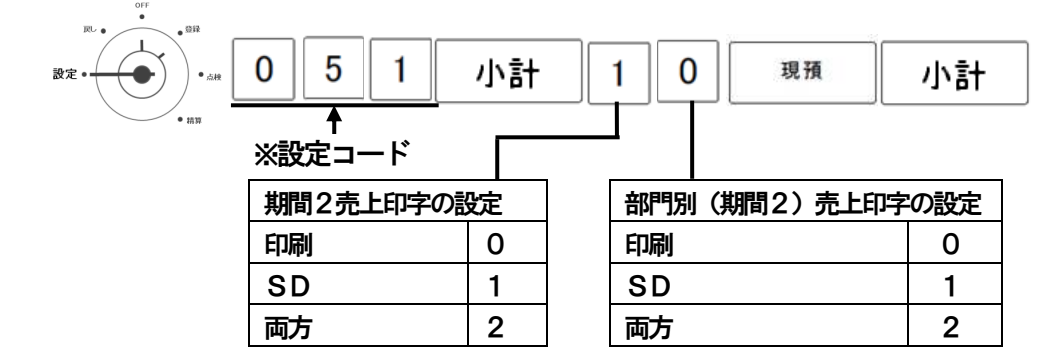

※小計キーを押したあとの設定は、必ず2桁の数値で指定します。

### 4-16:消費税 設定

・消費税に関する様々な設定を行います。

### ●消費税の端数処理について設定する 端数処理設定

ここでは、税額計算時の端数処理について設定できます。 ・端数処理の設定 :四捨五入/切り捨て/切り上げ 何れかを選択できます。 ※ご購入時の設定は"四捨五入"になっています。

#### <手順>

例:消費税の設定を、"端数処理:切り捨て"に設定する。

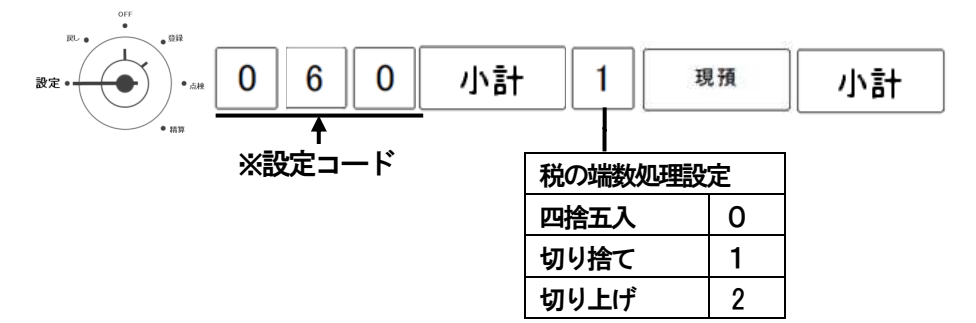

※端数処理の設定では、1円未満の端数の処理の設定を行います。

こ使用。 の 前 IΞ

ここでは、税属性を一括で設定できます。

<手順>

例:消費税の設定を、"全て 内税"に設定する。

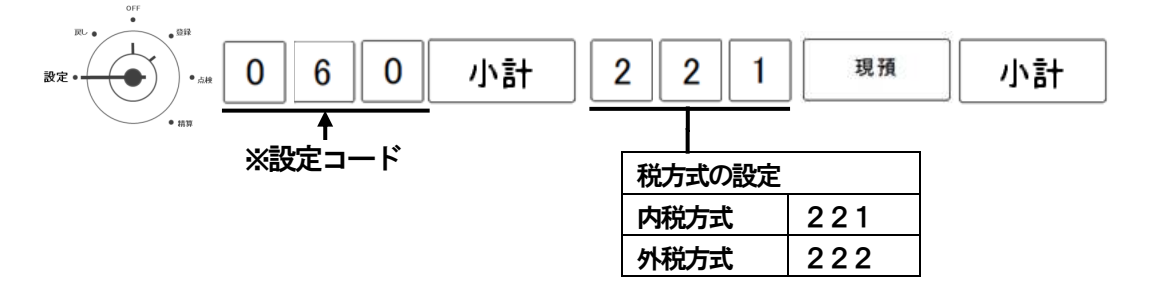

※全部門の税属性が選択した税属性に変更され、既存の全PLUの税属性は部門リンクとなります。 ※全部門、全PLUの設定が一括で変更される為、個別に税属性を設定している場合にはご注意く ださい。

●消費税率を設定する そうしゃ しょうしゃ しょうしゃ かいしゃ おおや 消費税率設定

ここでは、各消費税率(税率1~4)を設定できます。

・消費税の税率設定 :0.00~99.99% まで設定できます。

※ご購入時の設定は"税率1=8.00% 税率2~4=0.00%"になっています。

#### <手順>

例:税率1 の消費税率を、"10.00%"に設定する。

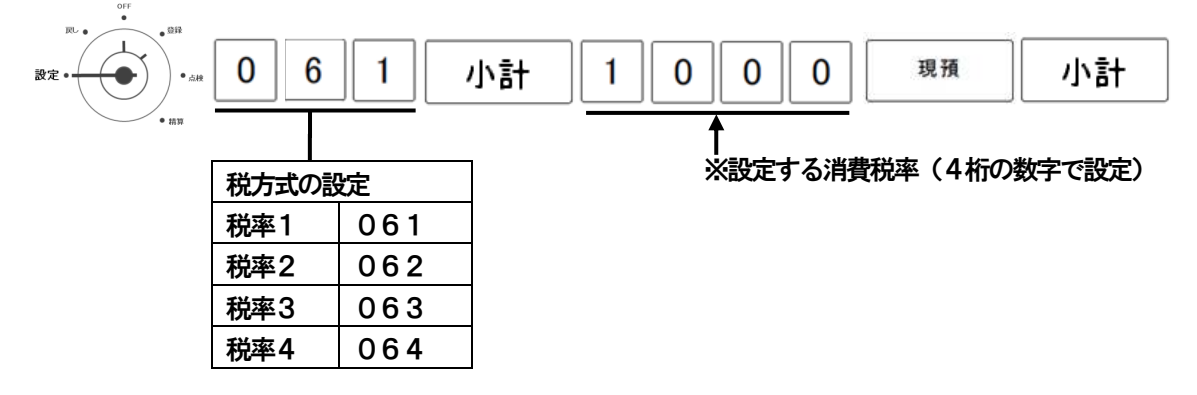

※小数点キーの入力は無効です。(7.5% → 0750 と入力)

#### ●消費税率の変更予約設定する ない ちょうしゃ かいしゃ かいしゃ かいしゃ 変更予約設定

・消費税の変更日付及び税率の設定を行います。消費税率が変更になる際の予約設定に便利です。

- ・消費税の税率設定 :0.00~99.99% まで設定できます。
- <手順>
	- 例:2017 年4 月1 日の売上から〝税率1:10%″に変更する 設定日の精算時に税率変更が実施されるため、2017 年3 月31 日の日付で設定する。

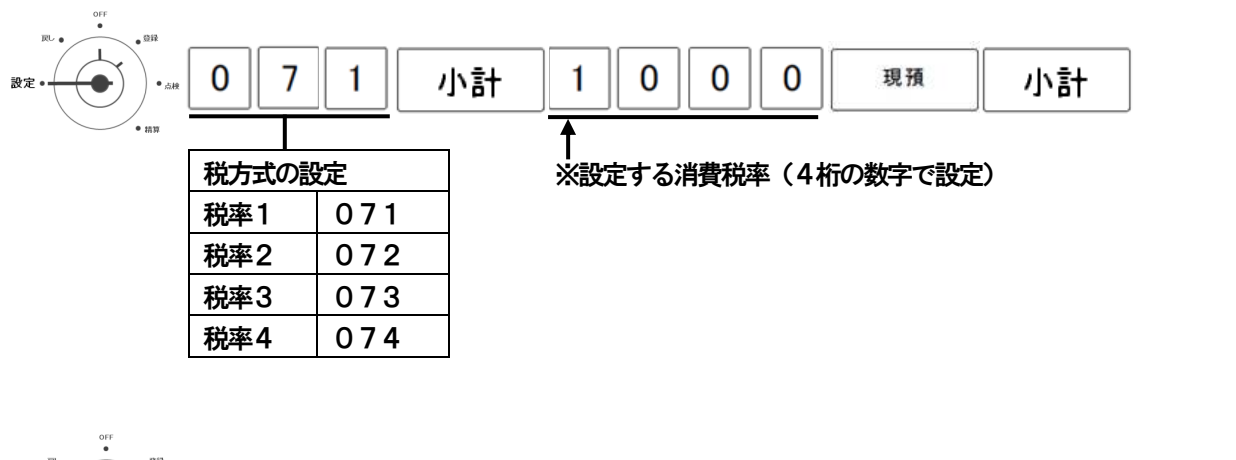

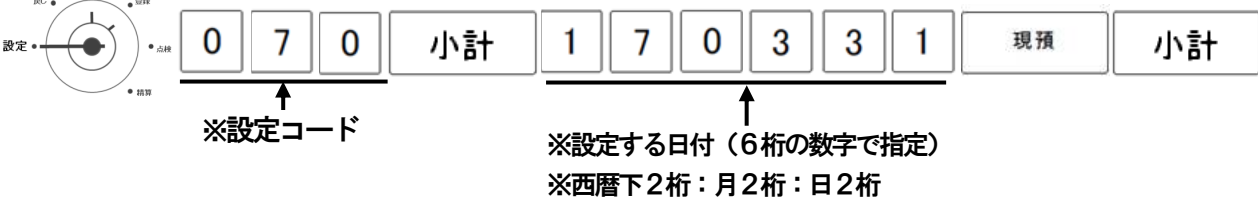

- ※ 小数点キーの入力は無効です。(7.5% → 0750 と入力)
- ※ 日付は6桁の数値(西暦下2桁:月2桁:日2桁)で指定します。
- ※ 予約日の設定は、事前に日付・時刻の設定を行ってください。
- ※ 日をまたいでの営業等で、精算が次の日の朝となるような使用方法の場合は、設定日を 税率変更当日にしておく必要があります。

#### ●内税及び外税(消費税)計算方法

税額計算時の端数処理は以下の様に処理されます。

・内税時 税率8%、課税対象額が777円の時、以下の様に計算されます。

777×0.08÷1.08=57.555…

四捨五入の時:税額=58円 切り捨ての時:税額=57円 切り上げの時:税額=58円

・外税時

税率8%、課税対象額が777円の時、以下の様に計算されます。

777×0.08=62.16

四捨五入の時:税額=62円 切り捨ての時:税額=62円 切り上げの時:税額=63円

# 4-17:レジスタ番号 設定

· レジスタ番号の設定を行います。

<手順>

例:レジスタ番号を"1200"と設定する。

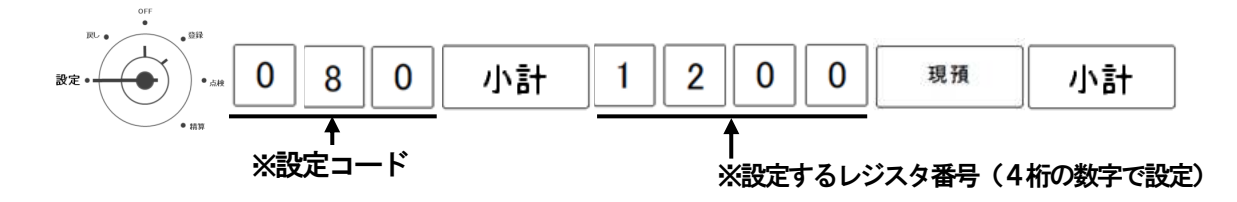

※入力値は最大4桁(0~9999)まで可能です。

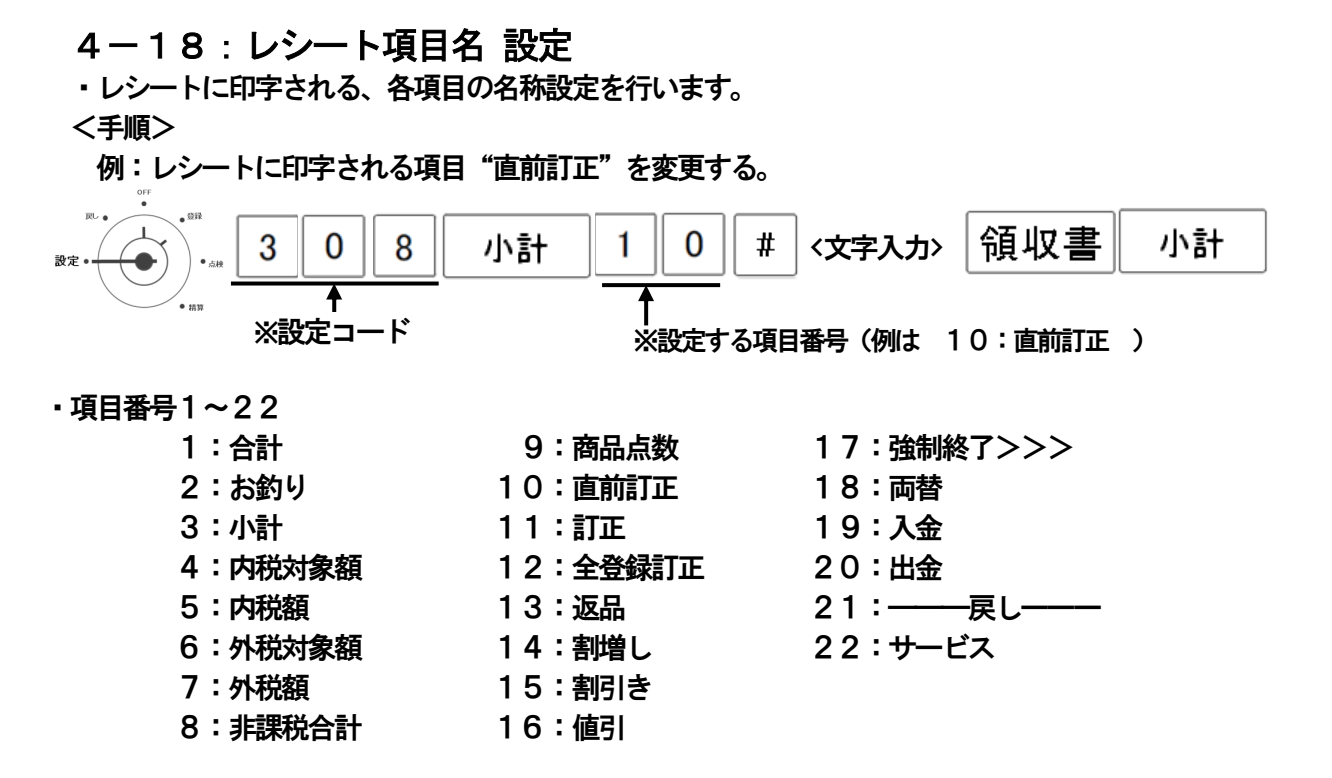

※文字の入力方法は、各項目共通です。74ページ「文字入力方法」をご参照ください。 ※入力できる文字数は、各項目 全角12文字(半角24文字)までです。

」使用の前

ΪΞ

使 ĩì 方

便利な使い方

# 4-19:レポート項目名 設定

・レポートに印字される各項目の名称設定を行います。

<手順>

例:レポートに印字される項目"%-合計"を変更する。

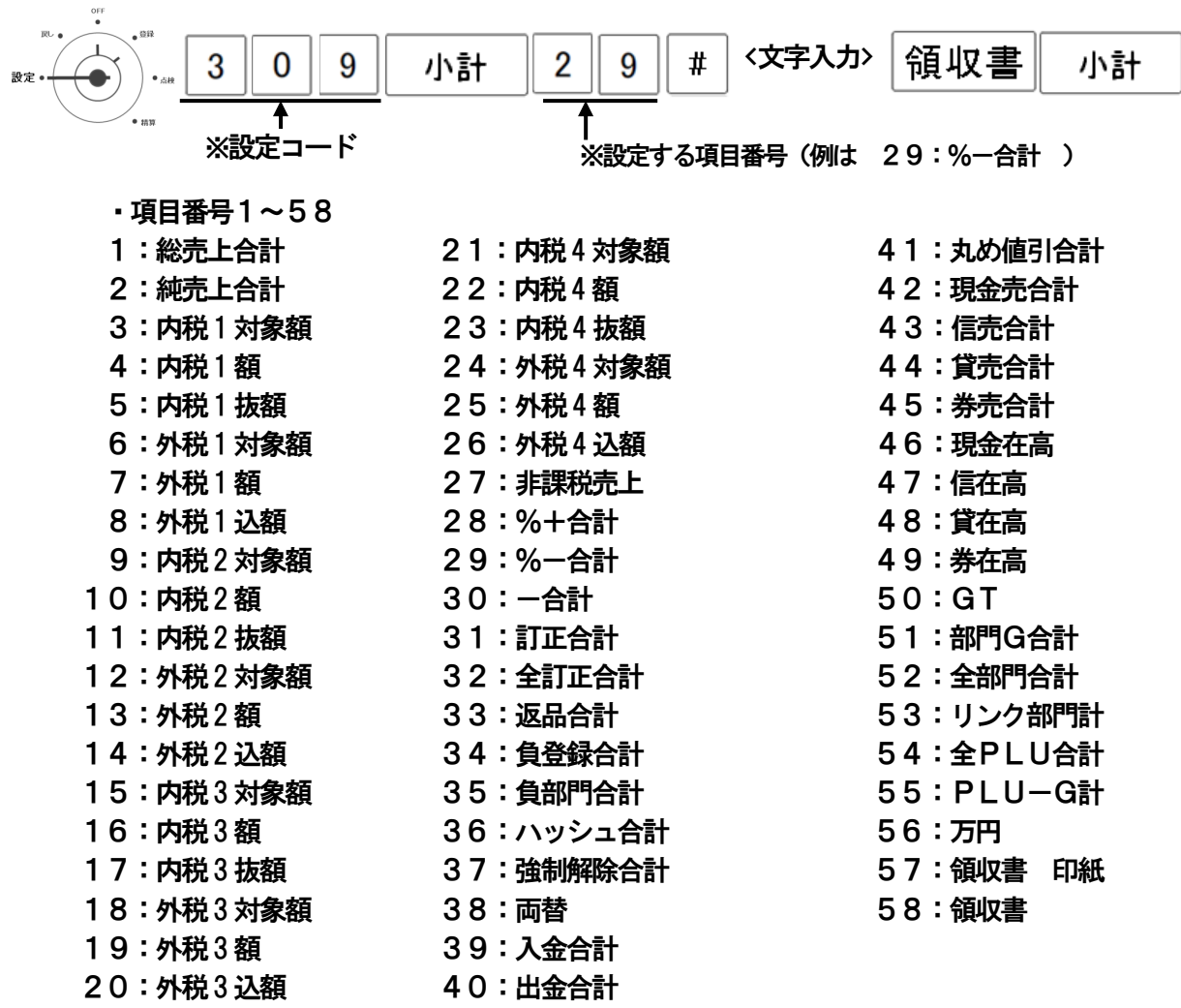

 ※ 文字の入力方法は、各項目共通です。74ページ「文字入力方法」をご参照ください。 ※ 入力できる文字数は、各項目 全角6文字(半角12文字)までです。

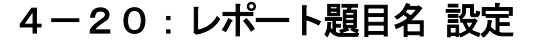

・レポートに印字される各題目の名称設定を行います。

<手順>

例:レポートに印字される題目 "部門別(期間2)売上レポート"を変更する。

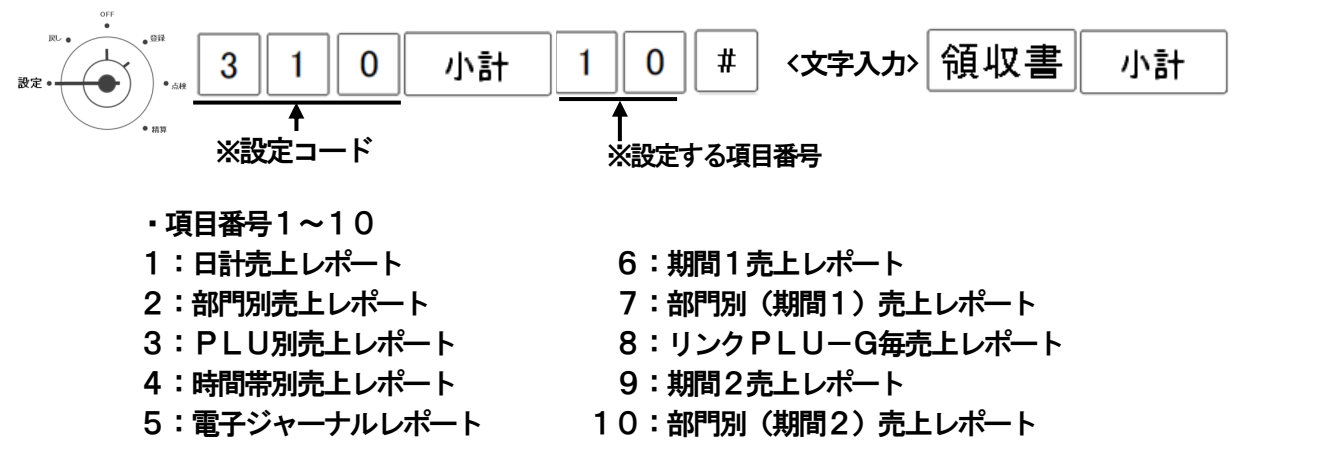

**」使用** 

の 前

IΞ

使い

方

便

「利な使い

方

設定の方法

こんな時

l‡

 ※文字の入力方法は、各項目共通です。74ページ「文字入力方法」をご参照ください。 ※入力できる文字数は、各項目 全角16文字(半角32文字)までです。

4-21: レシートON/OFF設定

・登録モード、もしくは戻しモードで使用時に、レシートの発行を停止する事ができます。 <手順>

例1:レシートの発行を停止する。(OFF設定)

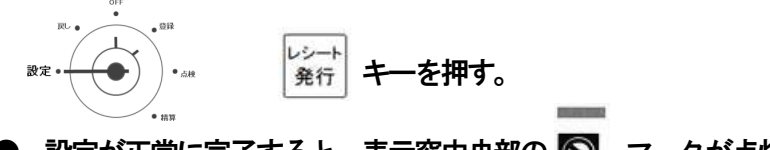

● 設定が正常に完了すると、表示窓中央部の 3 マークが点灯します。

例2:レシートの発行停止を解除する。(ON設定)

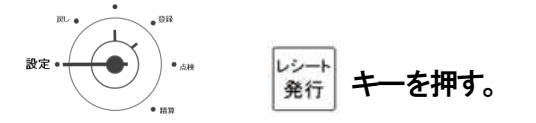

● 設定が正常に完了すると、表示窓中央部の <> マークが消灯します。

※ジャーナルの印字は、停止する事ができません。

※ 表示窓の ◎ マークが点灯している間は、売り上げ処理を行ってもレシートは 発行されません。

# 4-22:その他 設定

・その他の様々な設定ができます。

### ●その他の設定 他の設定1

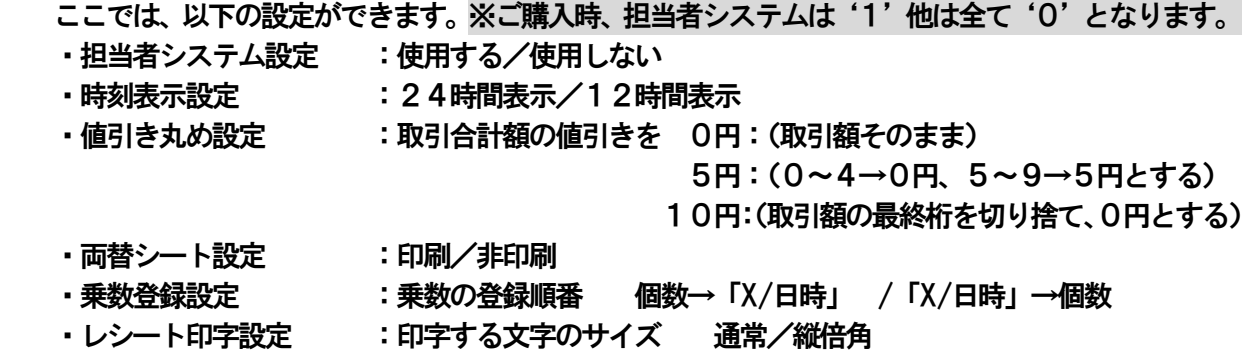

・ジャーナル印字設定 :通常/圧縮

<手順>

例:担当者システム使用、24時間表示、値引き丸め5円、両替シート発行、乗数の登録順番

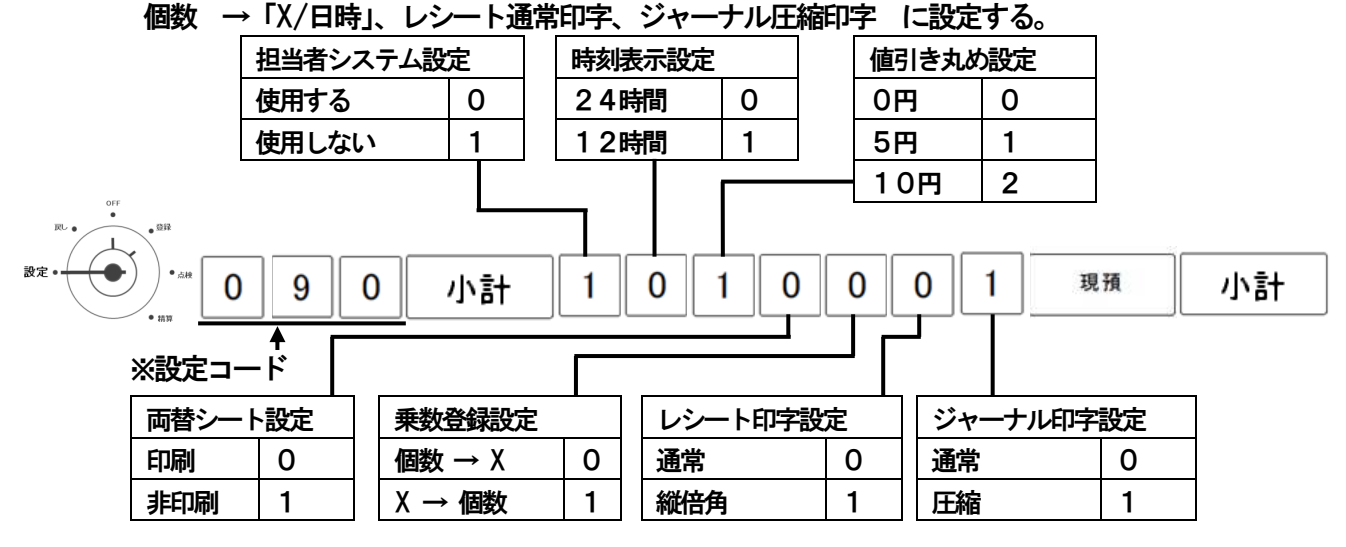

※ 小計キーを押したあとの設定は、必ず7桁の数で指定します。

※ 乗数登録を"×/日時→ 個数"を選択した場合、時刻表示機能、PLUアイテムの乗数登録、 部門の設定単価と異なる単価での乗数登録ができなくなります。

※ 領収書と店名ロゴは、縦倍角になりません。

※ 値引き丸め設定 (5円/10円丸め) を行うと、レシートに"サービス"と印字されます。

### ●その他の設定

 一連番号、領収書番号について、日計精算レポート発行後の処理方法、 また軽減税率番号、事業者コードについて設定できます。

<手順> 例:日計精算レポート出力後、一連番号:クリア、領収書番号:保持、 軽減税率番号:なし、事業者コード印字:印字しない に設定する。

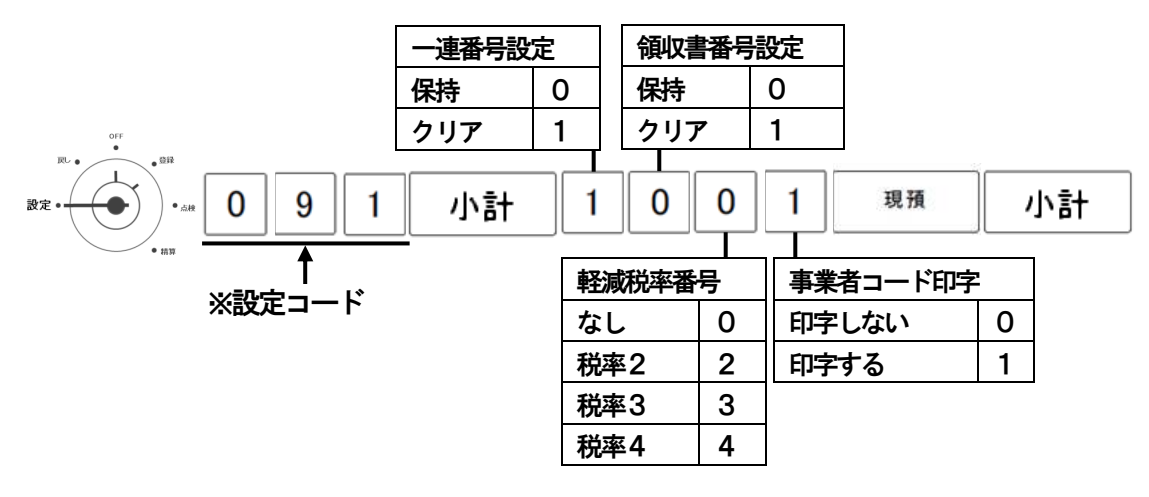

※ 小計キーを押したあとの設定は、必ず4桁の数で指定します。

)使用! の前 IΞ

使い 方

便利な使い方

設定の方法

# 4-23:設定内容確認

・現在の設定内容を1~24の設定番号を入力する事で、確認(印字)できます。。 ※設定番号は項目1~24から選択してください。

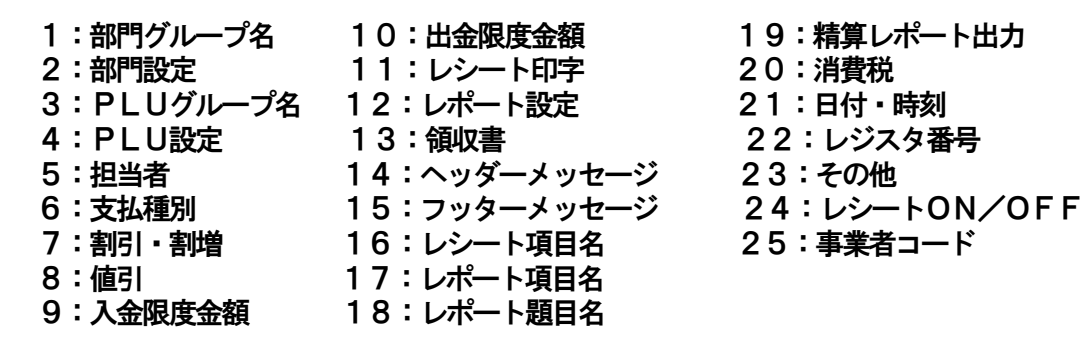

<手順>

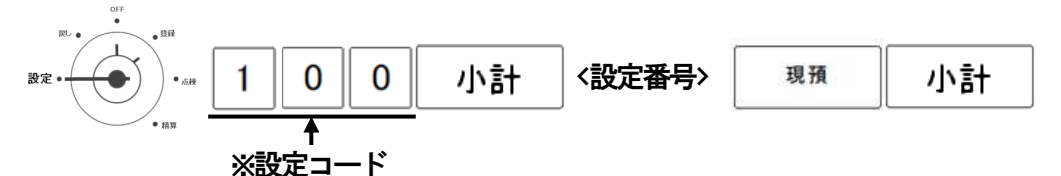

●設定内容確認(印字)を中断するときは、 「レシート送り]、 もしくは 「ジャーナル送り] キーを 長押ししてください。

■ 設定内容印字例

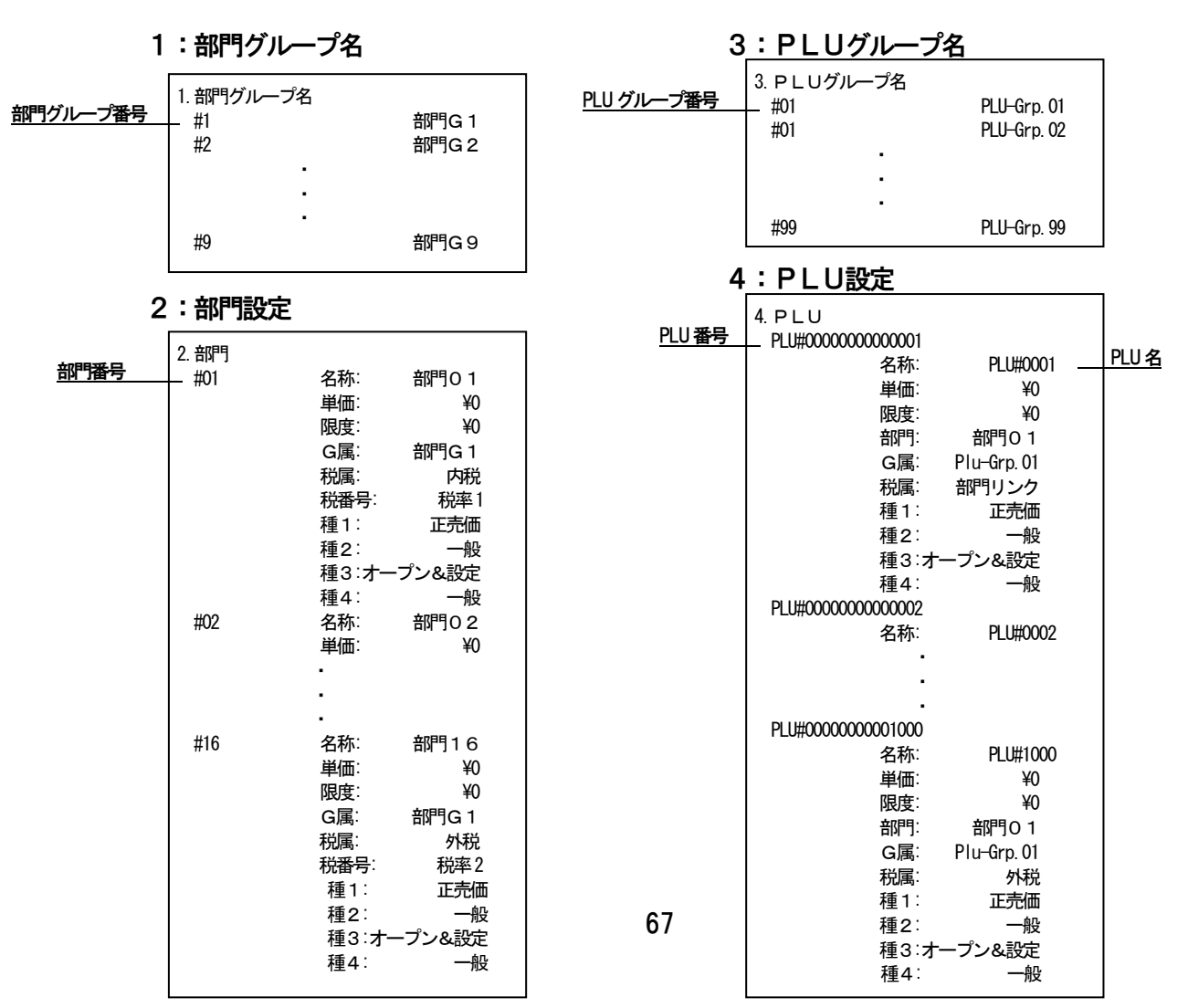

### ■ 設定内容印字例

# 5:担当者 6:支払種別

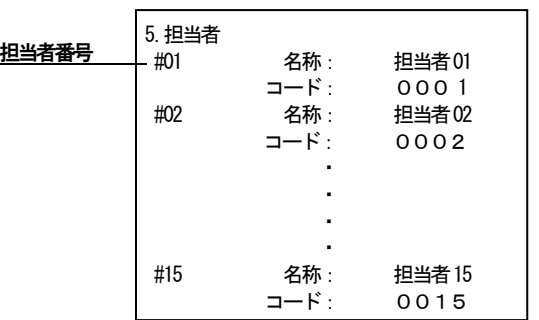

# 7:割引・割増

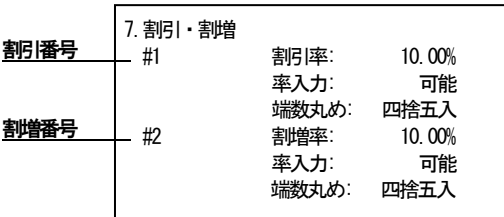

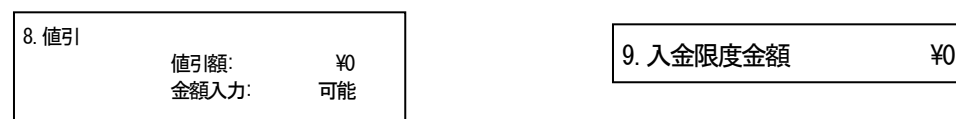

# 11:レシート印字 12:レポート設定

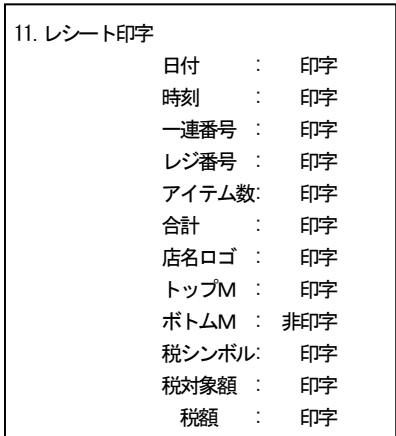

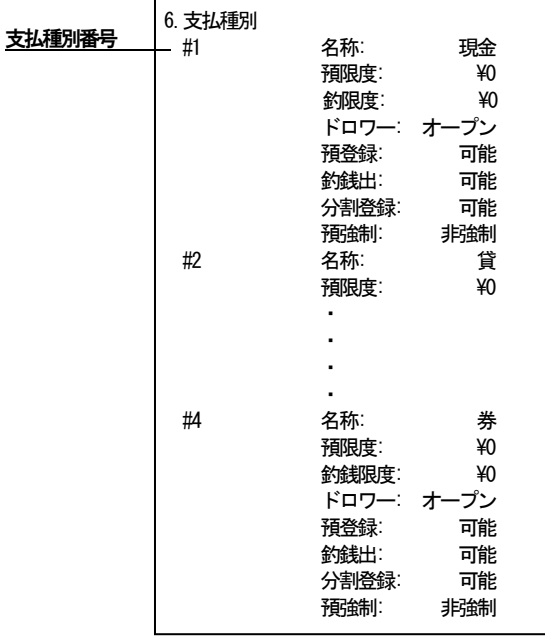

# 8:値引 9:入金限度金額

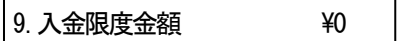

# 10:出金限度金額

10.出金限度金額 \0

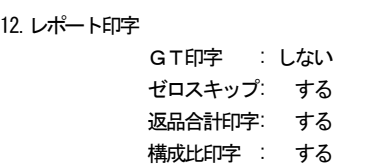

# 13:領収書

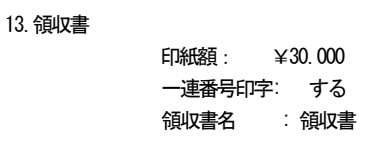

こ使用の前に

使い方

便利な使い方

設定の方法

# ■ 設定内容印字例

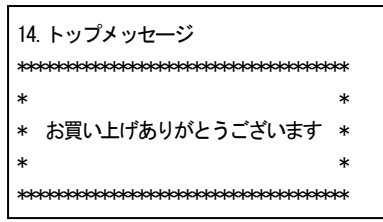

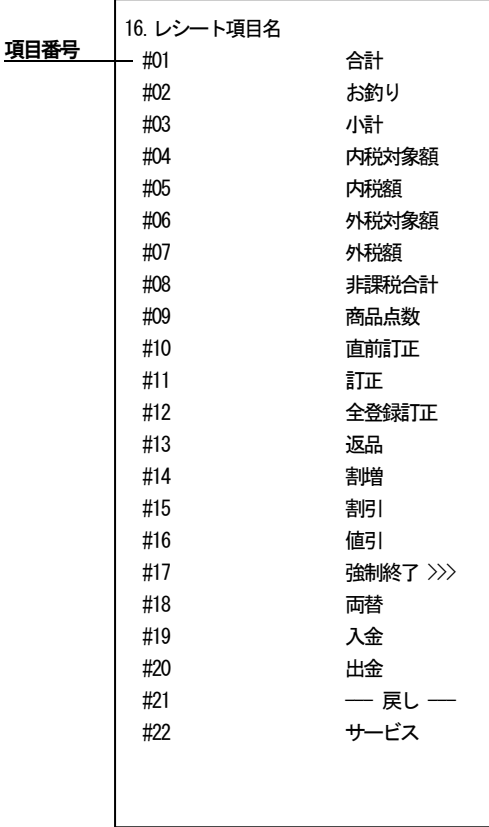

# 17:レポート項目名

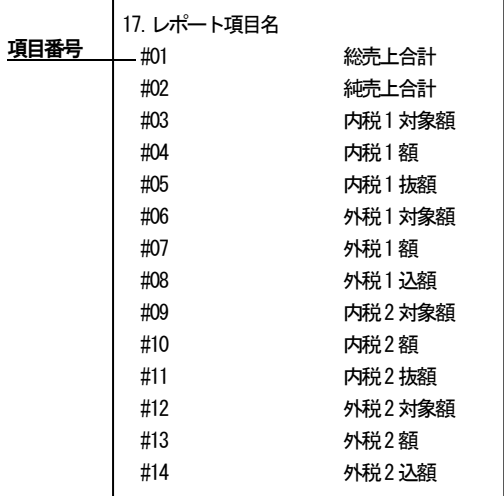

69

14:ヘッダーメッセージ 15:フッターメッセージ

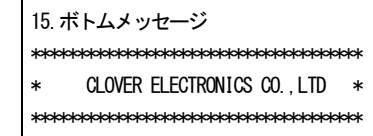

# 16:レシート項目名 インスコンコンコンコンコンコンポート項目名 (続き)

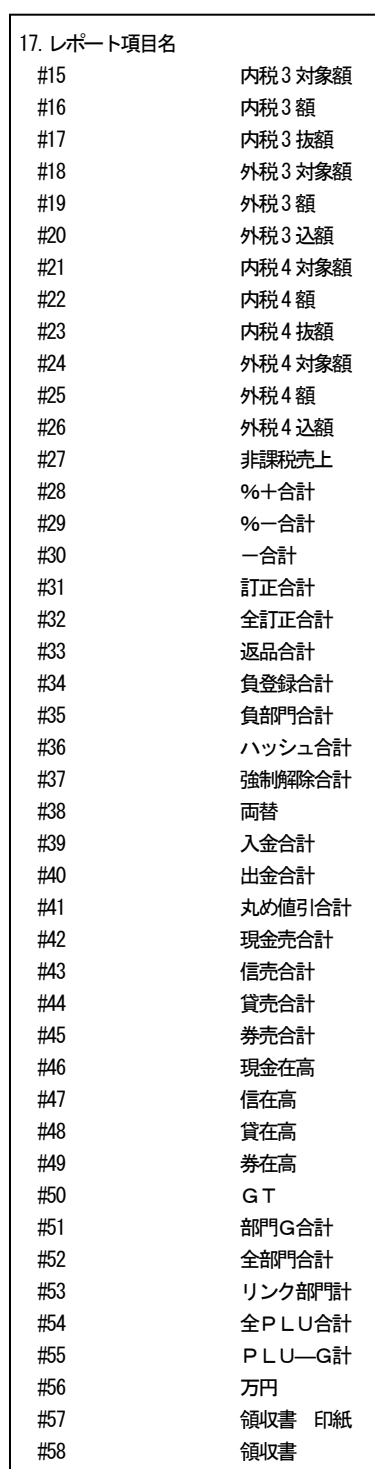

#### ■ 設定内容印字例

# <u>項目番号</u>

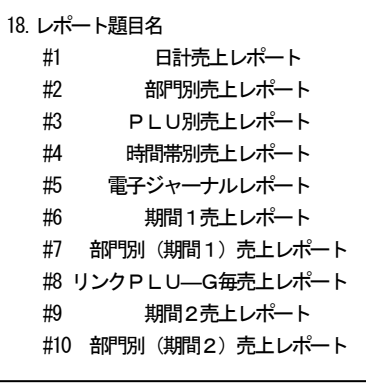

※右へ続く

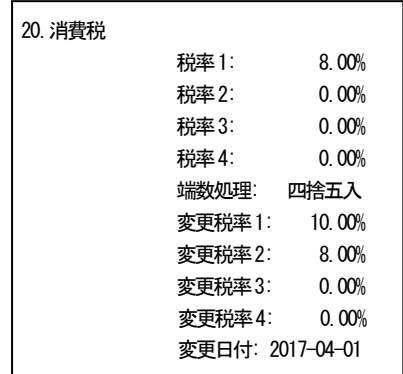

# 22:レジスタ番号 23:その他

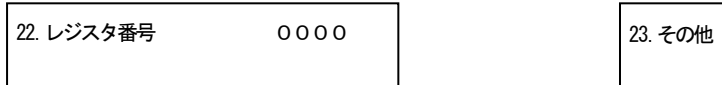

# 18:レポート題目名 ※右へ結と 19:精算レポート出力

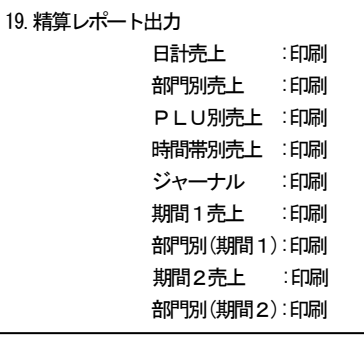

# 20:消費税 20:消費税 20:ポリング 21:日付·時刻

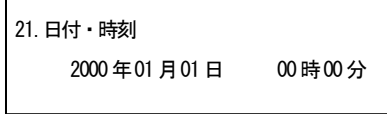

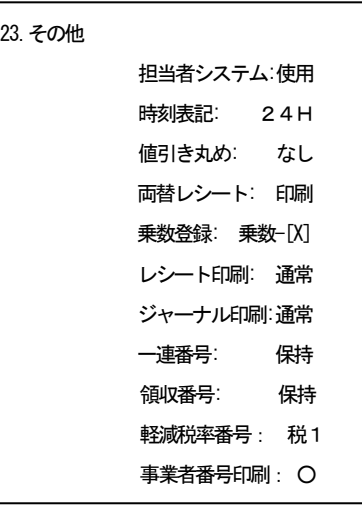

事業者コード:xxxxxxxxxxxxxxxx

# 24: レシートON/OFF 25: 事業者コード

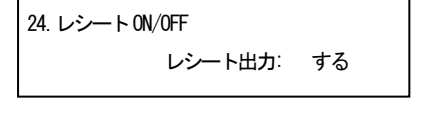

70

Ī.

使い方

」使用の前

ÏΞ

便利な使い方

# 4-24: SDカードへの設定 保存/読込/初期化

 SDカードの初期化、SDカードから設定内容及び店名ロゴの読込、レジからSDカードへの 書き込みが行えます。

- 注意:
	- ※ 実行中にSDカードを抜いた場合、SDカード異常エラーが発生します。
	- ※ SDカードにデータがない状態で読込を実行した場合、ファイルなしエラーが発生します。
	- ※ 書き込み禁止状態のSDカードを使用して保存、初期化をした場合、SD書き込み 禁止エラーが発生します

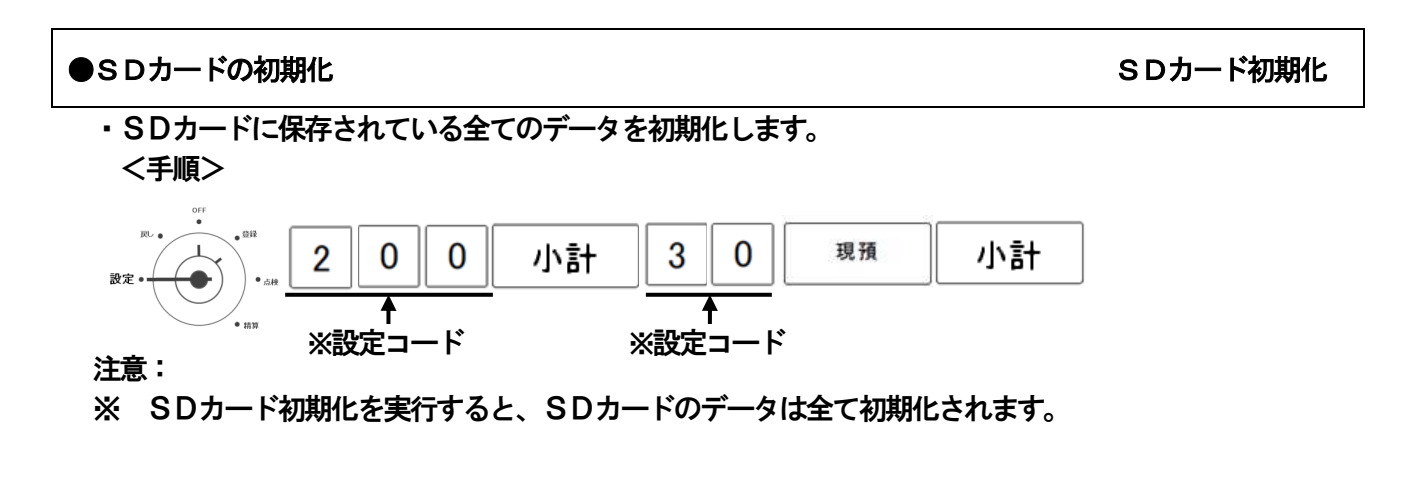

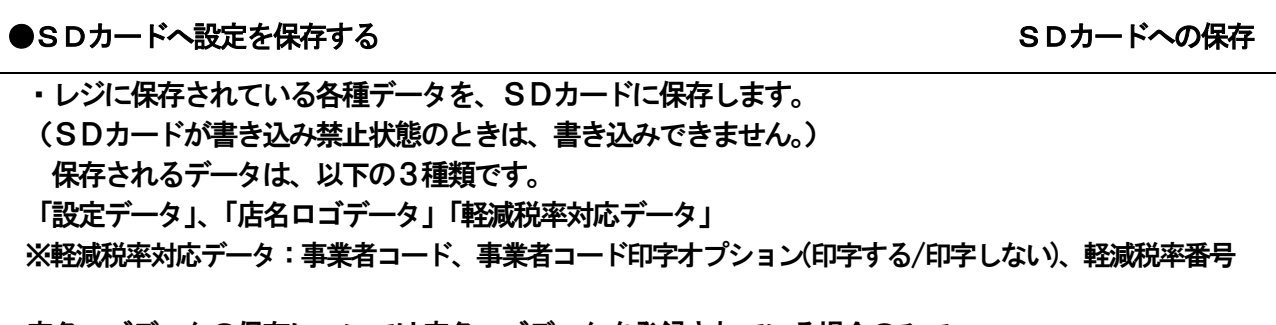

店名ロゴデータの保存については店名ロゴデータを登録されている場合のみで、 ご購入時には登録されておりません。

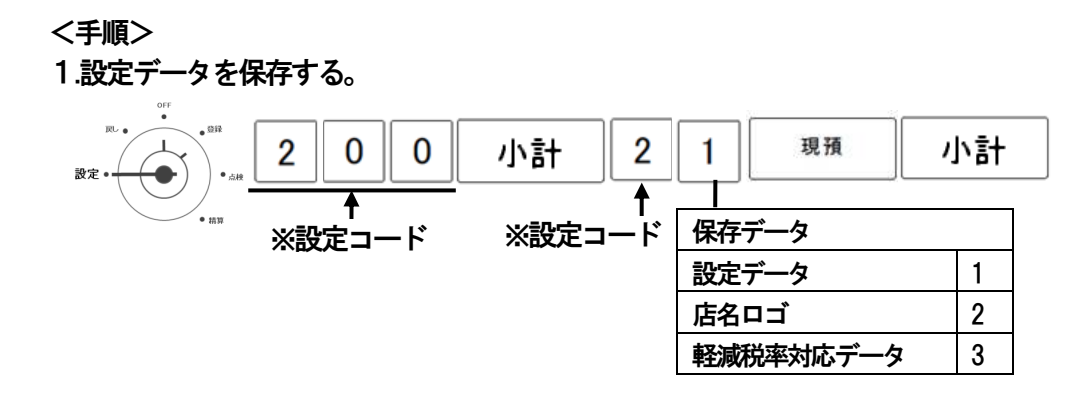

※ ご購入後初めてのご使用時、本体リセットの実行後は、店名ロゴのデータは登録されておりません。 (エラー「E25」が発生します。)
### ●SDカードから設定を読み込む タイプ おおし おおし おおし SDカード読み込み

こんのうしゃ しょうしゃ しゅうしゃ しゅうしゃ しゅうしょう しゅうしょう しゅうしゃ しゅうしゃ しゅうしゃ しゅうしゃ しゅうしゃ しゅうしゃ しゅうしゃ しゅうしゃ しゅうしゃ

用 の

葥

IΞ

使 Ľ١ 方

便 利 な 使 い 方

設定の方法

こん

な 時 は

・SDカードに保存されている各種データを、レジに読み込みます。 <手順>

1. 設定データをレジに読み込む。

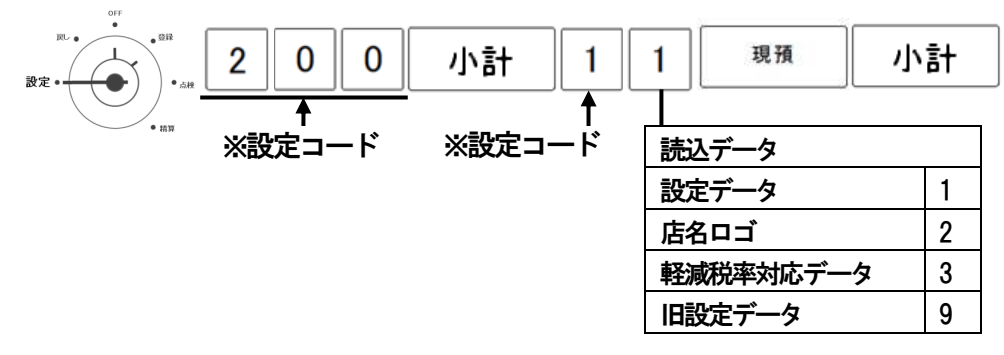

### ※ご注意ください※

軽減税率未対応のJET-M1200 の設定データを軽減税率対応のJET-M1200R (本機)へ読み込む場合は 「旧設定データ 9」にて読み込みを行ってください。

軽減税率対応のJET-M1200Rのデータを読み込む場合は「設定データ 1」にて読み込みを行ってください。 上記の軽減税率対応のJET-M1200R のデータを「旧設定データ 9」で読み込みますとデータが破損し レジスターが正常に動作しなくなります。

誤って読み込みを行ってしまった場合は、レジスターをリセットし初期状態に戻す事により復旧します。 リセットスイッチは プリンター(レシート側)の奥側にございます。

小さな穴の中にスイッチがありますので、針やクリップ等で押してください。

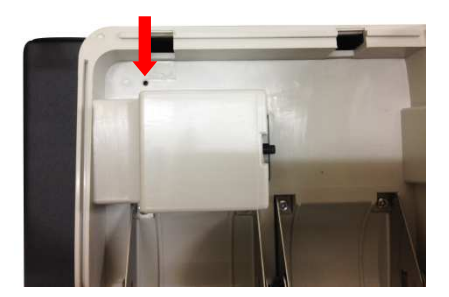

### 4-25:事業者コードの設定

事業者コードの設定が行えます。

<手順>

1. 事業者コードを設定する。

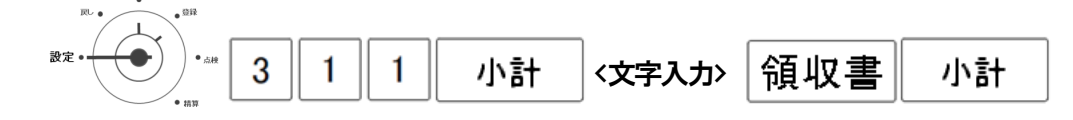

※入力文字数は半角16文字 (全角8文字)まで可能です。 ※事業者コードの印刷設定については66ページをご覧ください。

## パーシャルリセット パーシャルリセット

登録作業時などに何らかの異常が発生した場合、パーシャルリセットを行う 登録作業時などに何らかの異常が発生した場合、パーシャルリセットを行う 登録作業時などに何らかの異常が発生した場合、パーシャルリセットを行う事によって 作業中のデータをクリアし、異常状態を解除する 作業中のデータをクリアし、異常状態を解除する 作業中のデータをクリアし、異常状態を解除する事ができます。 登録作業時などに何らかの異常が発生した場合、パーシャルリセットを行う<br>作業中のデータをクリアし、異常状態を解除する事ができます。<br><リセット方法><br>1. モード切り替えスイッチを「OFF」に合わせます。<br>2. C キーを30秒間長押しします。

<リセット方法 リセット方法>

1.モード切り替えスイッチを「OFF」に合わせます。 .モード切り替えスイッチを「OFF」に合わせます。

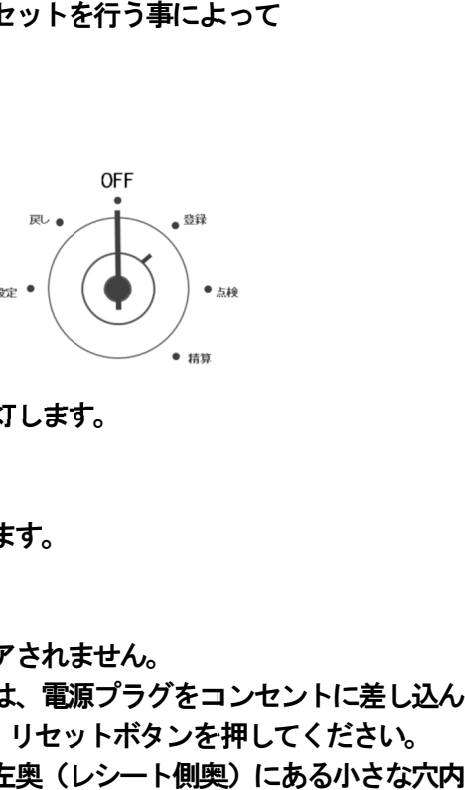

- 2. ビープ音が鳴り、 ビープ音が鳴り、 ビープ音が鳴り、表示窓、 表示窓、客用表示窓には「0」が点灯します。 表示窓には「0」が点灯します。 ┃】 キーを30秒間長押しします。 のデータをクリアし、異常状態を解除する事ができます。<br>ット方法><br>ット方法><br>モード切り替えスイッチを「OFF」に合わせます。<br>- このことにつきるのを、客用表示窓には「0」が点灯します。<br>ビープ音が鳴り、表示窓、客用表示窓には「0」が点灯します。<br>- 登録キーで「111」と入力します。<br>登録中のデータのみがクリアされ、通常の状態に戻ります。<br>※完全に初期状態(工場出荷時の状態)に戻したい場合は、電源プラグ
- 3.置数キーで「111」と入力します。 3.置数キーで「111」と入力します。 登録中のデータのみが 登録中のデータのみがクリアされ、通常の状態に戻ります。 クリアされ、通常の状態に戻ります。 表示窓には「0」が点灯します。<br>ます。<br>ます。<br>れ、通常の状態に戻ります。<br>電子ジャーナルはクリアされません。<br>状態)に戻したい場合は、電源プラグをコンセント

※設定データ、レポートデータ、電子ジャーナルはクリアされません。

※完全に初期状態 (工場出荷時の状態) に戻したい場合は、 ※完全に初期状態(工場出荷時の状態)に戻したい場合は、電源プラグをコンセントに差し込<br>- だ状態でモード切り替えスイッチを「OFF」に合わせ、リセットボタンを押してください。 だ状態でモード切り替えスイッチを「OFF」に合わせ、リセットボタンを押してください。<br>リセットボタンは、プリンタカバーを開け 向かって左奥(レシート側奥)にある小さな穴内 にございます。押下の際は、クリップなどをご使用ください。 にございます。押下の際は、クリップなどをご使用ください。 3.置数キーで「111」と入力します。<br>登録中のデータのみがクリアされ、通常の状態に戻ります。<br>※設定データ、レポートデータ、電子ジャーナルはクリアされません。<br>※完全に初期状態(工場出荷時の状態)に戻したい場合は、電源プラグをコンセントに差し込<br>だ状態でモード切り替えスイッチを「OFF」に合わせ、リセットボタンを押してください。 コンセントに差し込ん

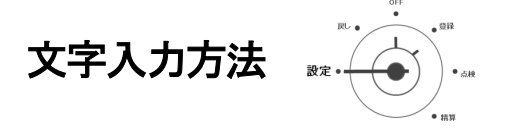

部門名、PLU名、担当者名、ヘッダーメッセージ、フッターメッセージ、レシート項目名、 レポート項目名等への文字の入力は、以下の方法からお選び頂けます。

- ・キーボード入力 :レジの部門キーを使用して、カタカナ、アルファベットと 一部の記号の登録が行えます。 (→ 75ページ参照)
- ・テンキー入力 :置数キーを使用して、一文字づつ数字の登録ができます。 (→ 76ページ参照)
- ・リスト入力 : 予め登録されているリスト表のメッセージ、商品名称を 登録します。(→ 77ページ参照)
- ・アスキーコード入力 :アスキーコード表にある文字を登録します。 半角カタカナ文字と一部の記号の登録ができます。 (→80ページ参照)
- ・漢字・ひらがなの入力:区点コード表を用いて、1文字4桁の数値で指定し登録します。 全角ひらがな、カタカナ、一部の記号、英数字のほかにJIS 第1 水準、第2水準相当の漢字の登録ができます。 (→ 81ページ参照)

各項目にて入力できる文字数は、以下の通りです。

- ・部門グル―プ名称 :全角6文字(半角12文字) ・部門名称 :全角6文字(半角12文字) ・PLUグループ名称 :全角6文字(半角12文字) ・PLU名称 :全角8文字 (半角16文字) ・ヘッダーメッセージ :7行、各行全角18文字(半角36文字) ・フッターメッセージ :7行、各行全角18文字(半角36文字) ・担当者名称 :全角6文字(半角12文字) ・支払種別名称 :全角6文字(半角12文字) ・レシート項目名称 :全角6文字 (半角12文字) ・レポート項目名称 :全角6文字(半角12文字) ・レポート題目名称 :全角16文字(半角32文字)
- ・事業者コード :全角8文字(半角16文字)

 ※登録する文字の入力手順を予め書き出し、設定を行う事をお奨めします。 ※別売のSDカードと、付属CD-ROM内のPC-TOOLを使用する事で、PCを使って 文字入力設定を行う事もできます。

lŧ

設定の方法

匝 闱

前 ΙΞ

使 い 方

便 利 な 使 い 方

### <キーボード入力方法>

 キーボードの部門キーを使用した文字入力方法です。 カタカナ、英数字への切り替えは、部門キー15で行います。

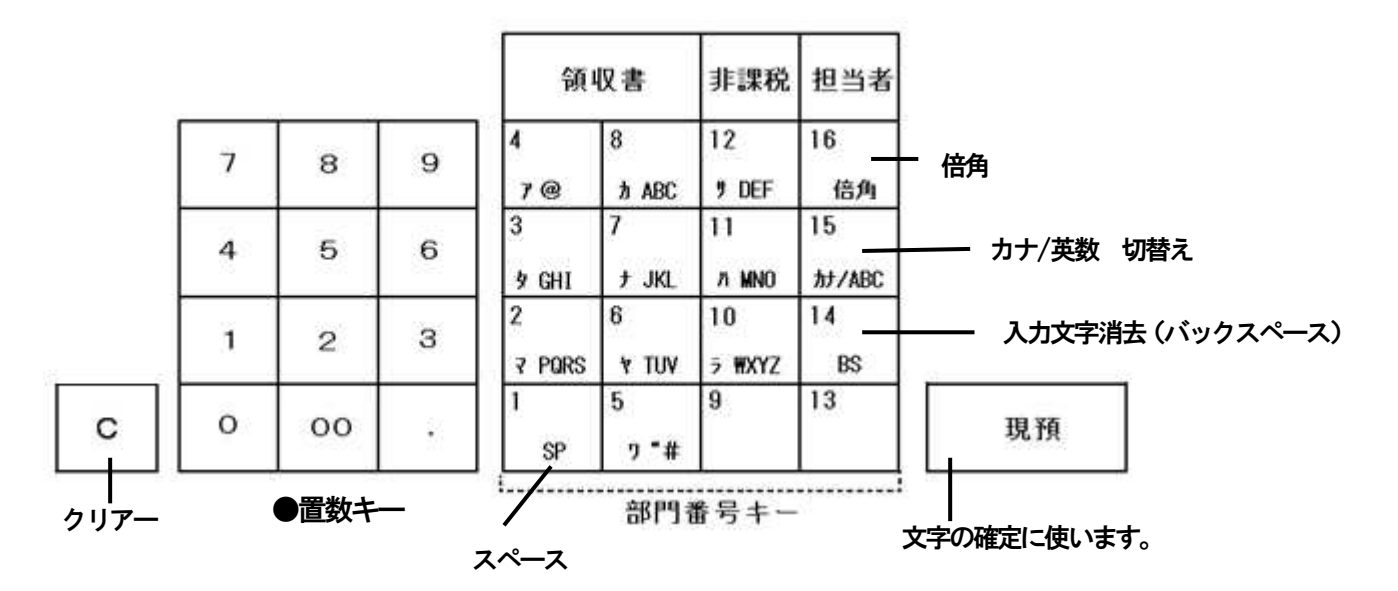

### キーボード入力文字一覧

### [英数・記号]

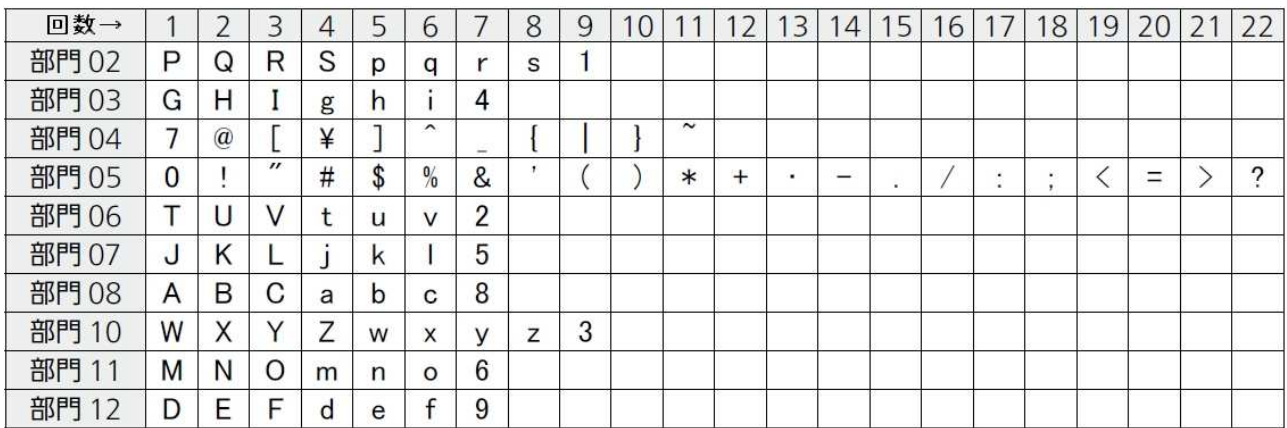

### [カナ]

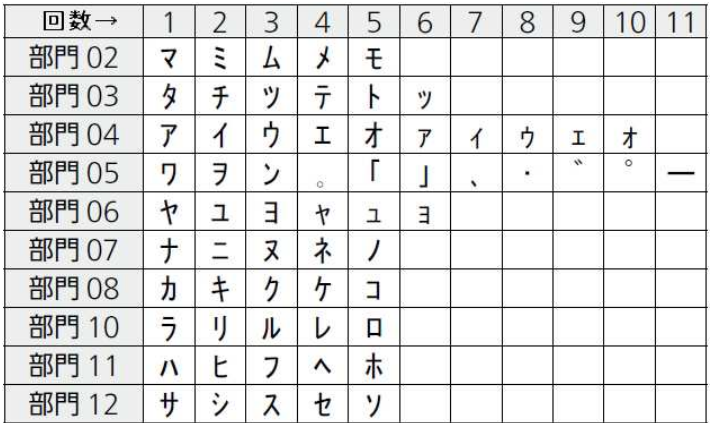

各部門キーの機能

 部門01:スペース 部門15:カナ/英数 の切り替えを行います。 部門14:BS(バックスペース) 一文字削除に使います。 部門16:倍角文字で入力するときに使います。 ※部門09、部門13は使いません。

文字入力例:「T シャツ」

9 9 現預 1. 登録されている文字を消す。

2.「T」「シ」「ャ」「ツ」を順に入力する。

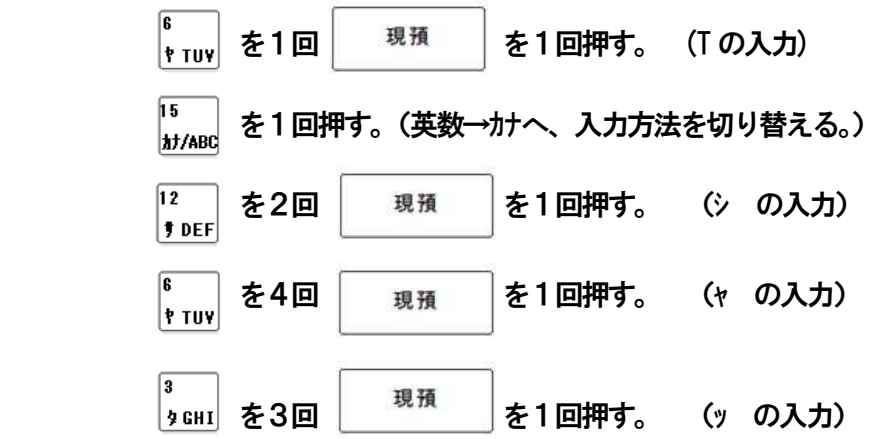

<テンキー入力方法>

置数キーを使用して、数字(半角文字)を一文字づつ登録します。

文字入力例:「 123 」

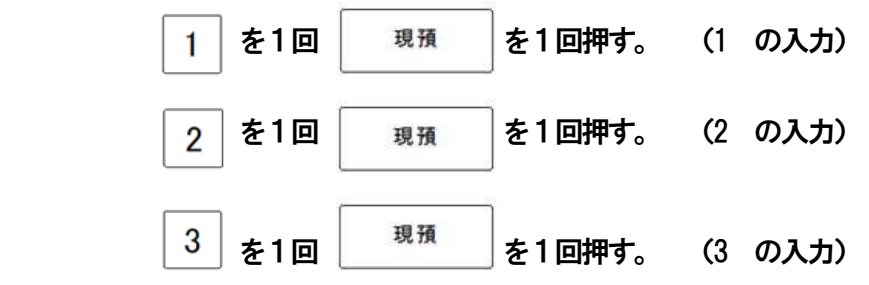

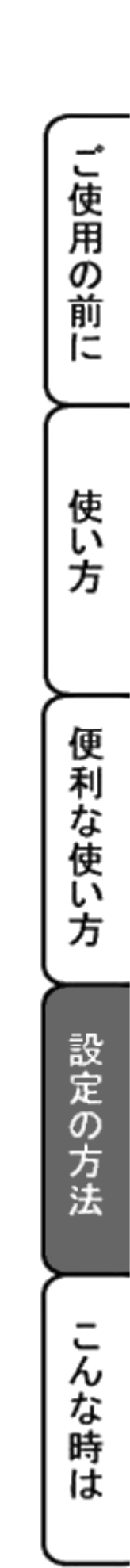

<リスト入力方法>

商品名称リストを使った、文字の登録方法です。

●商品名称リスト登録方法

商品名称リスト(77~79ページ)にある商品名を、部門・PLUの名称に設定できます。

入力方法: (商品名リスト番号 3桁) - 「現預」 キー

入力例:「参考書」(名称番号015番)

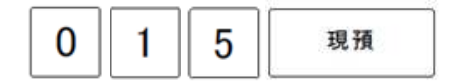

商品名称リスト

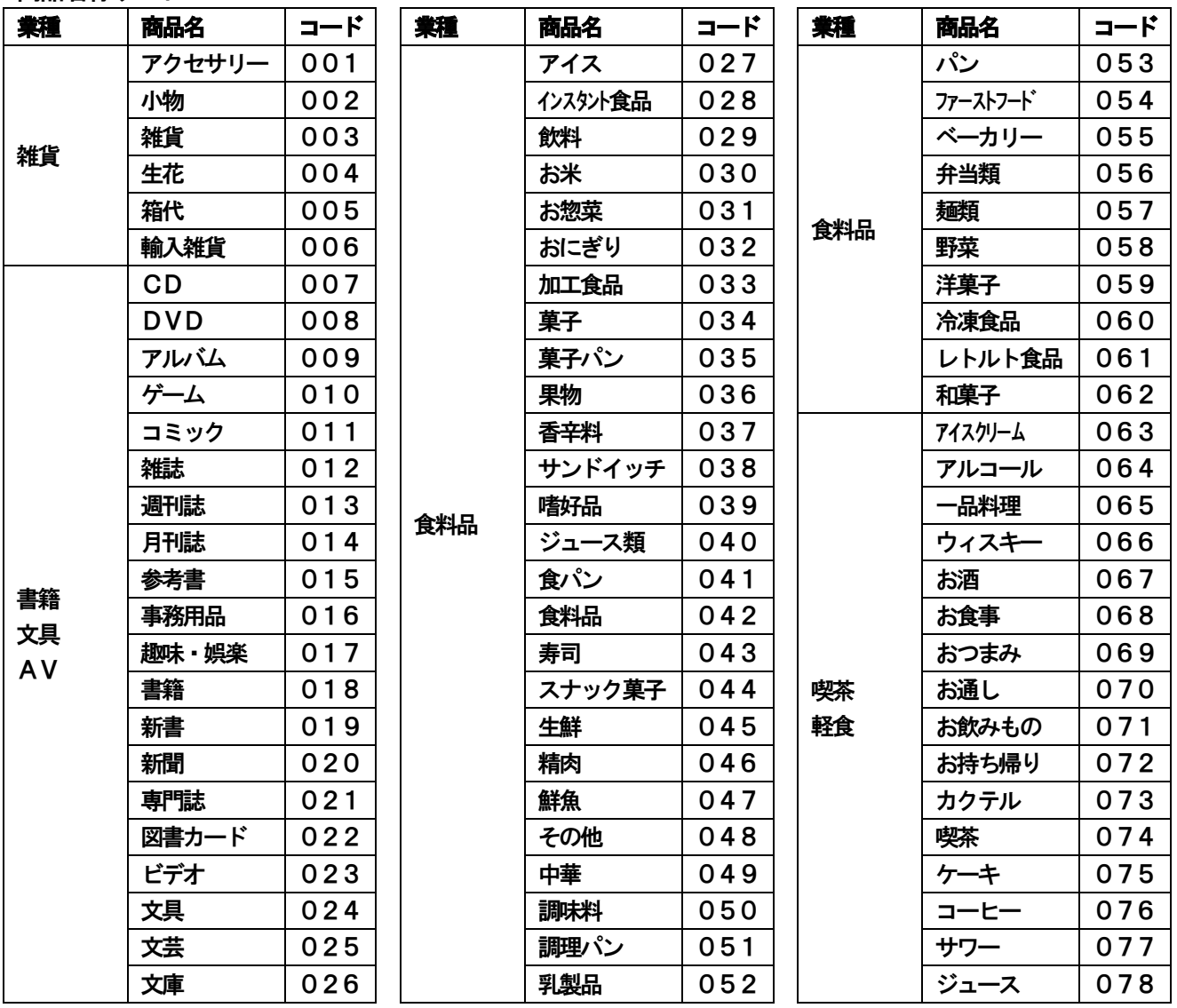

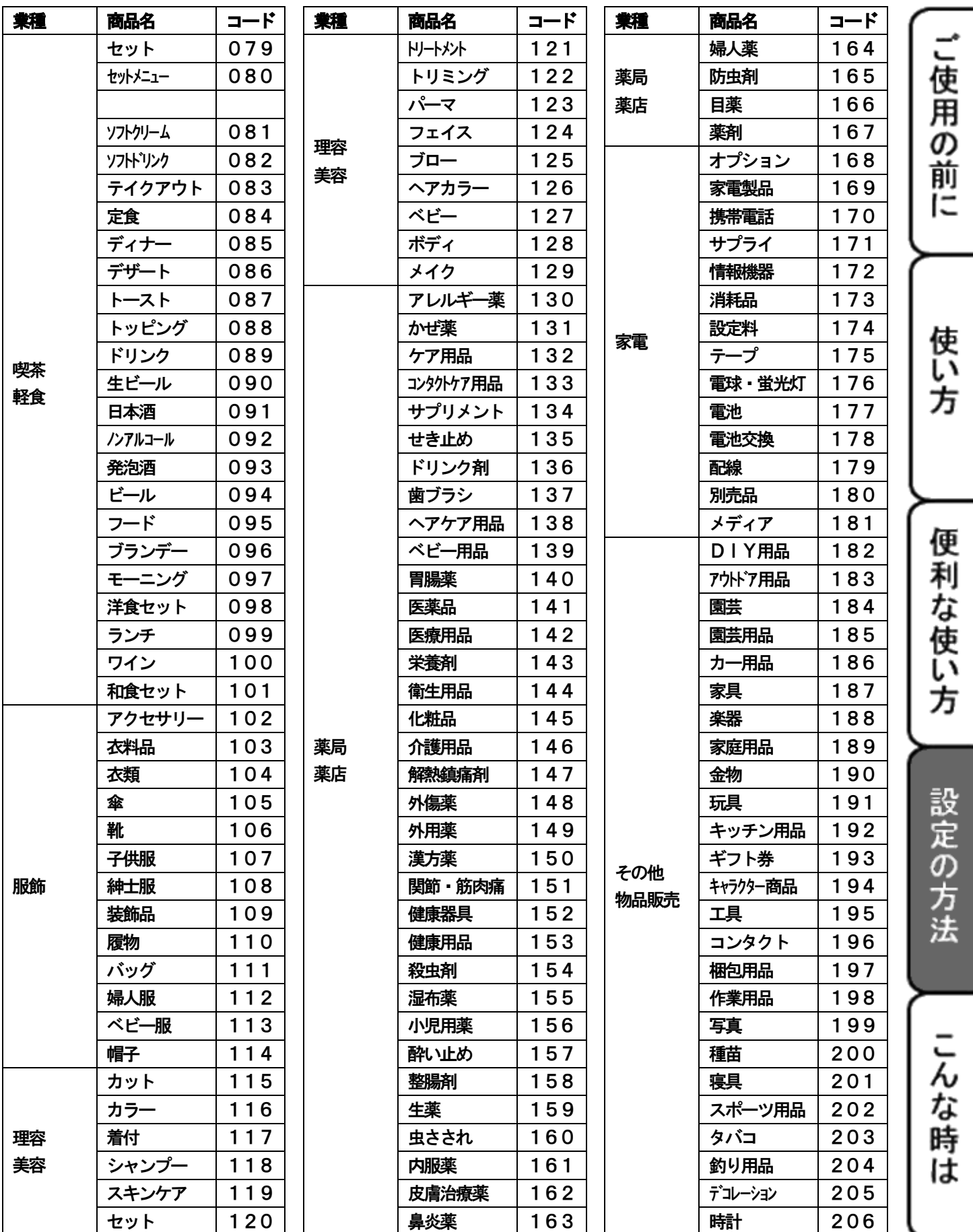

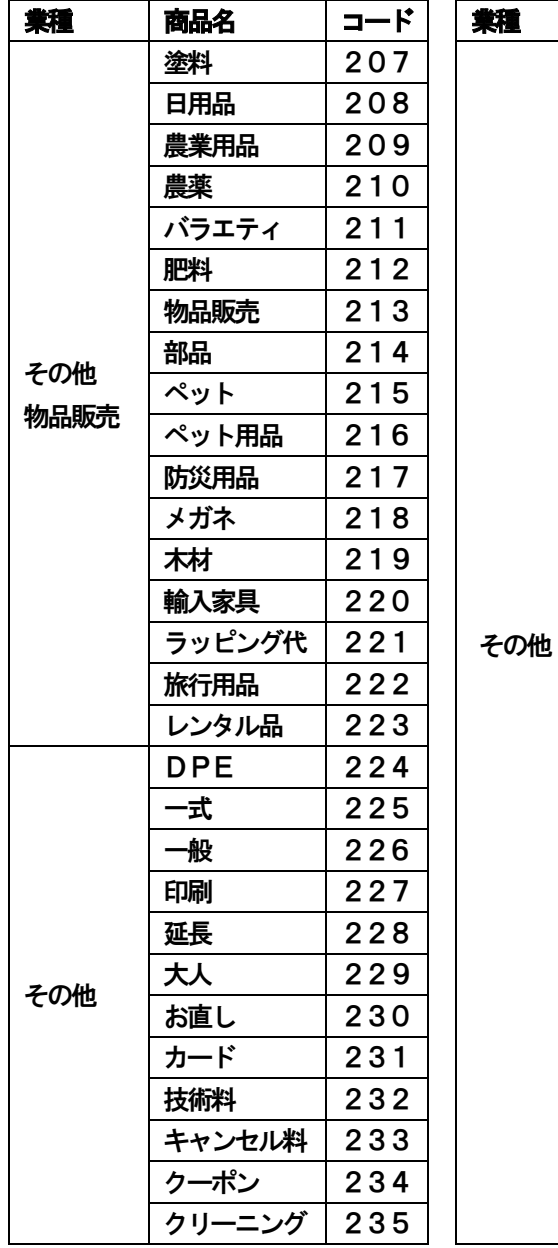

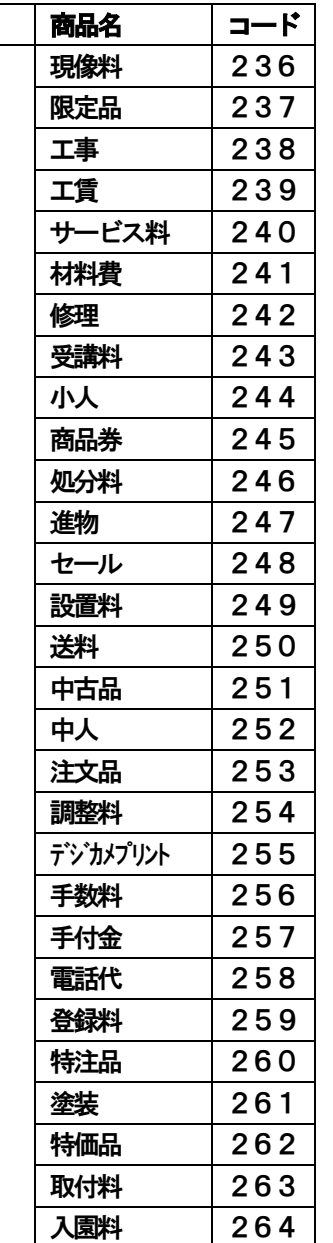

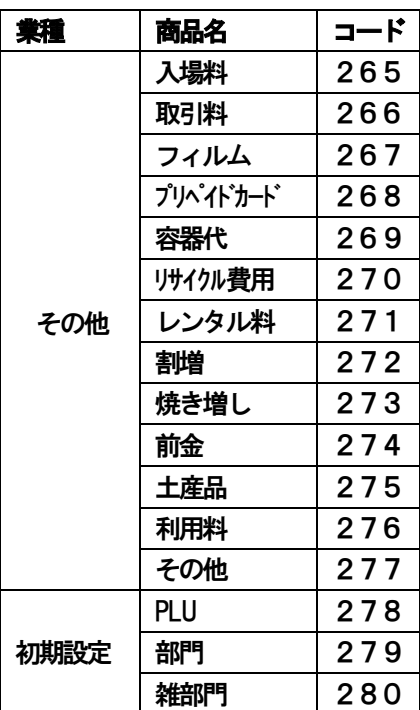

### <アスキーコード入力方法>

### アスキーコード表

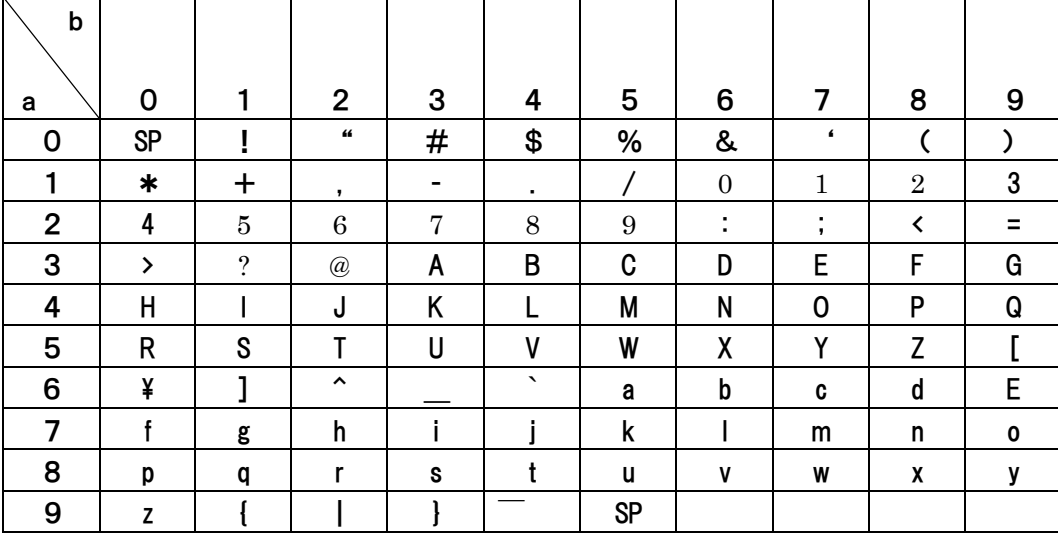

SP=スペース

アスキーコード表を使って、文字入力ができます。

### 入力方法

(a列の値)(b列の値)「現預」キー

・入力例:" TEL: "と入力したいとき。

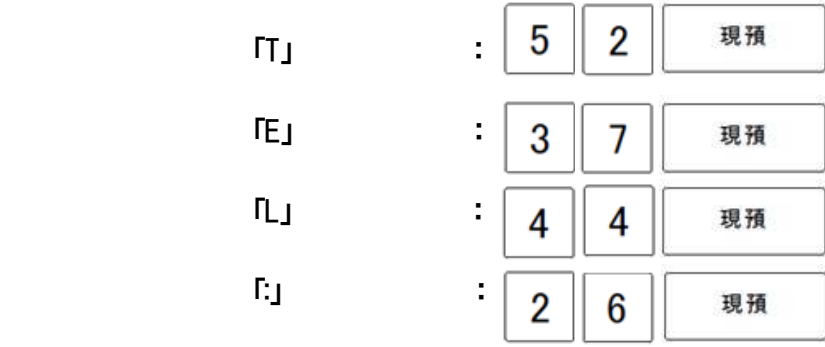

ご使用の前に

使い 方 くひらがな・漢字・その他記号の入力方法>

区点コード (4桁の数字) を、置数キーを使い入力します。区点コードを使うとカタカナ、 英字の ほかにJIS第1水準や第2水準 相当の漢字の入力が可能となります。 各コードについては以下のページを参照ください。 ※本ECRにつきましては、JIS第1水準 第2水準と漢字の区点コードが若干異なります。

(区が異なります。)ご注意ください。

### <区点コード表の見方>

ページ#の数字とX 軸、Y 軸の数字を合わせた4桁の数値を入力します。

・入力例

①「青果」と入力したいとき → 「青」 ページ#:26 X軸: 3 Y軸:6 「果」 ページ#:12 X 軸:4 Y 軸:4

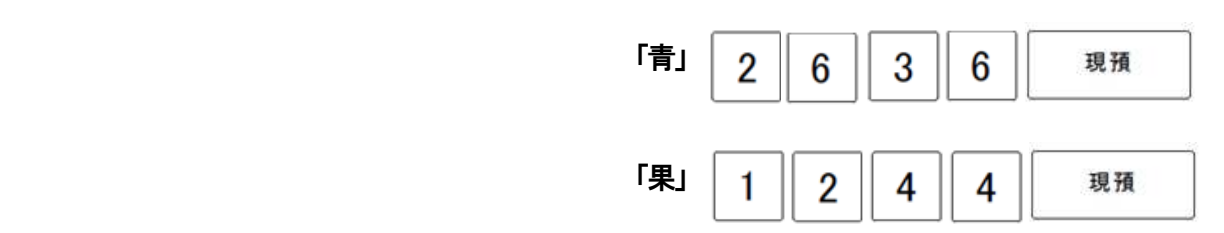

- ページ#概要
- ページ#00: 未使用 ページ#01: 記号(その1) ページ#02: 記号(その2) ページ#03: 数字・英字 ページ#04: ひらがな ページ#05: カタカナ ページ#06: 特殊英字(その1) ページ#07: 特殊英字(その2) ページ#08: ライン記号 ページ#09: 特殊記号 ページ#10~41: JIS第1水準漢字 ページ#42~78: JIS第2水準漢字 ページ#79~99: 未使用

### 全角入カページ#01 文字#XY 全角入カページ#02 文字#XY

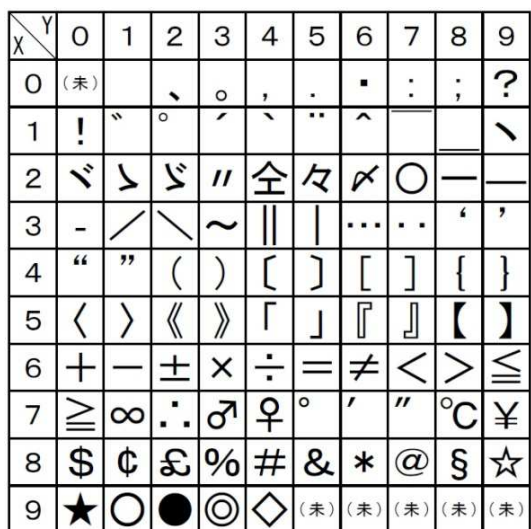

### 全角入力ページ#03 文字#XY 全角入力ページ#04 文字#XY

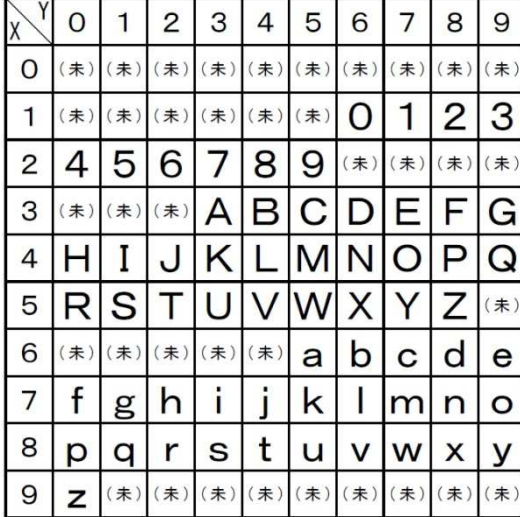

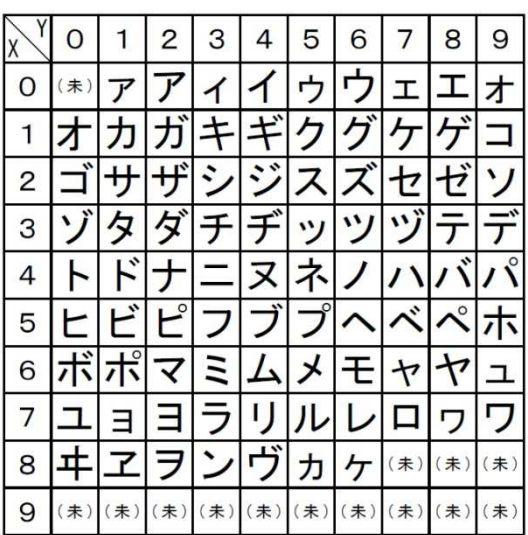

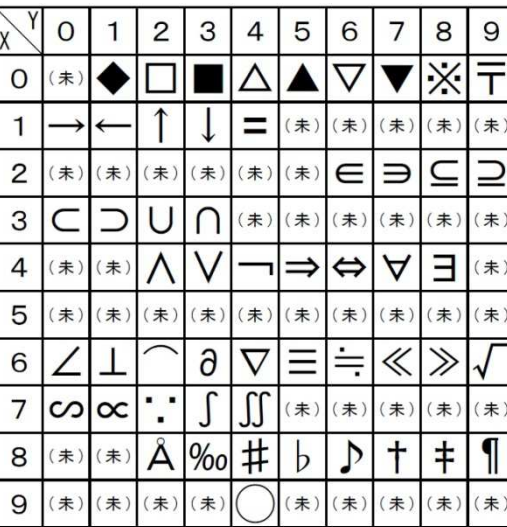

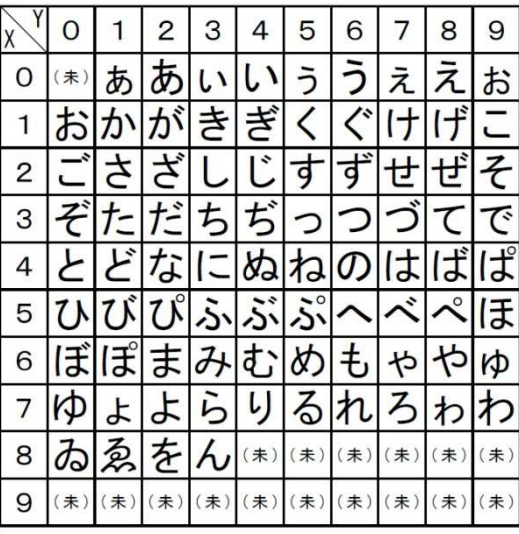

### 全角入力ページ#05 文字#XY 全角入力ページ#06 文字#XY

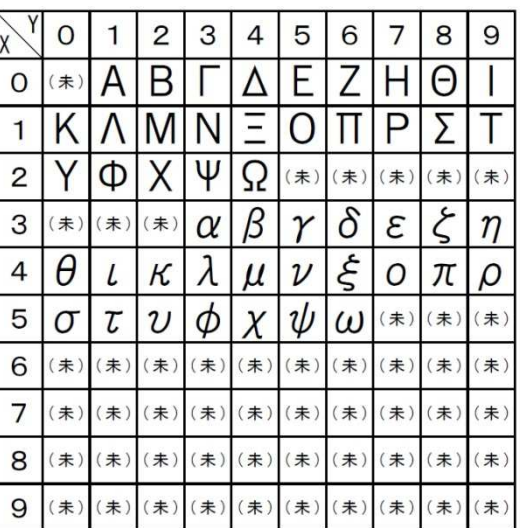

ご使用の前に

使い方

便利な使い方

設定の方法

### 全角入カページ#07 文字#XY 全角入カページ#08 文字#XY

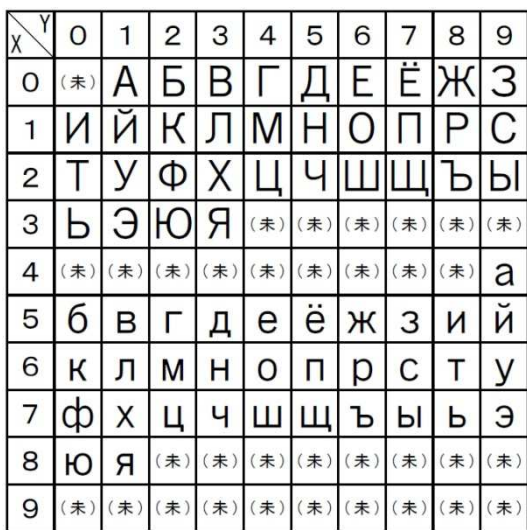

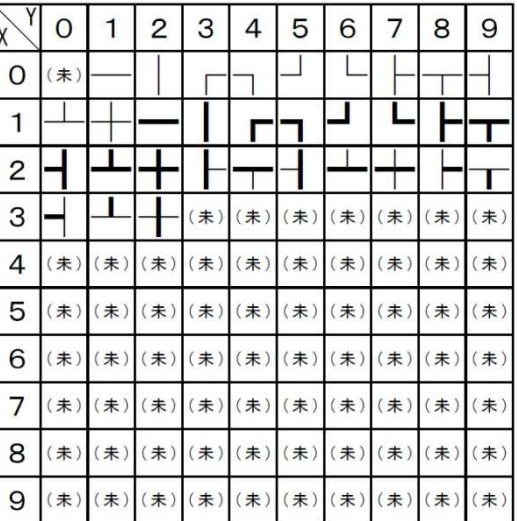

### 全角入力ページ#09 文字#XY 全角入力ページ#10 文字#XY

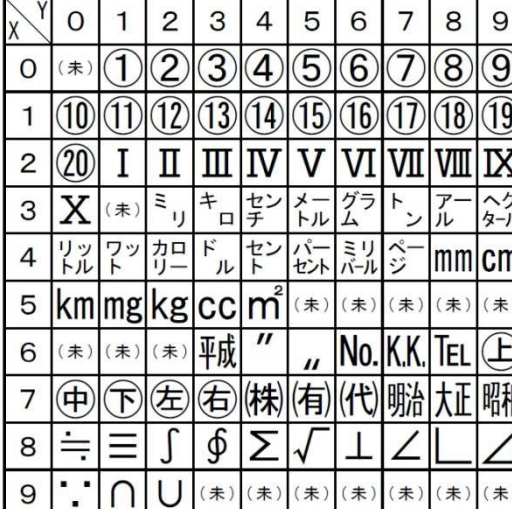

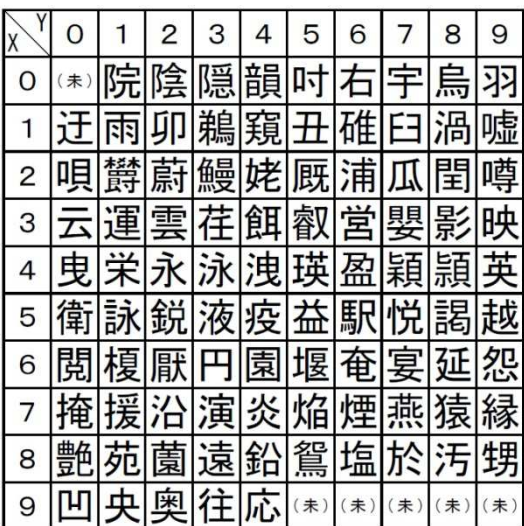

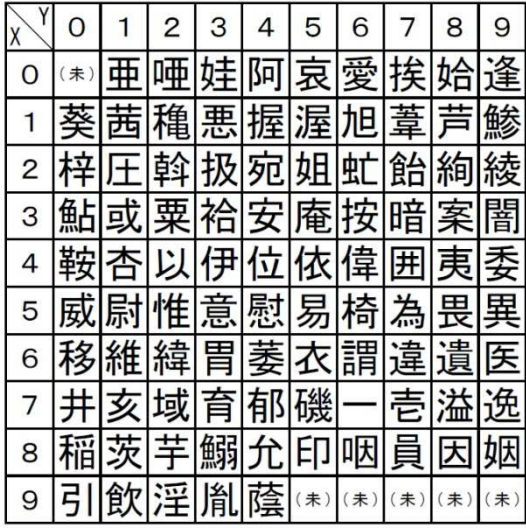

### 全角入カページ#11 文字#XY 全角入カページ#12 文字#XY

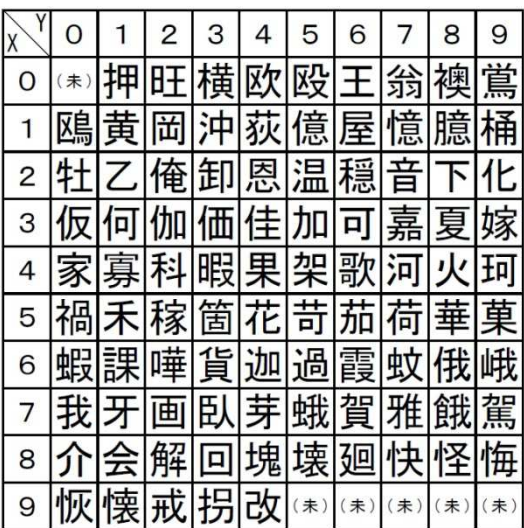

全角入力ページ#13 文字#XY 全角入力ページ#14 文字#XY

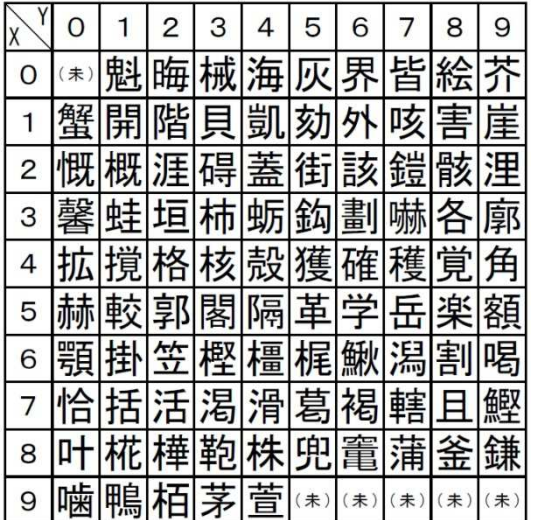

全角入力ページ#15 文字#XY 全角入力ページ#16 文字#XY

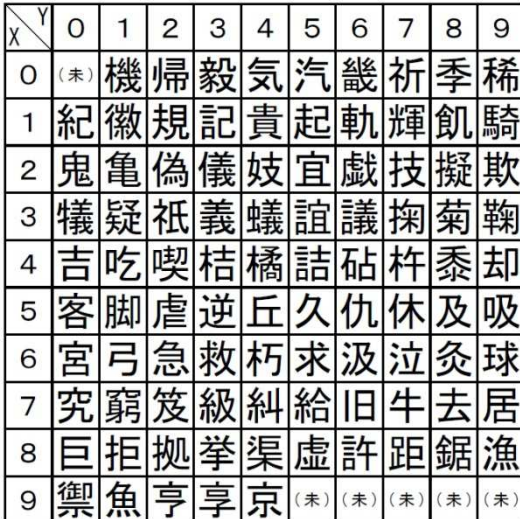

### 全角入力ページ#17 文字#XY 全角入力ページ#18 文字#XY

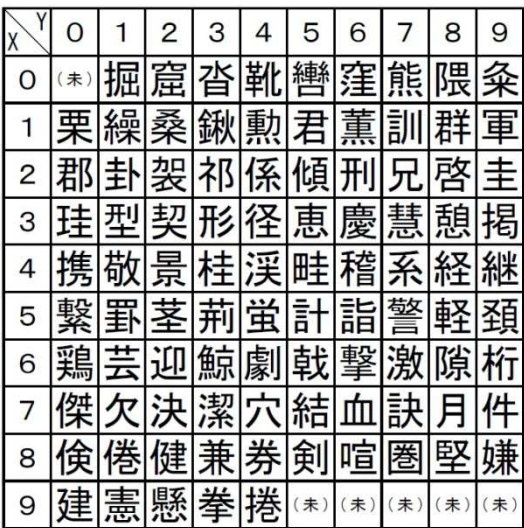

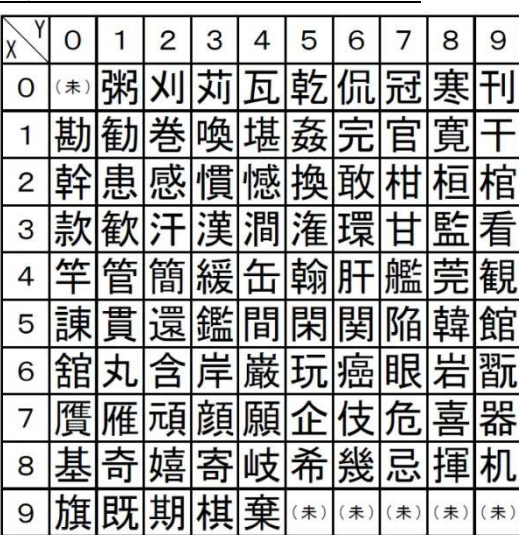

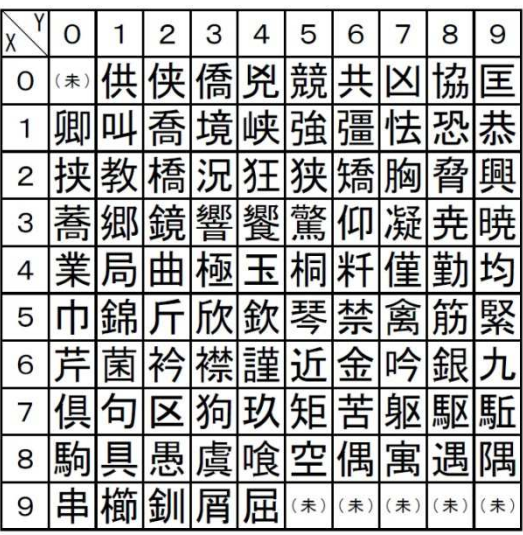

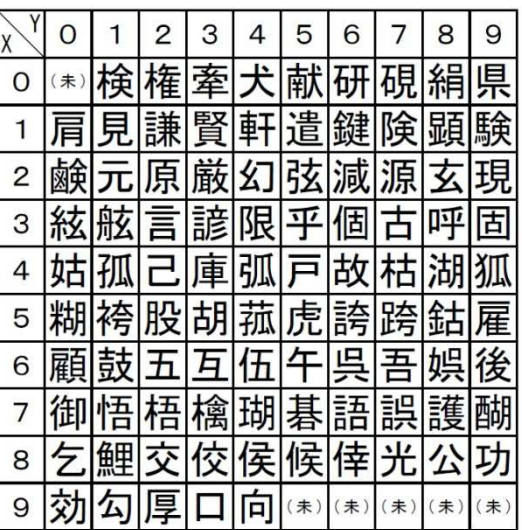

ご使用の前に

使い方

便利な使い方

設定の方法

### 全角入力ページ#19 文字#XY 全角入力ページ#20 文字#XY

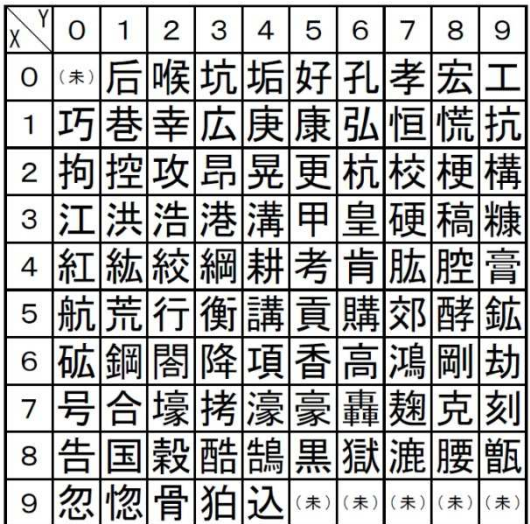

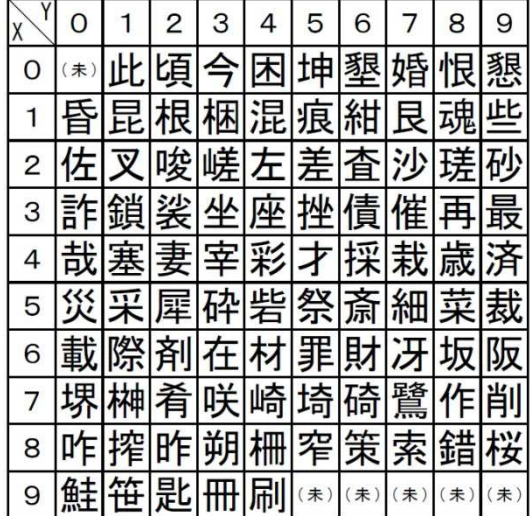

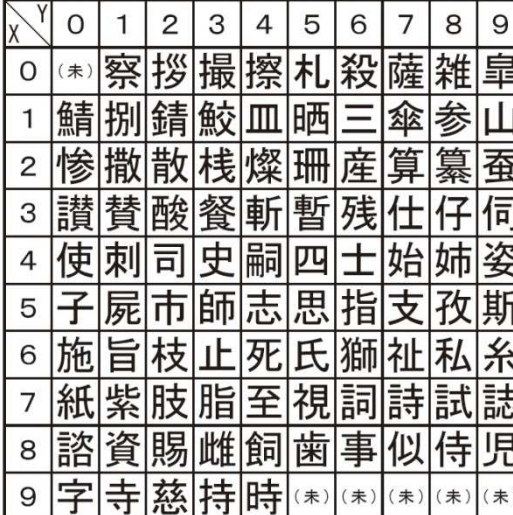

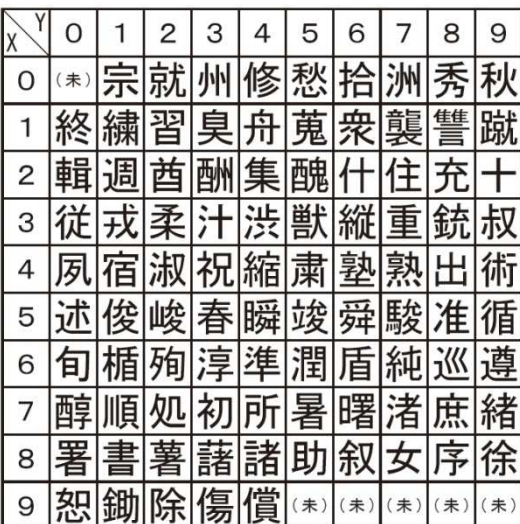

全角入力ページ#21 文字#XY 全角入力ページ#22 文字#XY

| X | Ω  |   | 2 | 3 | 4 | 5   | 6            |       | 8   | 9   |
|---|----|---|---|---|---|-----|--------------|-------|-----|-----|
| O | 未) |   | 滋 | 治 | 爾 | 璽   | 痔            | 磁     |     |     |
|   |    |   | 蒔 | 辞 | 汐 | 鹿   |              | 式識    | 鴫   | 竺   |
| 2 | 軸  |   | 雫 | 七 | 叱 | 執 失 |              | 嫉     | 室   | 悉   |
| 3 |    |   | 疾 | 質 | 実 | 蔀   | 篠            | 偲 柴   |     | 芝   |
| 4 | 屡  | 蕊 | 縞 | 舎 | 写 | 射   |              | 捨 赦   | 斜   | 煮   |
| 5 | 社  | 紗 | 者 | 謝 |   | 車遮  |              | 蛇 邪 借 |     | 勺   |
| 6 |    |   |   |   |   |     | 灼 爵  酌  釈  錫 | 若     | 寂   | 弱   |
|   | 惹  |   | 取 | 守 | 手 |     | 朱 殊          | 狩     | 珠   | 種   |
| 8 | 腫  | 趣 | 酒 | 首 | 儒 |     | 受 呪          | 寿     | 授   | 樹   |
| 9 | 綬  | 需 |   |   | 周 | (未) | (未)          | (未)   | (未) | (未) |

### 全角入力ページ#23 文字#XY 全角入力ページ#24 文字#XY

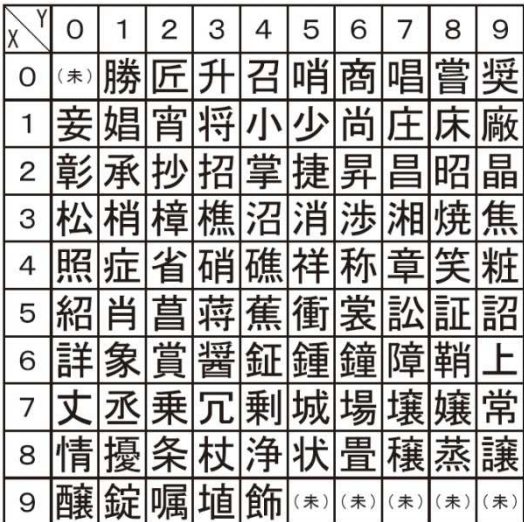

### 全角入力ページ#25 文字#XY 全角入力ページ#26 文字#XY

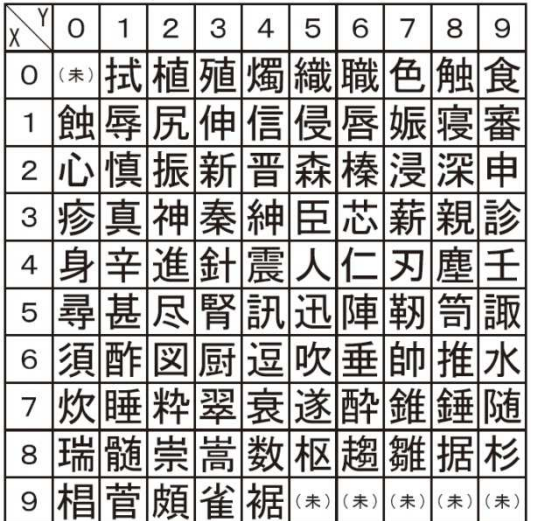

全角入力ページ#27 文字#XY 全角入力ページ#28 文字#XY

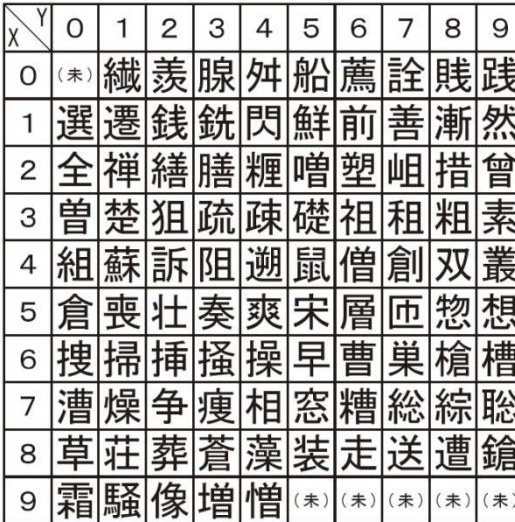

### 全角入力ページ#29 文字#XY 全角入力ページ#30 文字#XY

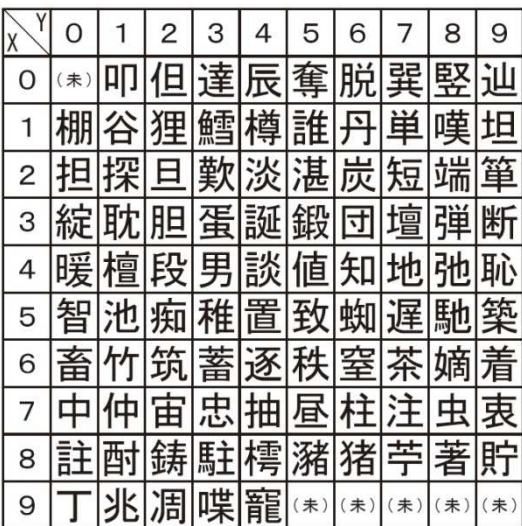

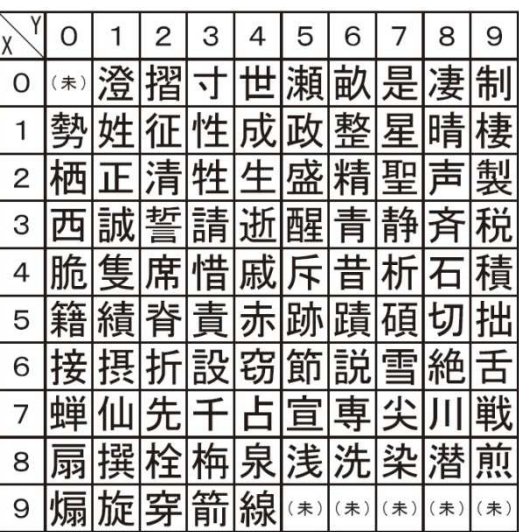

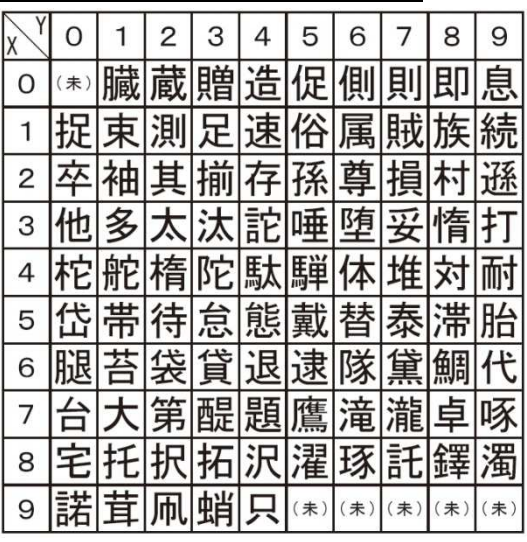

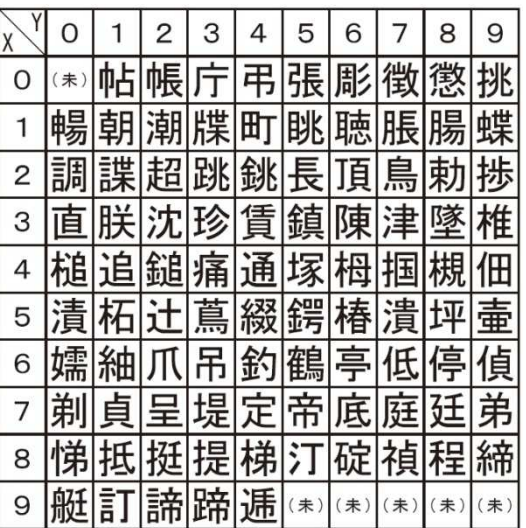

ご使用の前に

使い 方

便利な使い方

## 全角入力ページ#31 文字#XY 全角入力ページ#32 文字#XY

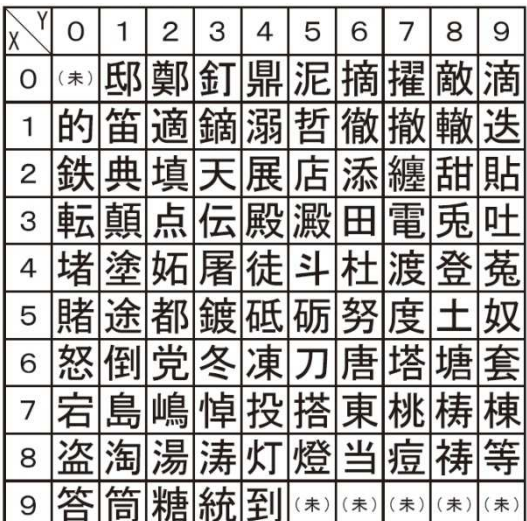

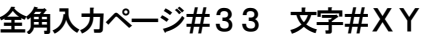

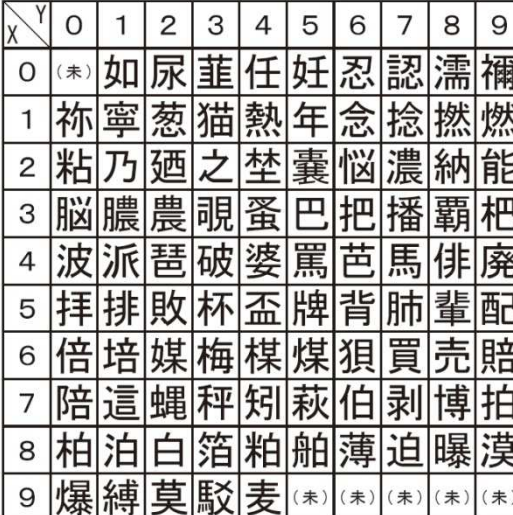

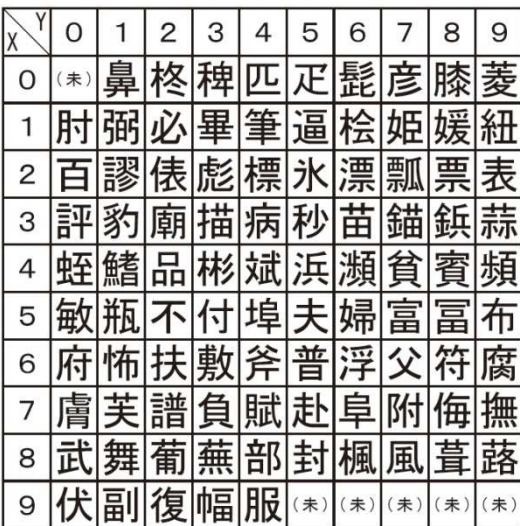

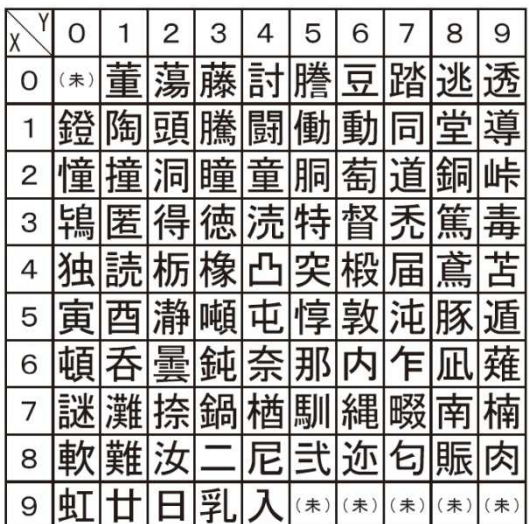

### 全角入力ページ#34 文字#XY

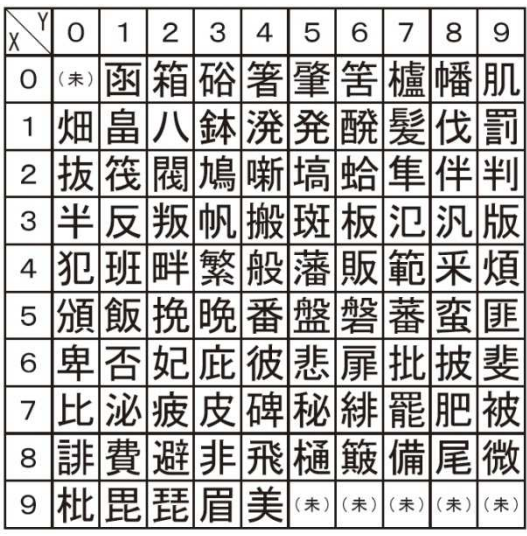

### 全角入カページ#35 文字#XY 全角入カページ#36 文字#XY

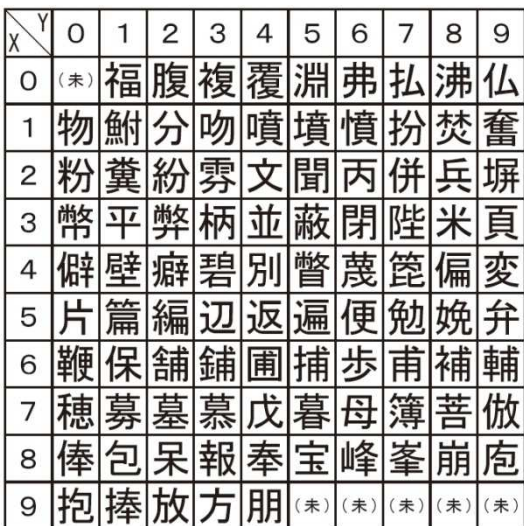

### 全角入カページ#37 文字#XY 全角入カページ#38 文字#XY

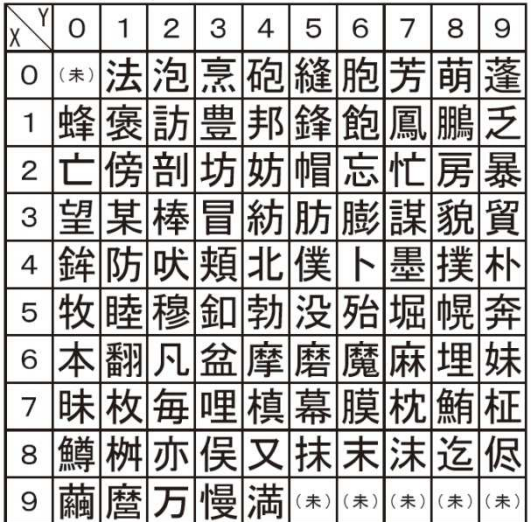

全角入力ページ#39 文字#XY 全角入力ページ#40 文字#XY

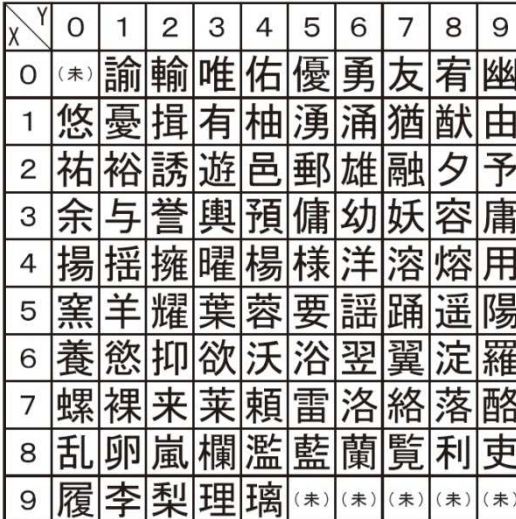

### 全角入力ページ#41 文字#XY 全角入力ページ#42 文字#XY

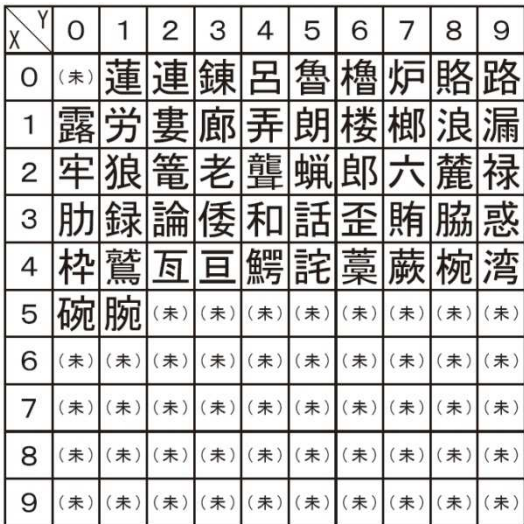

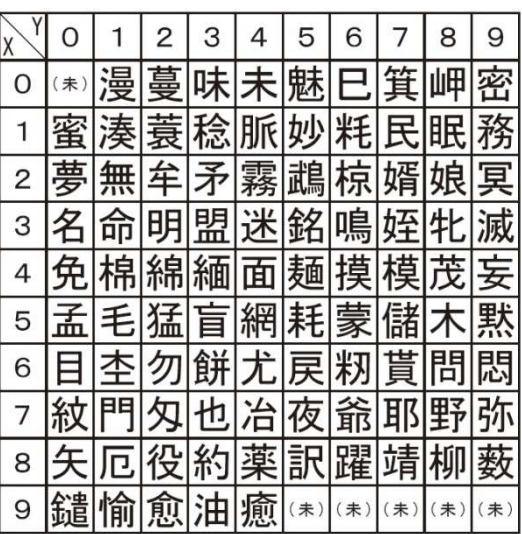

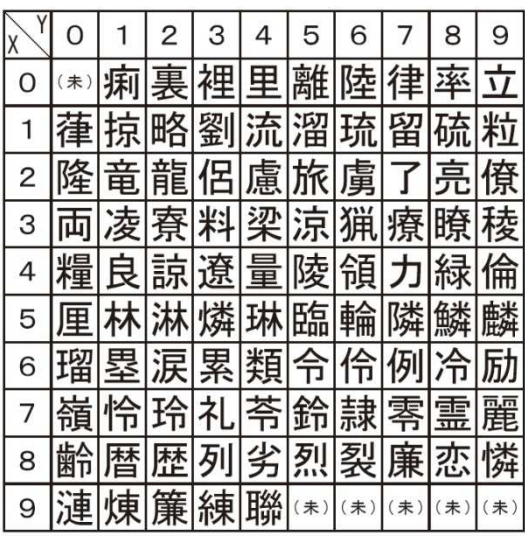

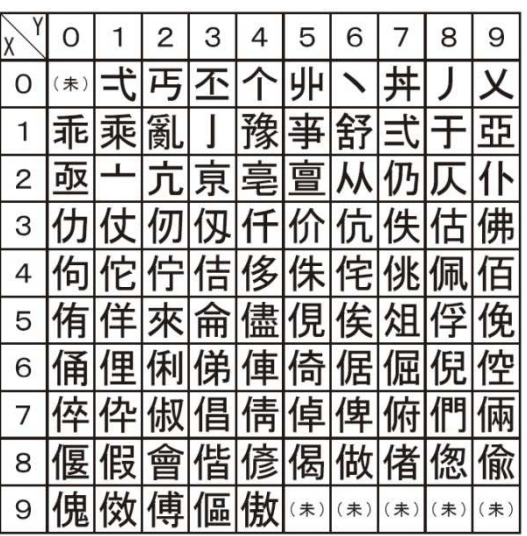

ご使用の前に

使い方

## 全角入力ページ#43 文字#XY 全角入力ページ#44 文字#XY

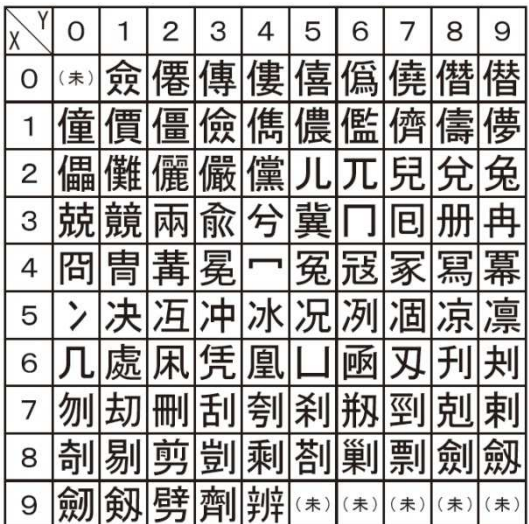

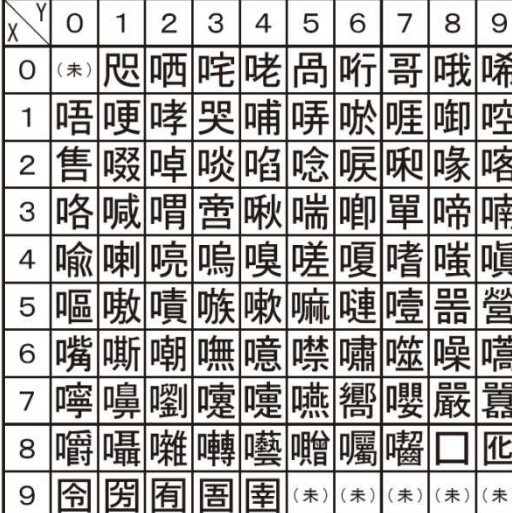

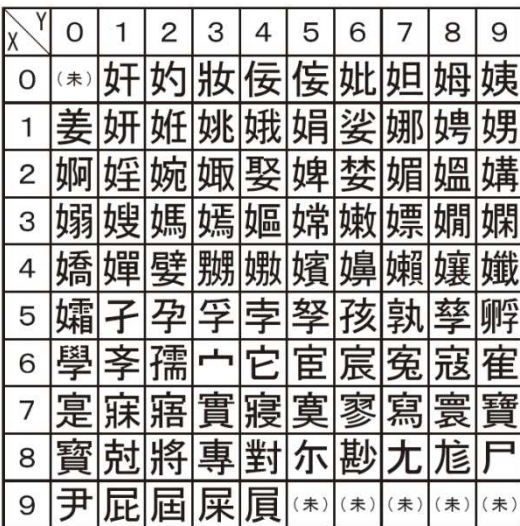

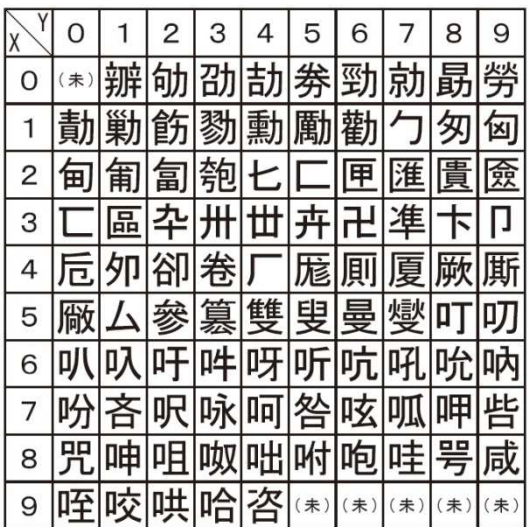

### 全角入力ページ#45 文字#XY 全角入力ページ#46 文字#XY

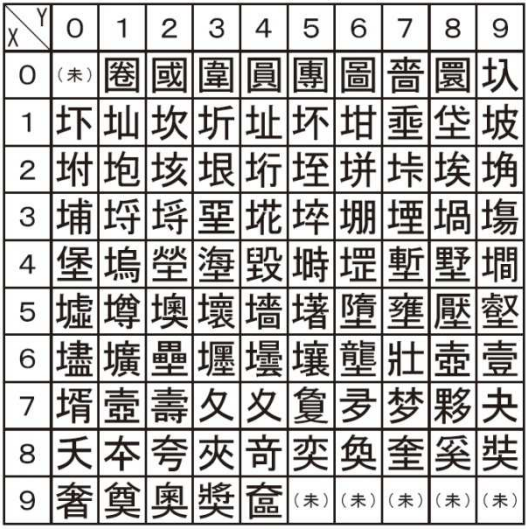

### 全角入力ページ#47 文字#XY 全角入力ページ#48 文字#XY

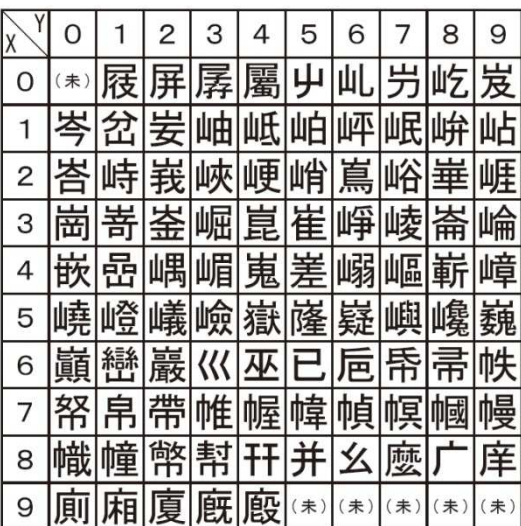

### 全角入力ページ#49 文字#XY 全角入力ページ#50 文字#XY

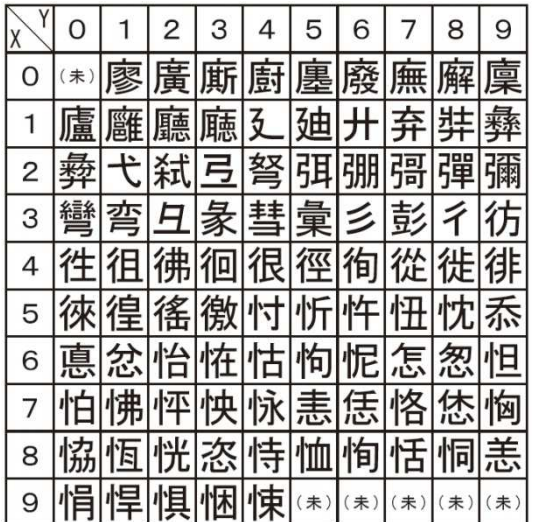

全角入力ページ#51 文字#XY 全角入力ページ#52 文字#XY

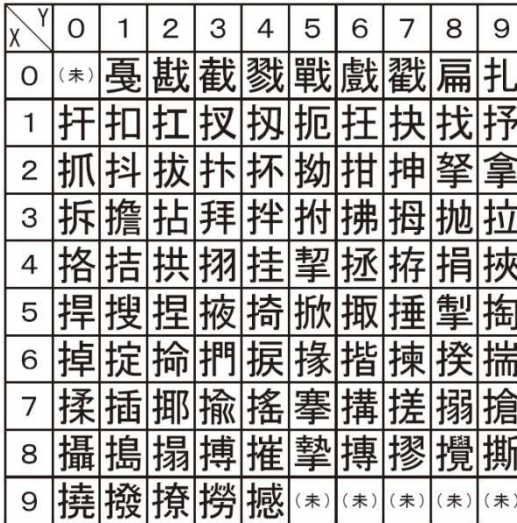

### 全角入力ページ#53 文字#XY 全角入力ページ#54 文字#XY

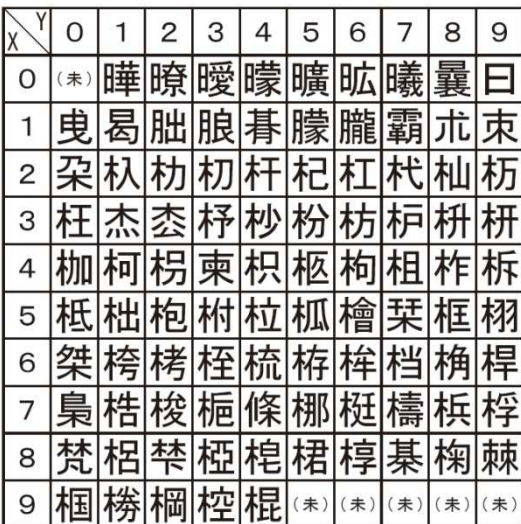

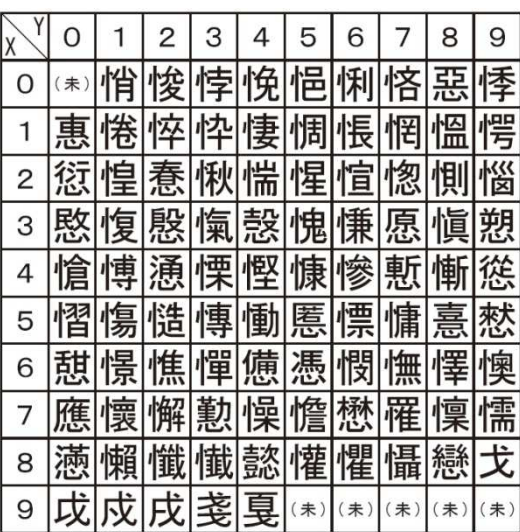

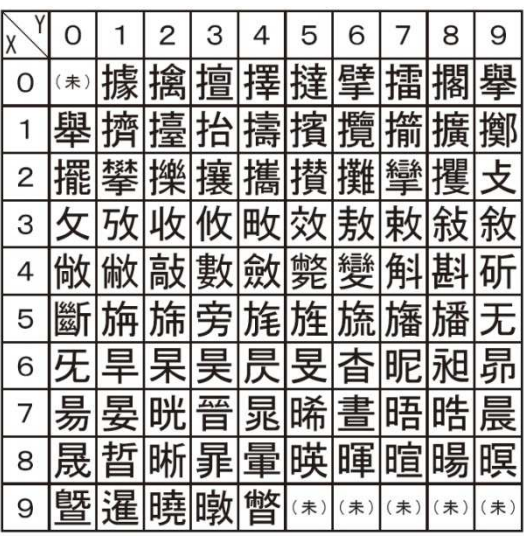

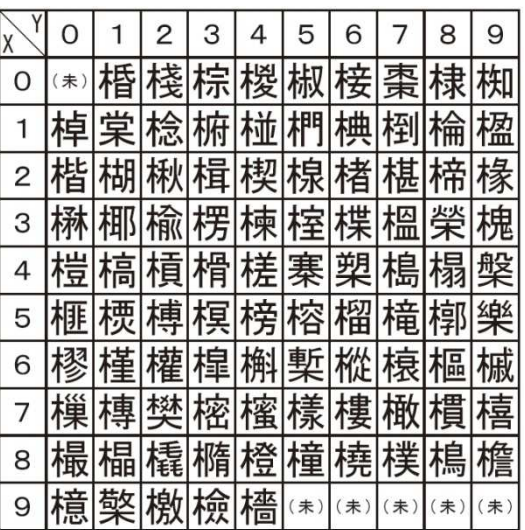

ご使用の前に

使い方

便利な使い方

設定の方法

## 全角入力ページ#55 文字#XY 全角入力ページ#56 文字#XY

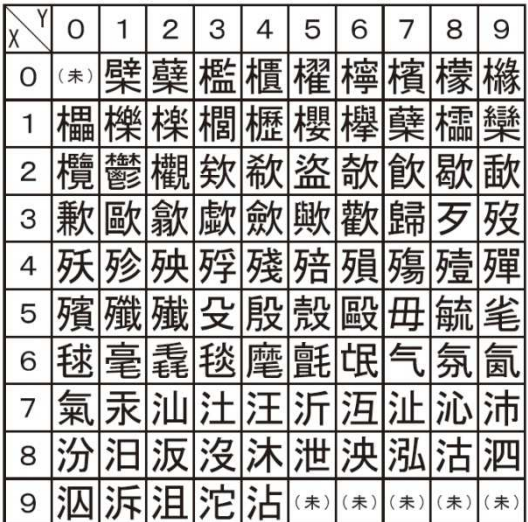

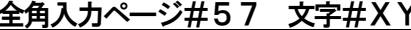

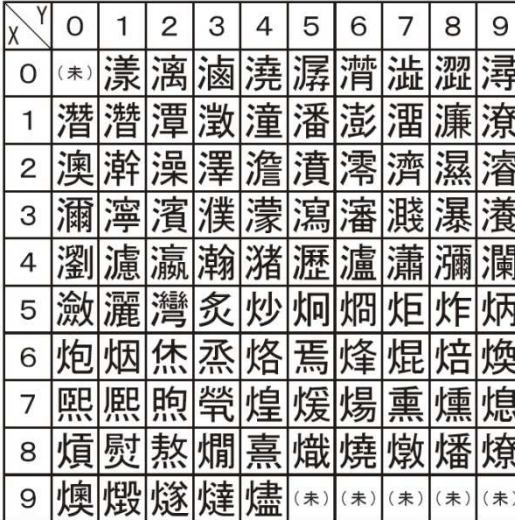

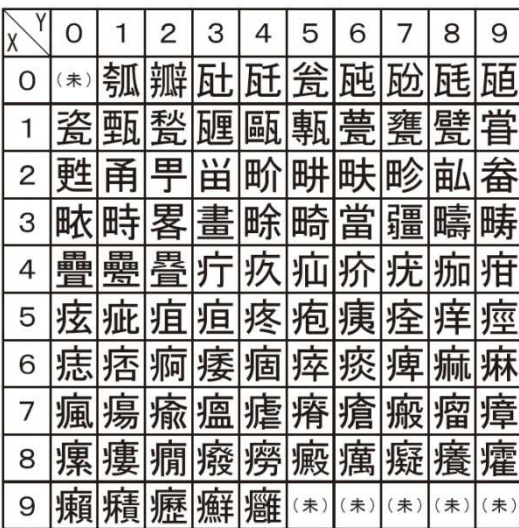

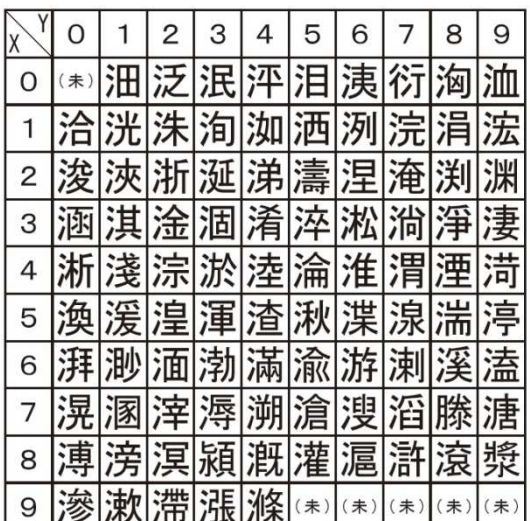

全角入力ページ#57 文字#XY 2012 全角入力ページ#58 文字#XY

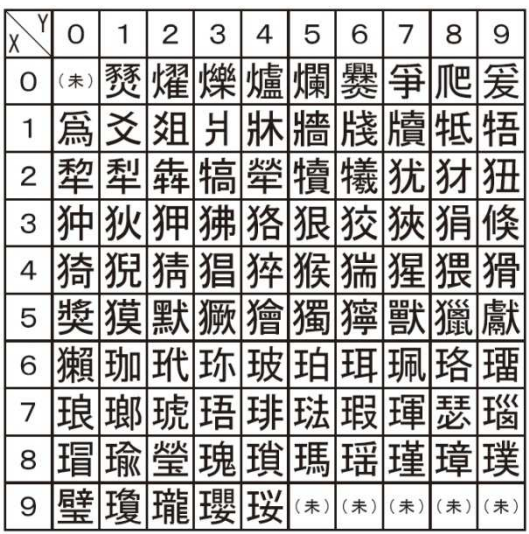

### 全角入カページ#59 文字#XY 全角入カページ#60 文字#XY

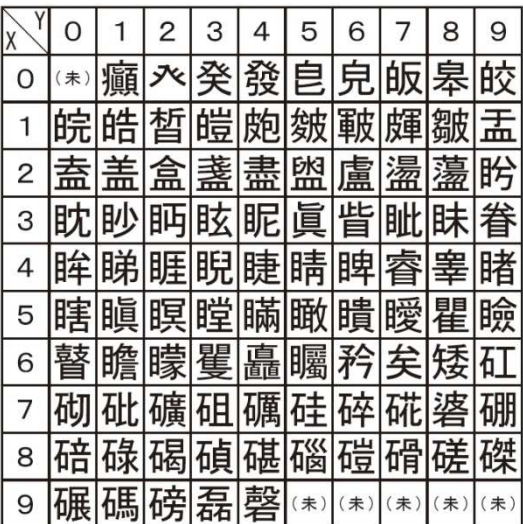

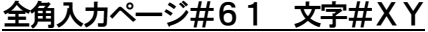

### 全角入力ページ#62 文字#XY

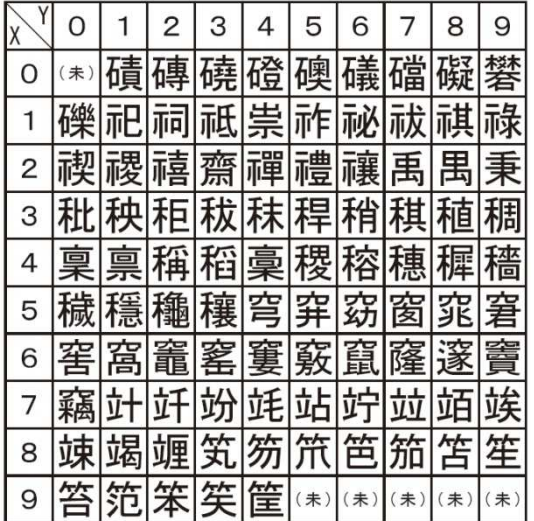

### 全角入力ページ#63 文字#XY 全角入力ページ#64 文字#XY

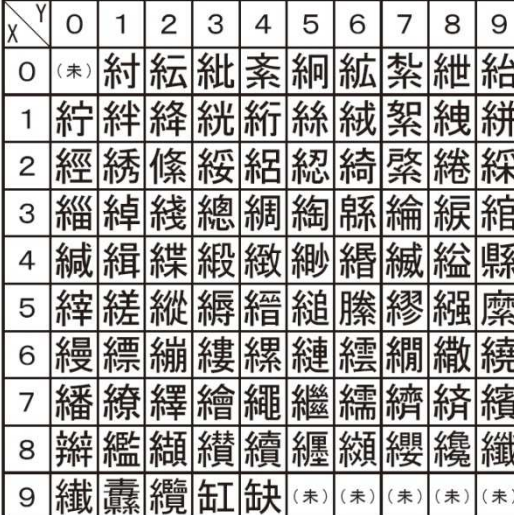

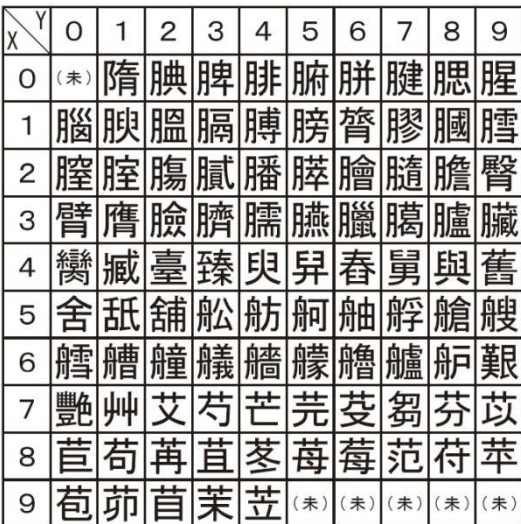

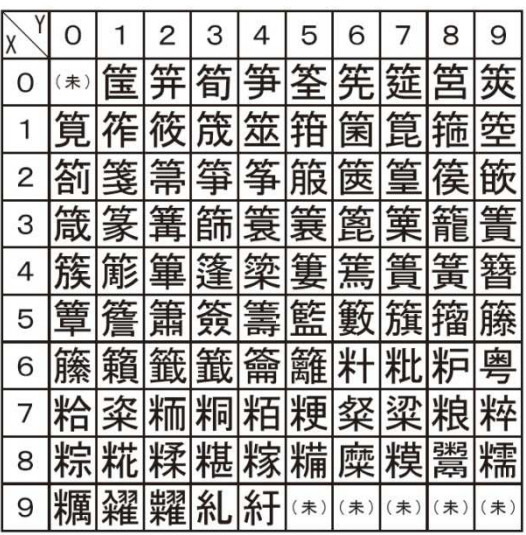

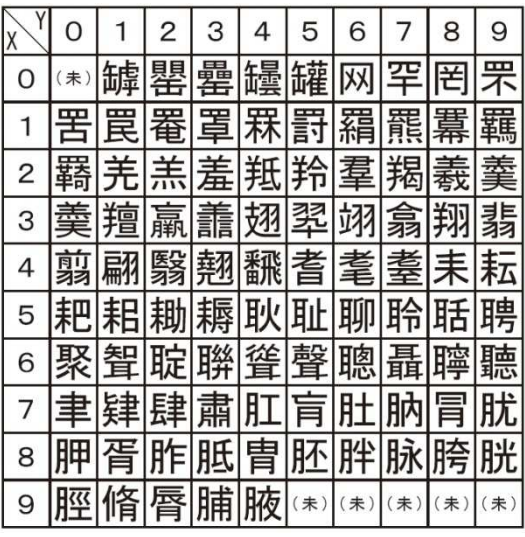

### 全角入力ページ#65 文字#XY 全角入力ページ#66 文字#XY

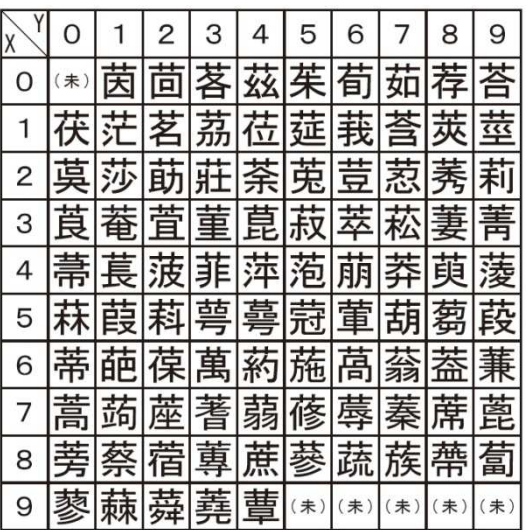

ご使用の前に

使い方

便利な使い方

## 全角入力ページ#67 文字#XY 全角入力ページ#68 文字#XY

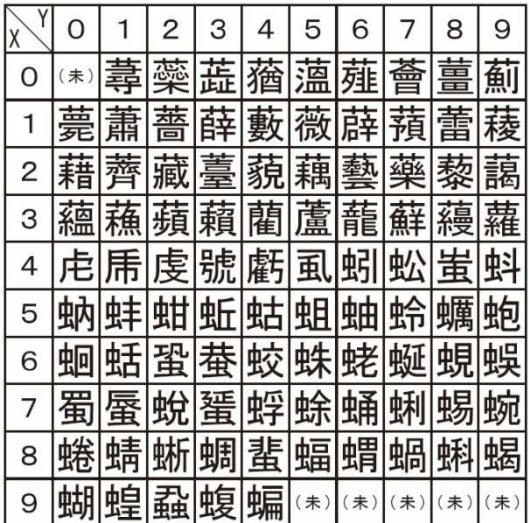

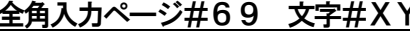

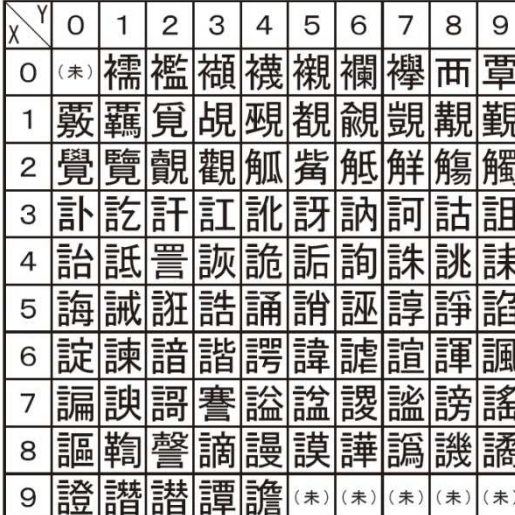

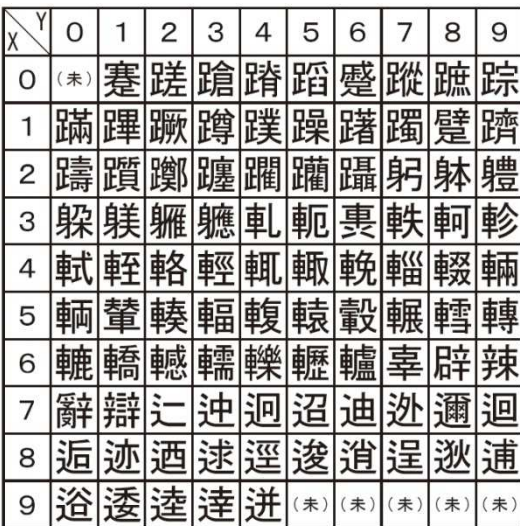

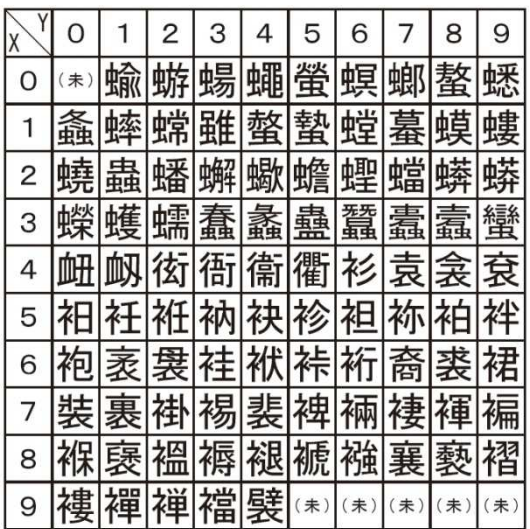

## 全角入力ページ#69 文字#XY 全角入力ページ#70 文字#XY

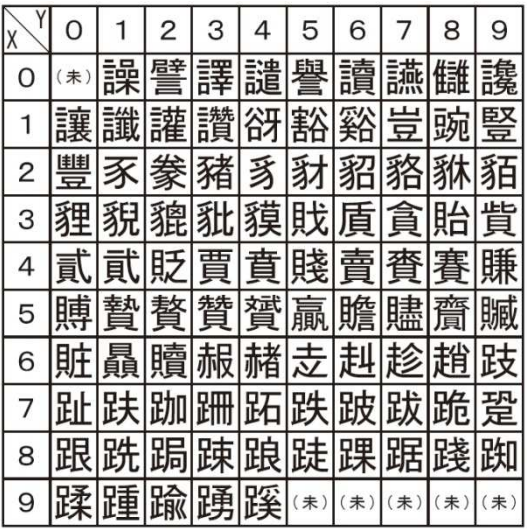

### 全角入力ページ#71 文字#XY 全角入力ページ#72 文字#XY

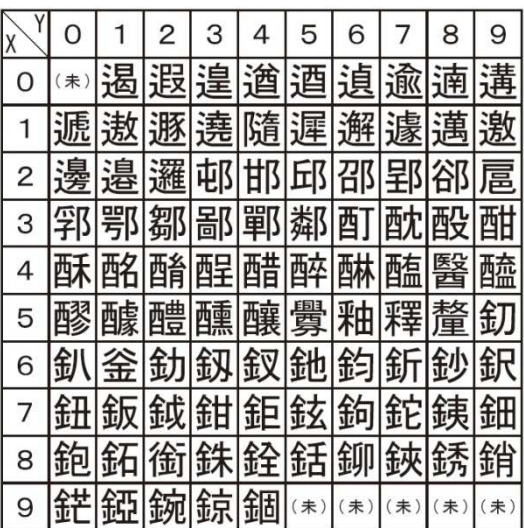

全角入力ページ#73 文字#XY

### $\overline{O}$  $\overline{1}$  $\overline{2}$ 3  $4|5$  $6 \mid$  $7|8$ 9 |☞|錙|錢|錚|錣|錺|錵|錻|鍜|鍠  $\mathsf{O}$ <mark>鍼鍮鍖</mark>鎰鎬鎭鎔鎹鏖<mark>鏗</mark>  $\mathbf{1}$ 鏨鏥鏘鏃鏝鏐鏈鏤鐚鐔  $\overline{2}$ **鐓鐃鐇鐐鐶鐫鐵鐡鐺鑁** 3 4 鑒鑄鑛鑠鑢鑞鑪鈩鑰罐 鑿閂閇閊 鑷鑽鑚鑼鑾钁 5 6 閔閑閘閙閠閨閧閭閼閻 |閹||閾||闊||潤||関||闌||闌| 闕闔闖  $\overline{7}$ 關闡圍關肝呃阮阯陂陌 8 |陏|陋|陷|陝|陞 9 (未)(未) (未) (未) (未)

### 全角入力ページ#75 文字#XY 全角入力ページ#76 文字#XY

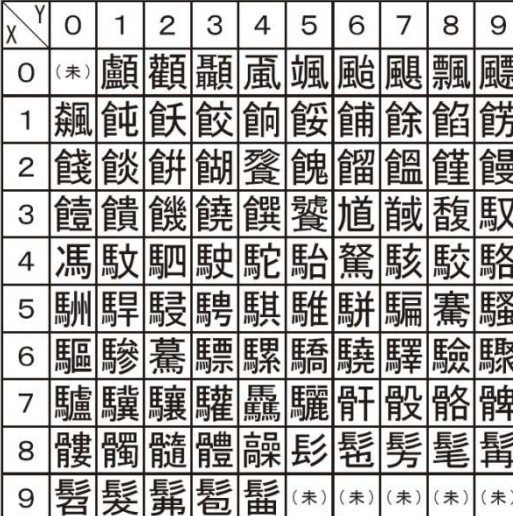

### 全角入力ページ#77 文字#XY 全角入力ページ#78 文字#XY

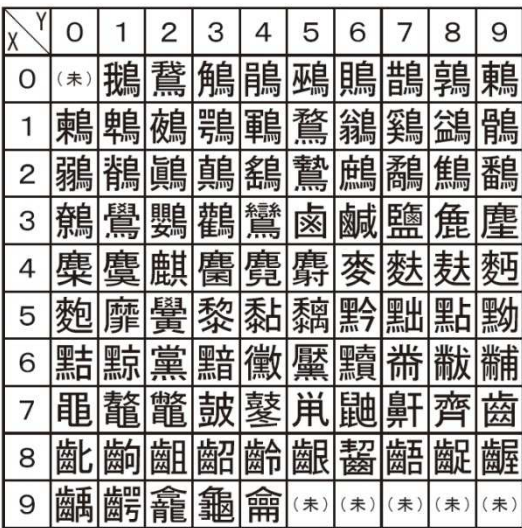

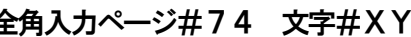

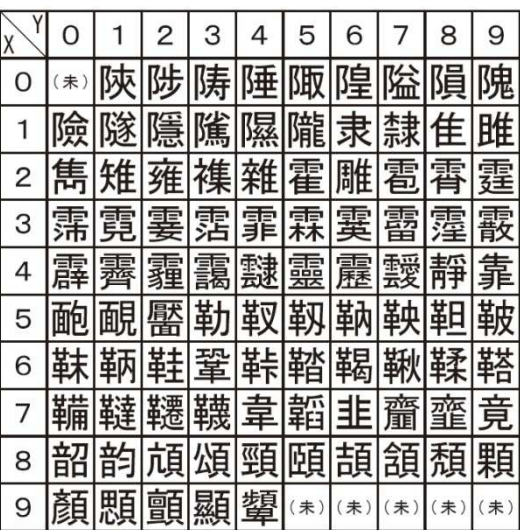

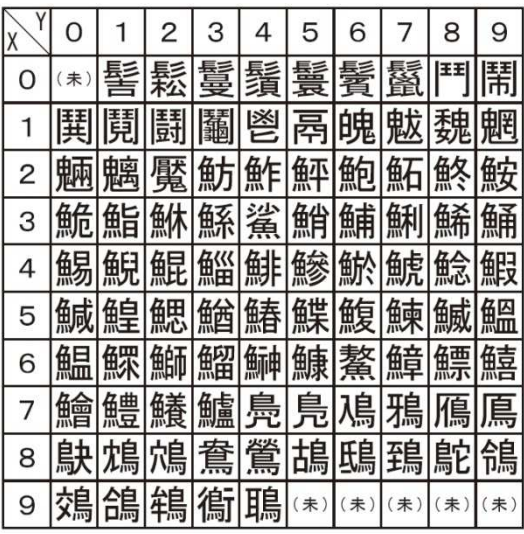

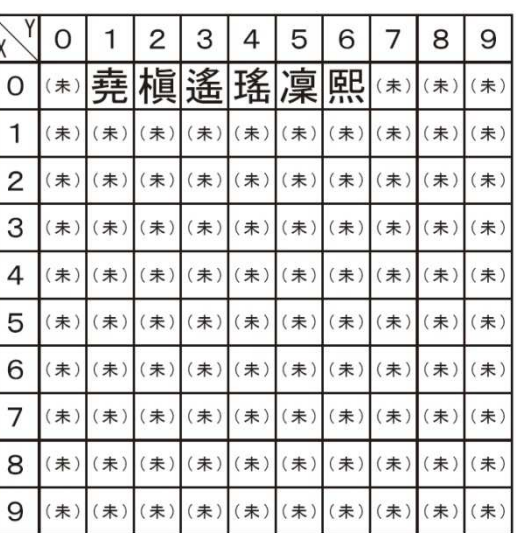

ご使用の前

ΪÉ

## こんなときは

## 故障かな?と思ったら

お問い合わせや修理を依頼される前にもう一度ご確認ください。

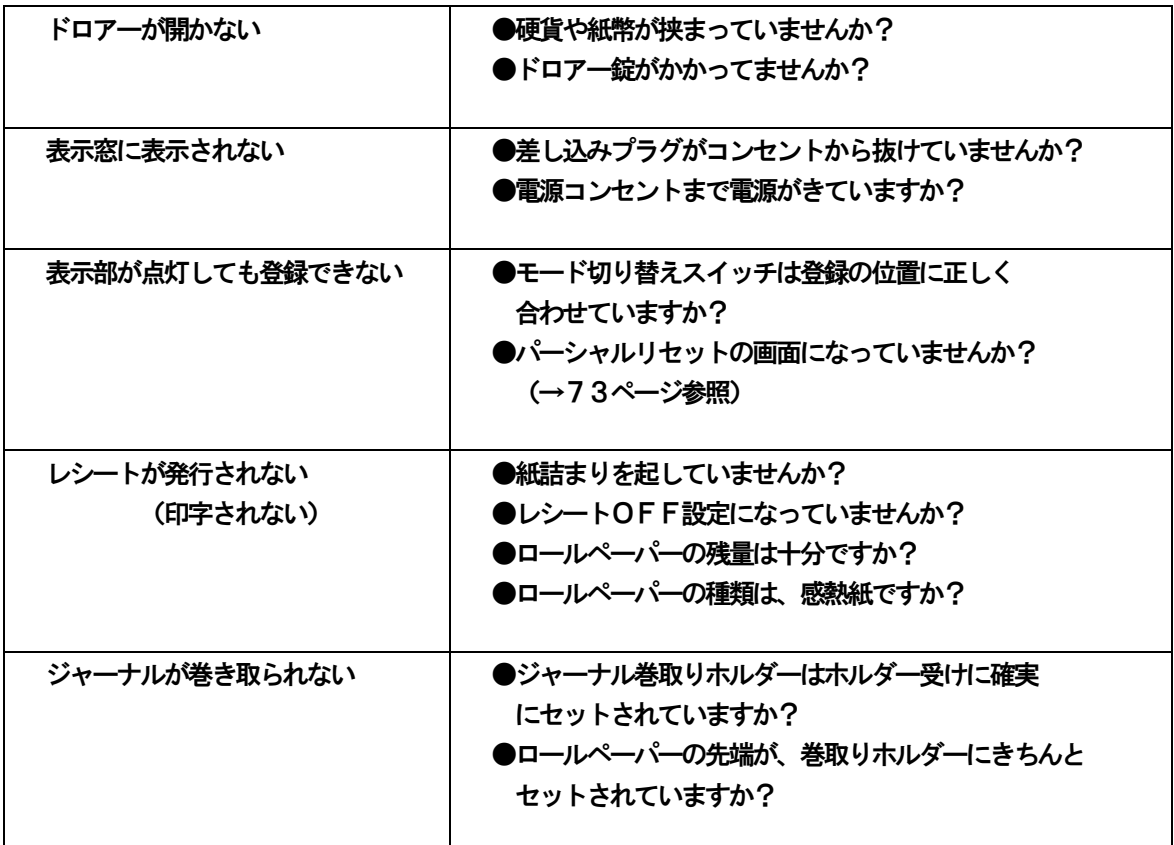

電源が入っていない状態でドロアーを開きたいとき(購入直後)や、万一の停電や故障などで ドロアーが開かなくなったときは、下図を参照にドロアー底面のスイッチ(ドロアー開放レバー) を操作してください。

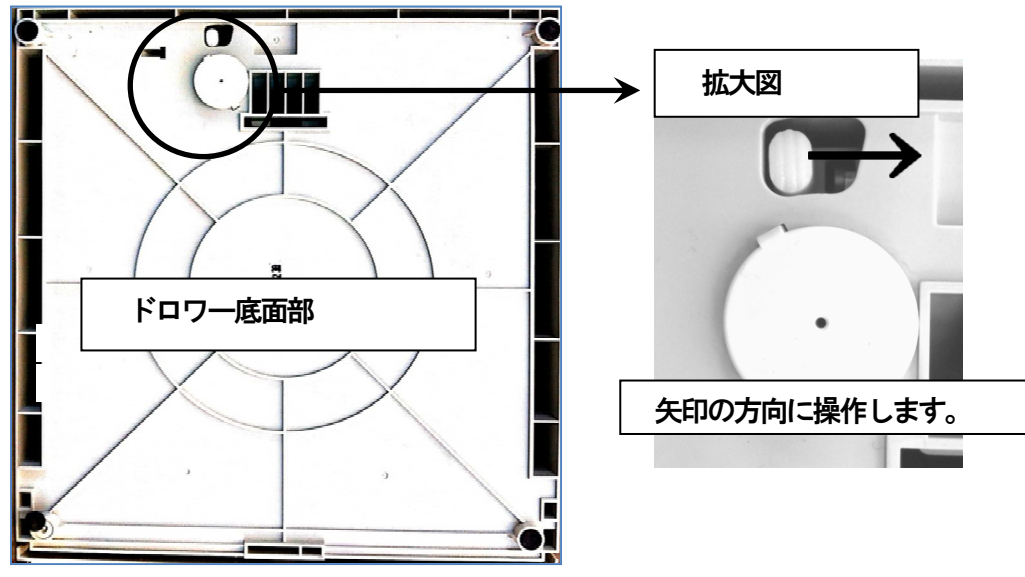

## 表示窓にエラーコードが表示されたときは

ブザー音が鳴り、表示窓にエラーコード(E01~E25)の表示が出た場合は、下表を参照してご対応ください。 ※エラーは「C」キーにて、一旦解除する事ができます。

使

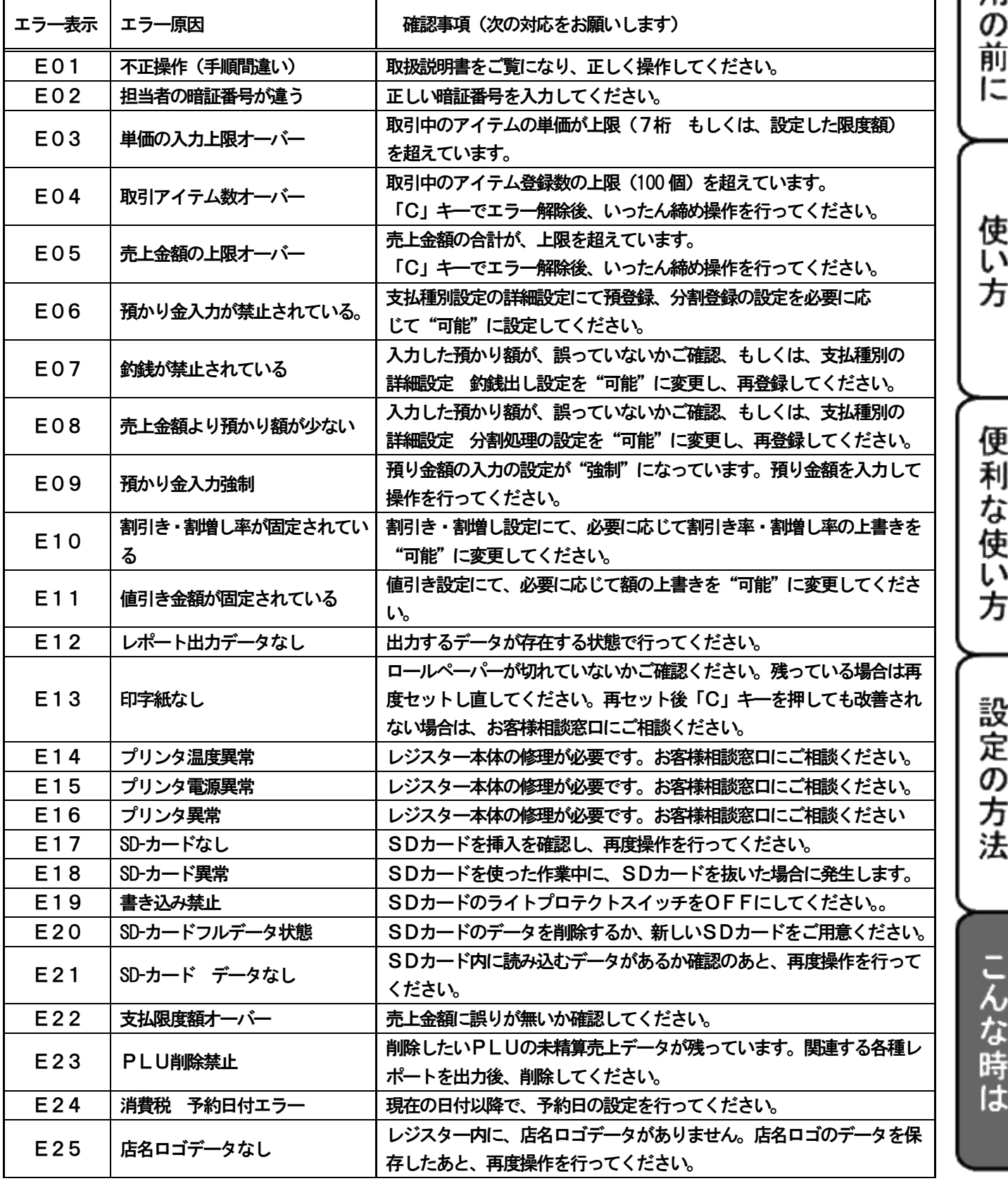

## 製品仕様

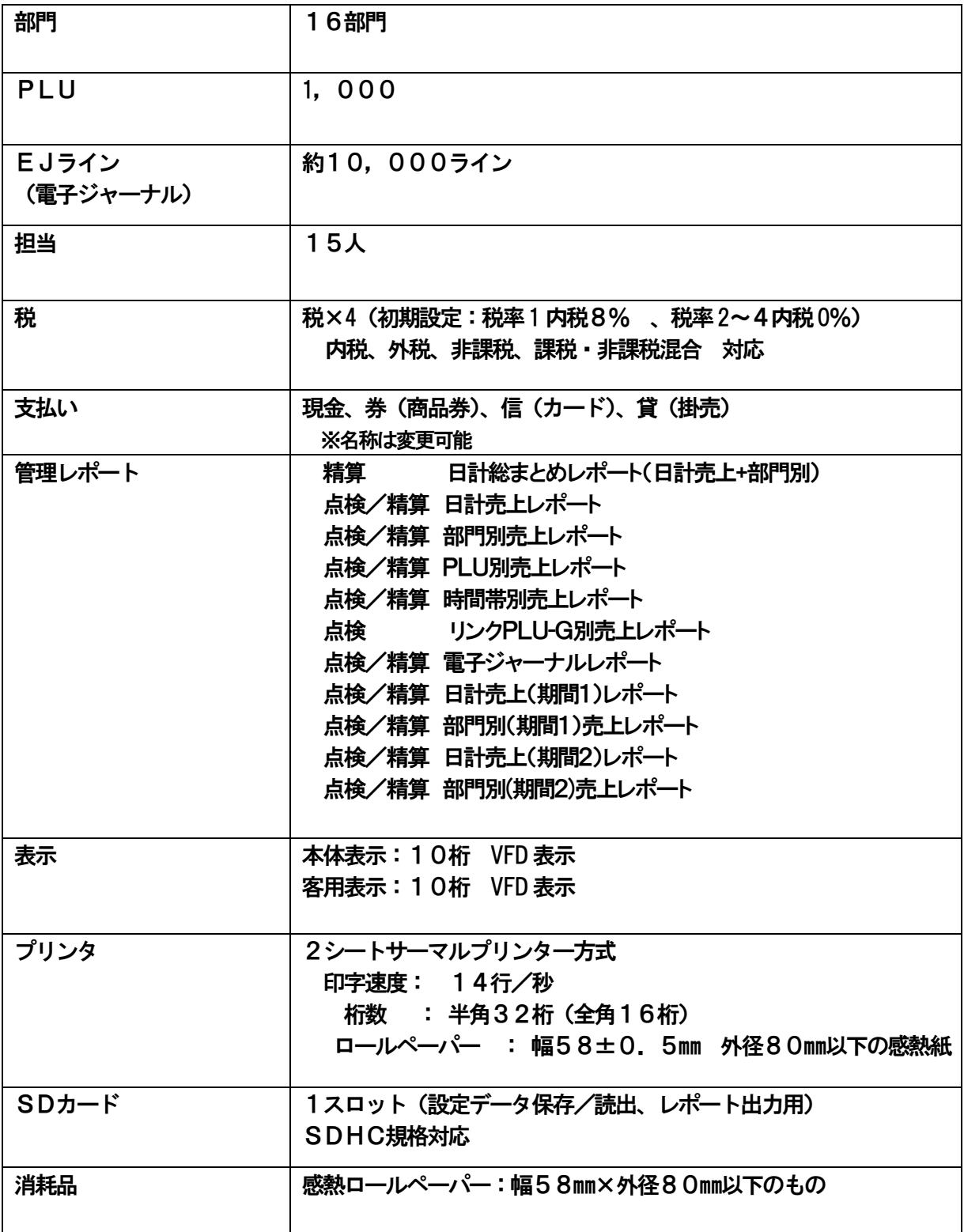

### 用 語 集

本書で使用している用語について、五十音順に記載しております。 必要に応じて参照してください。

### 後レシート発行

レシートOFF 機能でご使用の際に、お客様からレシートを要求されたときは、後レシートを発行する事ができま す。

### 一連番号

レシートの番号です。レシートを発行するごとに、1づつ足されます。

内税方式

内掛けの消費税計算をして、お客様よりの消費税の預額を累計する方式です。

掛

掛売の売上登録に使います。

期間1(期間2)

長期間(任意の期間 )の売上集計を行う事ができます。週間、月間の売上集計に利用できます。

客用表示窓

お客様に商品の登録金額、合計金額などを示すための表示窓です。

券

商品券など、金券を使った売上に使います。

指定訂正

商品登録中に、同じ取引内での登録の誤りを訂正する事です。

ジャーナル

営業記録(個別取引明細)の事です。本機では、予め「レシート」か「ジャーナル」か機能を、お選び頂いてお使 い頂けます。また、レシート機能でのご使用時においても電子ジャーナルレポートを出す事ができます。

出金

直接売上に関係の無いお金をドロワー内から出す事です。売上金の回収などにお使い頂けます。

純売上

商品登録の合計で、値引き、割引き、割増しを行ったあとの金額です。外税も含みます。

信

クレジットカードなどの売上に使います。

### 精算

業務の終わりに売上金額などをレポートとして発行する事です。レジスター内の売上金などのデータは(翌日の営 業の為に)クリアされます。

設定

レジスターの機能を選択したり、税率、単価などをレジスターに登録する事です。

### 総売上

商品登録の合計で、値引き、割引き、割増しを行う前の金額です。外税も含みません。

単価設定

商品単価をレジスターに登録させる事です。同じ単価を多く使われる場合は、設定すると便利です。

担当者

レジスターを操作している取扱者の事です。レシートに売上登録を行った担当者の番号あるいは名前を印字したり、 担当者別の売上額の集計を行えます。

### 置数

数字を入力する事です。商品の個数や単価、お預かり金などの数値を入力する事です。

訂正

レジスターに入力した事柄(数字、機能指定など)が間違っていた場合、それを取消す事です。取消ができる項目 とできない項目があります。

### 全登録訂正

入力ミスなどで、売上登録途中の操作を、最初からやり直したいときに、全登録訂正をします。

点検

業務の途中で、売上金額などを画面で確認または、レポートとして印字する事ができます。売上データは消去され ません。

### 店名ロゴ

別売のオプションです。レシートの上部、領収書の決められた位置に、お店のロゴデータを印字する事ができます。

登録

レジスターに、お買上げの商品の単価や数量、お預かり品などを入力して、レシートを発行するまでの、一連の操 作の事です。

日計売上

売上金額などのレポートの一種です。その日の売上の集計を、商品分類や取引形態などに分けて発行します。

入金

商品の売上に直接関係の無いお金をドロワー内に入れる事です。釣銭の準備などにお使いください。

値引き

値引き時に使用します。「~円引」の金額が合計金額から引かれます。

ハッシュ

委託販売品等、直接売上に関係の無い商品の登録に使います。

PLU (ピーエルユー)

Price Look UP(単価呼び出し)の事です。商品番号に予め 商品名称、商品単価を登録する事により、商品番号を 入力するだけで商品登録を行えます。

### 非課税方式

商品の消費税を計算しない方式です。消費税をお客様より頂かない場合にお使いください。

### 部門

お店の商品分類です。本機では、16個の分類ができます。

### プラテンアーム

プリンタ部分にある、印字用紙を挟み込むローラーとそれを支えている腕の事です。用紙交換の際には、確実にと 閉じられているかどうかご確認ください。

分割支払

取引の支払いを現金やカードではなく、一部を現金、一部を商品券など、複数の支払方法を組み合わせて支払う形 式の事です。

返品

お客様がお買い上げ後に、返品があった際に返品処理をしてください。

丸め

合計金額の端数(5円未満/10円未満)が出ないように、それを値引く事ができます。値引いた金額は、お店側 の負担となります。

万券

一万円札の預時に使用すると、売上レポート上に一万円札のみの合計金額が表示されます。

メモ印字

お客様番号など、売上に関係の無い数字を「おぼえ」として印字する事ができます。

レシート

お客様にお渡しする、領収書の代わりの紙券です。

レポート

お店の売上金額やアイテム数等を集計して出力する帳票です。精算と点検の区別があります。

## 保証及びアフターサービス

### 保証書はよくお読みください

保証期間は、お買い上げ日から1年間となります。 保証書(別に添付)は、必ず【お買い上げ日・販売店】等の記入をお確かめの上、販売店から お受け取りください。内容をよくお読みの上、大切に保管してください。

お買い上げ日及び販売店の記載なき保証書は無効となりますのでご注意ください。

### 修理を依頼されるときは

■保証期間中は・・・

保証書の規定通り、お買い上げの販売店、もしくはサービスセンターが修理させて頂きます。 保証書をご用意の上、お客様相談センターへお問い合わせください。

■保証期間を過ぎている、販売店の記載が無いときは・・・

お買い上げの販売店、もしくはお客様相談センターにお問合せください。 修理すれば使用できる製品については、ご希望により有償で修理いたします。

※ご使用中に異常が生じた場合は、使用をやめて、お買上けの販売店、もしくはお客様相談センターに ご相談ください。

なお、ご相談されるときは製品の機種名、お買い上げ日を忘れずにお伝えください。

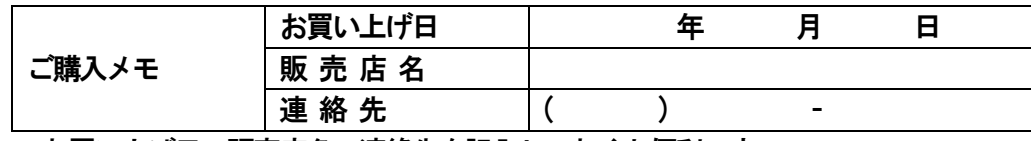

お買い上げ日、販売店名、連絡先を記入しておくと便利です。

### お客様相談センタ

 $\overline{\phantom{0}}$  $\overline{a}$ 

■製品の機能、操作などに関するご質問にお答え致します。 ■修理の受付や問診を致します。また必要に応じて修理の手配を致します。

### お客様相談窓口

# **clover\_webshop@clovergroup.co.jp**

※お電話でのご相談は0596-37-5252までお願い致します。 (通話料はお客様負担となっております。)

三重県伊勢市小俣町明野306-1 受付時間:月曜日~金曜日  $9:00 \sim 12:00$  13:00 $\sim$ 17:00 (土曜・日曜・祝日・年末年始・ゴールデンウィーク・お盆などを除く)

## クローバー電子株式会社

〒519-0501 三重県伊勢市小俣町明野306-1

Rev.E